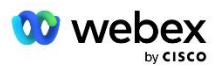

# Принесіть своє власне рішення PSTN для Webex для Cisco BroadWorks

Змінено: 10 січня 2024 р

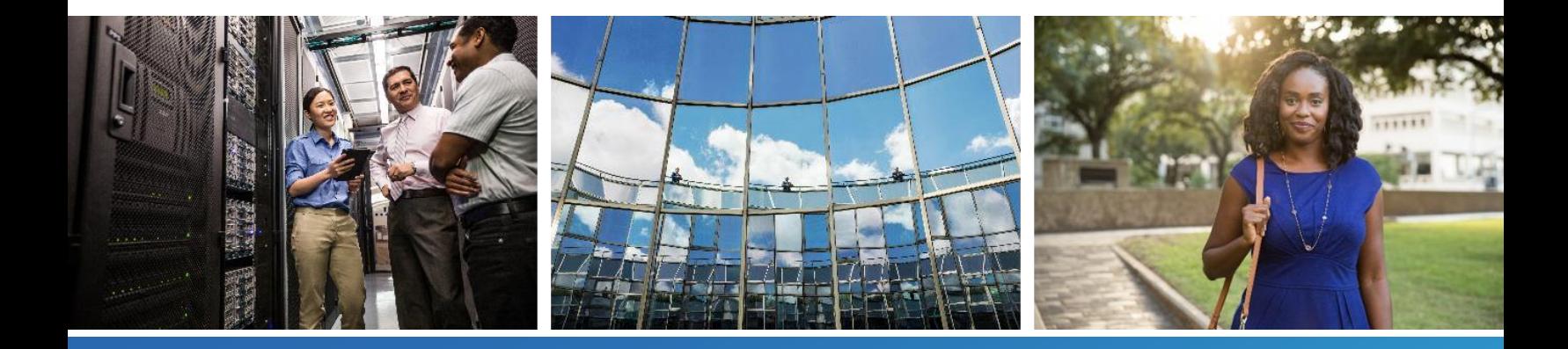

# <span id="page-1-0"></span>Історія змін

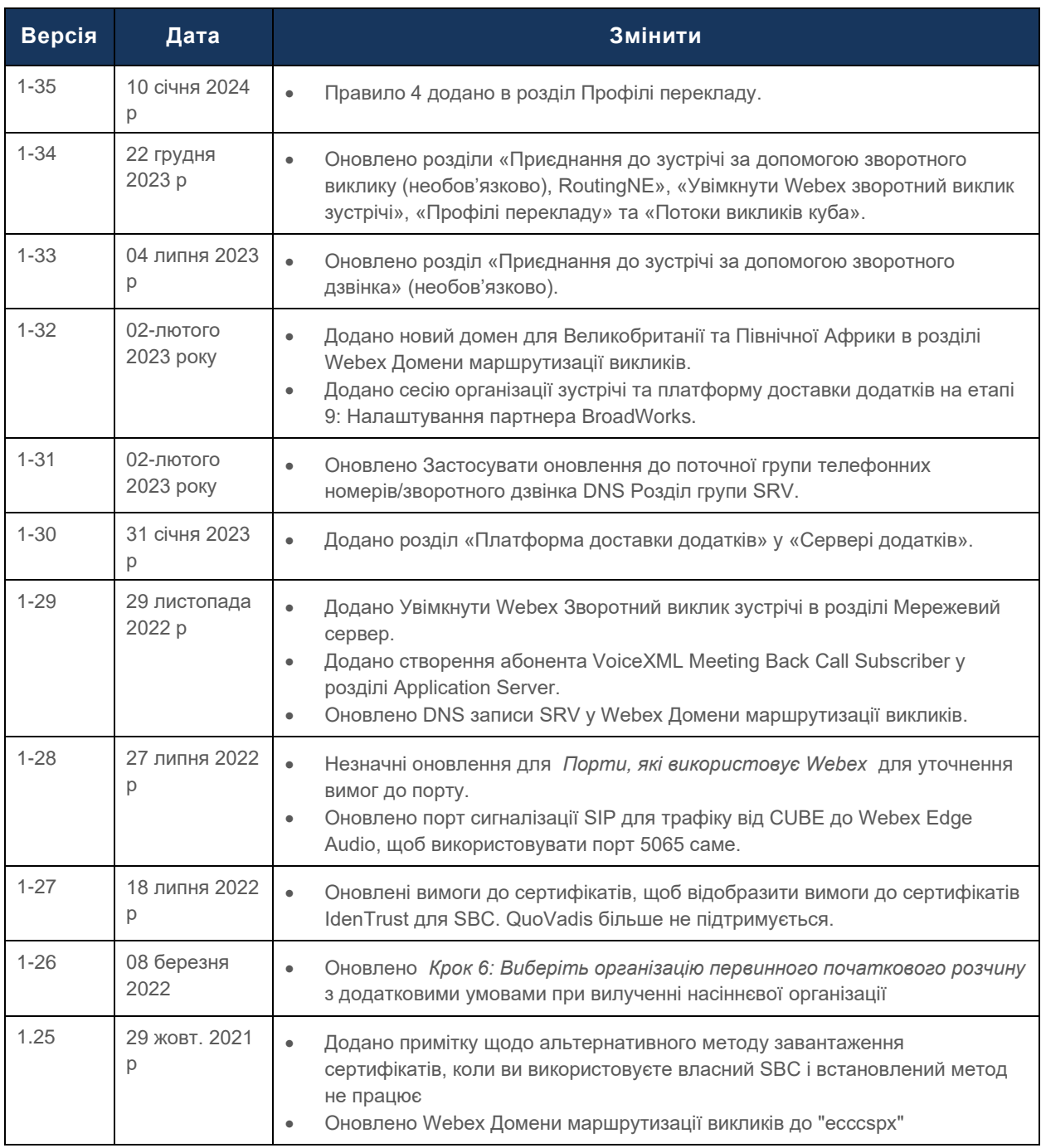

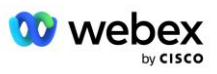

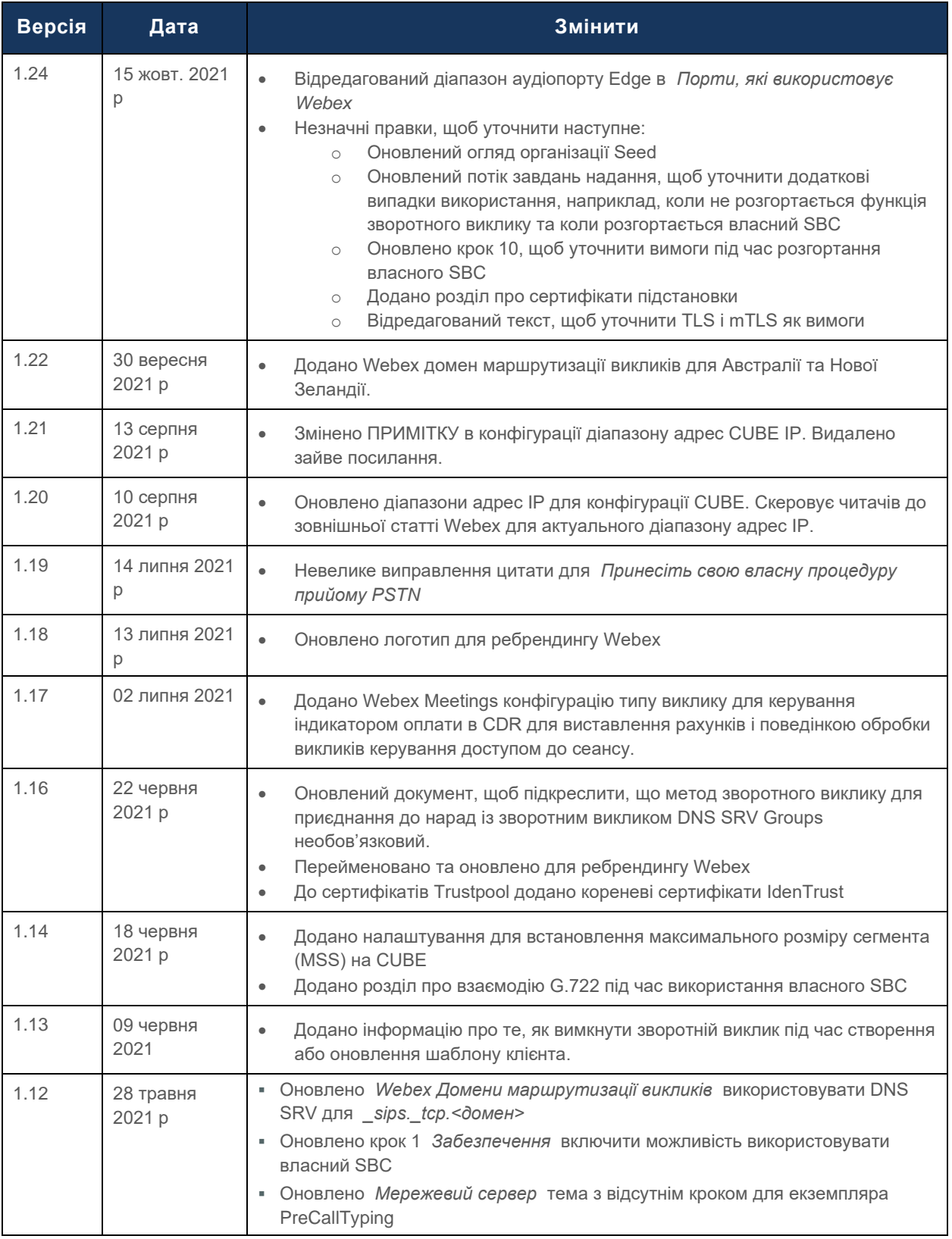

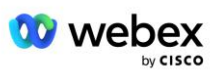

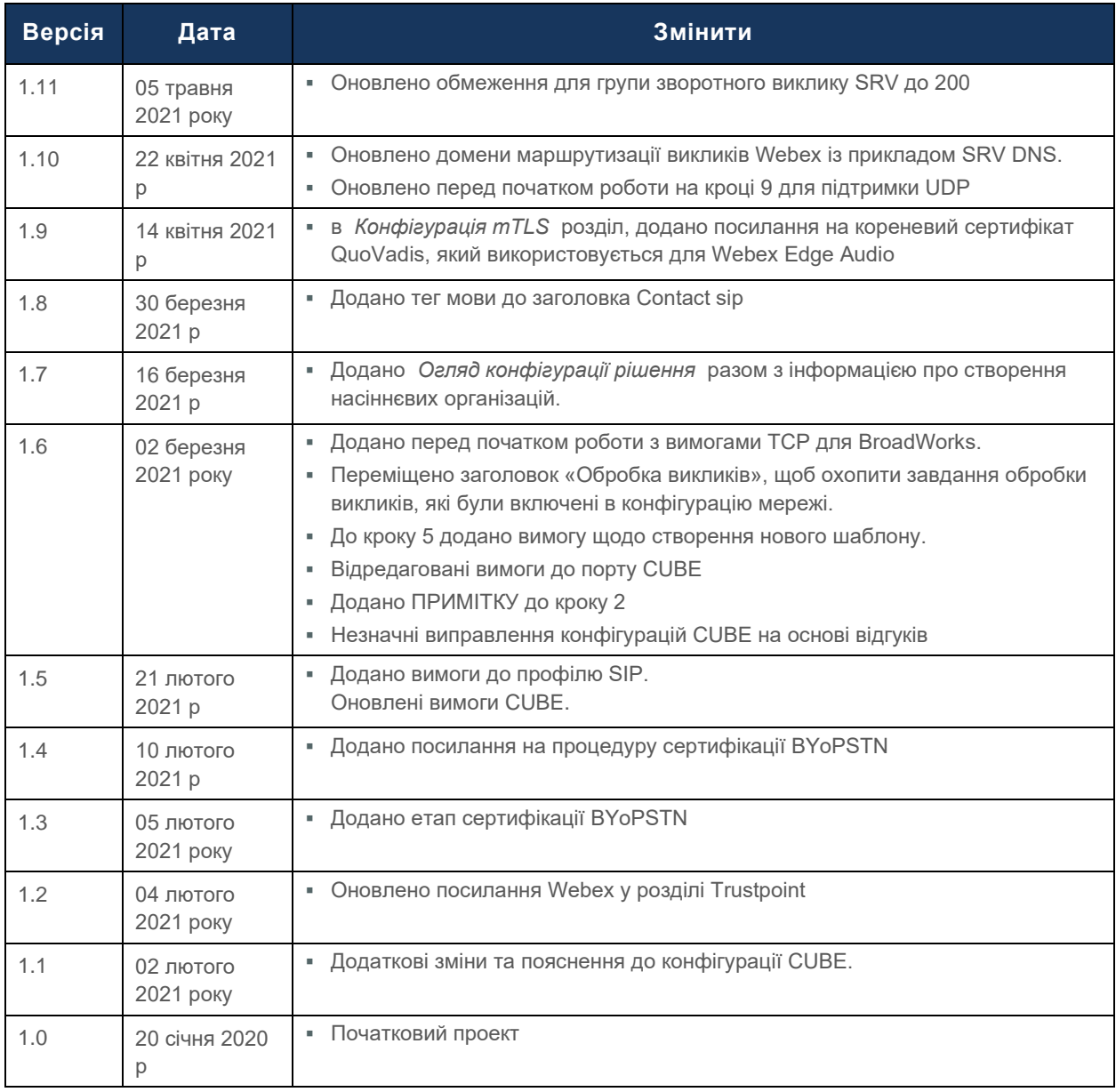

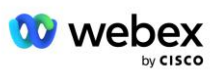

# <span id="page-4-0"></span>Зміст

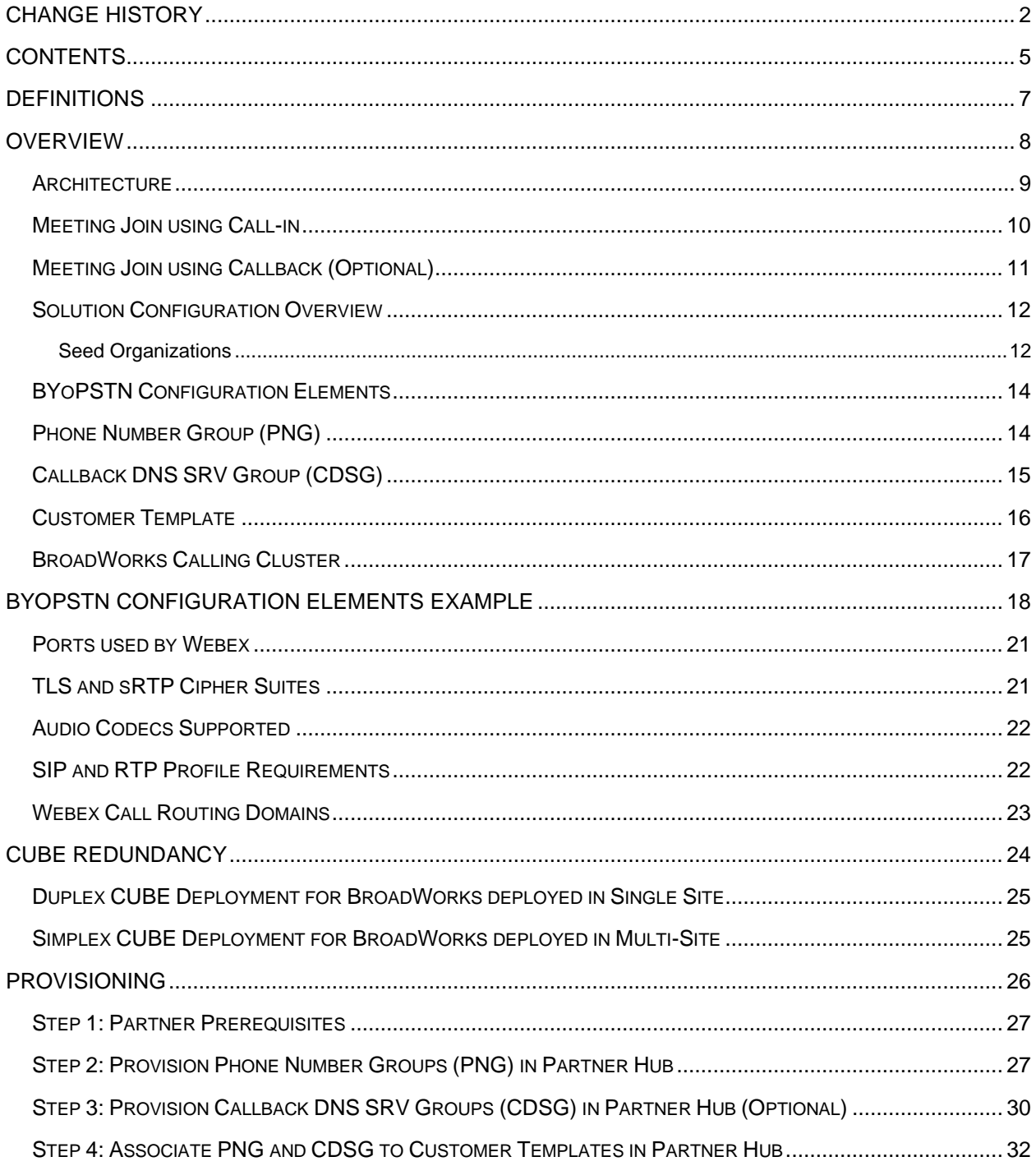

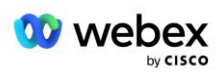

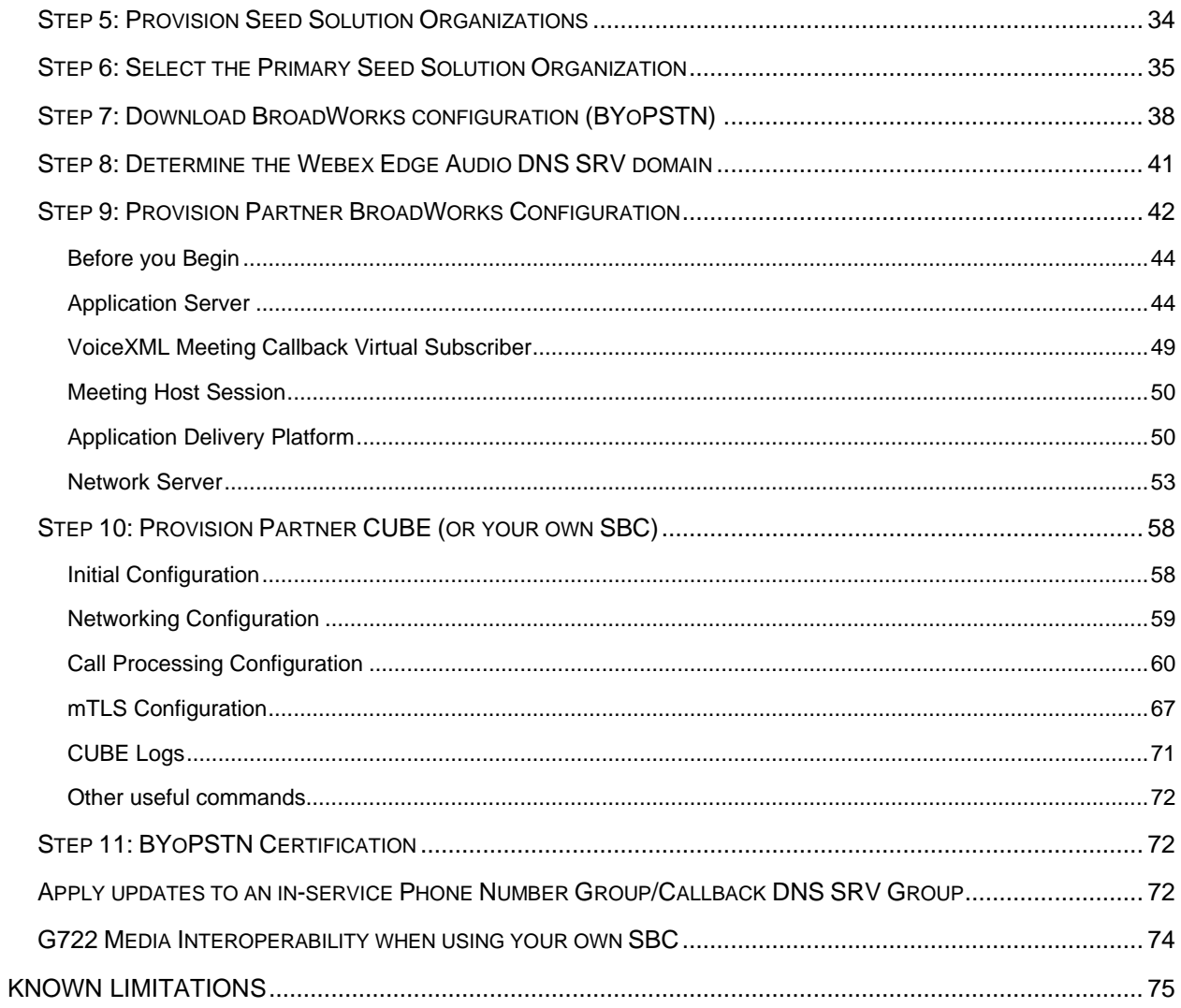

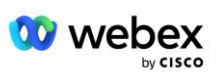

# <span id="page-6-0"></span>Визначення

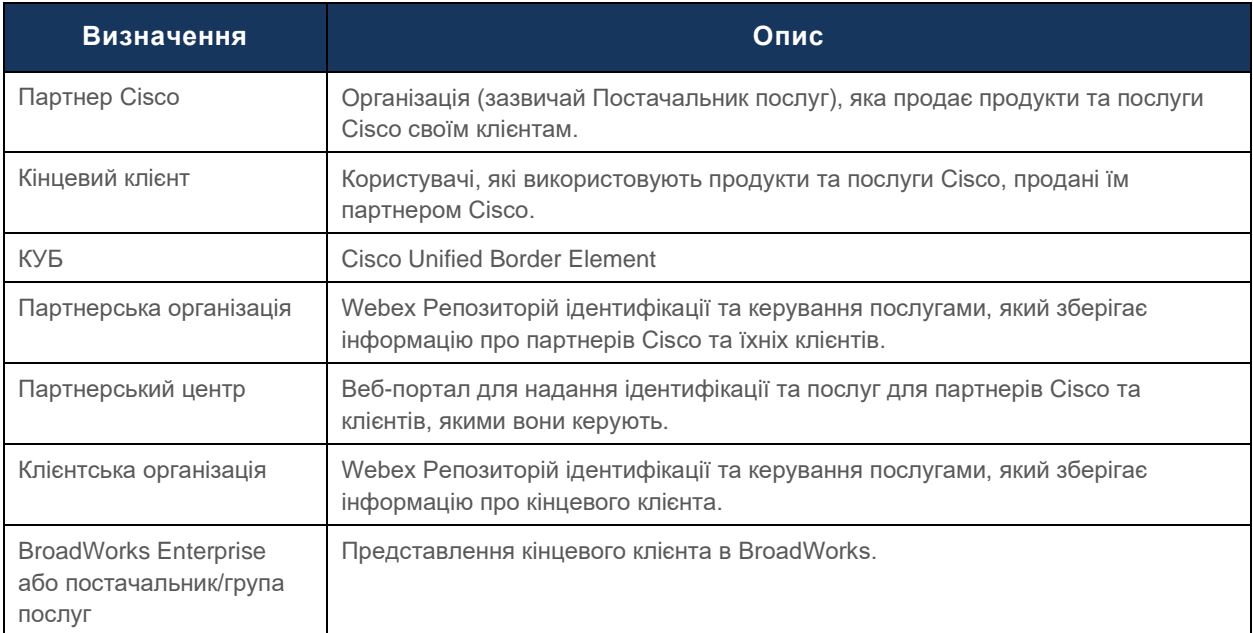

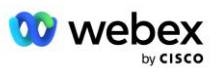

# <span id="page-7-0"></span>Огляд

Рішення Bring Your Own PSTN (BYoPSTN) дозволяє Webex для постачальників послуг Cisco BroadWorks надавати номери телефонів, якими вони володіють, для використання користувачами під час приєднання Webex Meetings. Рішення дозволяє Партнерам використовувати свої власні мережі PSTN і використовувати існуючі відносини з провайдерами PSTN, а не використовувати номери, надані Cisco.

Еталонна архітектура в цьому документі забезпечує наскрізний дизайн для опції BYoPSTN. Ця архітектура перевірена Cisco та використовує Cisco Unified Border Element (CUBE) як граничний контролер сеансу (SBC) для трафіку викликів між BroadWorks і Webex Meetings.

#### **Вибір параметра приєднання до зустрічі**

Наразі Webex для Cisco BroadWorks підтримує два варіанти надання телефонних номерів зустрічі. Постачальники послуг повинні вибрати один із цих двох варіантів — суміш не підтримується:

- Номери виклику Cisco (Cisco PSTN) Cisco надає номери телефонів, які учасники зустрічі можуть використовувати для приєднання до зустрічі
- Номери для виклику, надані партнером (BYoPSTN) Постачальники послуг надають власні номери телефонів, які учасники зустрічі використовують під час приєднання

#### **Рішення BYoPSTN**

Партнери, які обирають параметр «Номери для виклику, надані партнером» (BYoPSTN), повинні надати власні номери телефонів PSTN і забезпечити мережеву інфраструктуру, необхідну для маршрутизації дзвінків до та з Webex. Рішення BYoPSTN спрощує маршрутизацію дзвінків Over the Top (OTT) через загальнодоступний Інтернет від BroadWorks до Webex.

При виборі опції BYoPSTN застосовуються такі умови:

- Партнери Cisco можуть використовувати ті самі номери телефонів для кількох Кінцевих клієнтів. Ці номери телефонів можуть бути в будь-якій країні, де працює Партнер.
- Опція BYoPSTN не вимагає змін у загальному процесі реєстрації для Webex для клієнтів Cisco BroadWorks.
- BYoPSTN вимагає надання на рівні партнера Cisco, і будь-які Кінцеві клієнти, яких партнери активують після того, як BYoPSTN запрацює, вмикаються автоматично.
- Уся ініціалізація, необхідна для сайтів зустрічей клієнтів, виконується автоматично, як і поточне загальнодоступне рішення.
- Партнери, які активують пакети Standard і Premium, мають два сайти для зустрічей: один сайт для користувачів Standard і інший для користувачів Premium. Обидва сайти ввімкнено для BYoPSTN.
- Учасники наради, які телефонують на наради, можуть використовувати обмін відео та вмістом через Інтернет.
- Застосовується до приєднання до нарад як для зустрічей Space, так і для зустрічей PMR. Зауважте, що для нарад у Space простір має бути створено користувачем Standard або Premium із можливостями Webex Meeting host, щоб отримати номер доступу до PSTN. Приміщення, створені користувачами Basic, не отримують номерів доступу до PSTN.

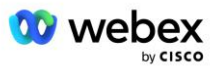

Цей документ містить підтверджену конфігурацію, яка використовує CUBE як SBC. Однак, якщо ви не хочете використовувати CUBE, ви можете розгорнути власний SBC.

# <span id="page-8-0"></span>Архітектура

Рішення Webex для Cisco BroadWorks BYoPSTN базується на наборі послуг Webex Edge, зокрема, на аудіослужбі Webex Edge, доступній для корпоративних клієнтів. Архітектура адаптована для інтеграції інфраструктури Cisco Partners BroadWorks із Webex Edge Audio, що дозволяє партнерам Cisco централізовано налаштовувати набори телефонних номерів для використання їхніми кінцевими клієнтами.

Основними елементами архітектури є:

- **BroadWorks—Партнери Cisco Інфраструктура BroadWorks**
- Cisco Unified Border Element (CUBE) еталонний прикордонний контролер сеансу (SBC) для рішення, розгорнутого в центрі обробки даних Cisco Partners. CUBE має бути всередині DMZ. Зверніть увагу: якщо ви не хочете використовувати CUBE, ви можете розгорнути власний SBC.
- Webex Edge Аудіо—сервіс Webex, який відокремлює PSTN від Webex шляхом зміни маршрутизації викликів для використання інфраструктури, наданої партнером Cisco.

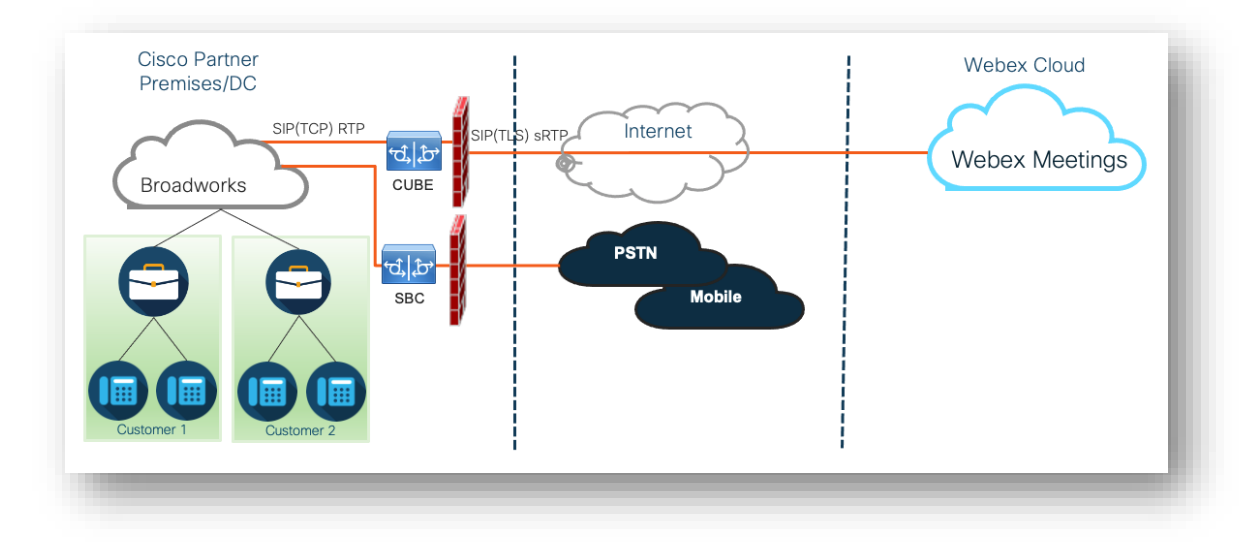

Заклики учасників приєднатися до зустрічі проходять через BroadWorks до CUBE, а від CUBE до інфраструктури Webex у хмарі через Інтернет. Ця модель застосовна для обох наступних сценаріїв приєднання до наради:

- **Викликати** учасник набирає номер телефону в запрошенні на нараду на своїй зареєстрованій трубці BroadWorks, мобільному пристрої або в додатку Webex. Виклик ініціюється BroadWorks.
- **Зворотний дзвінок (необов'язково)** учасник просить Webex зателефонувати за номером телефону, який надає учасник. Дзвінок ініціюється Webex.

Дзвінки, спрямовані від BroadWorks до CUBE в межах інфраструктури партнера, використовуватимуть протокол SIP TCP для сигналізації виклику та RTP для медіа. Від CUBE до Webex виклики використовують SIP TLS для сигналізації та sRTP для медіа. Маршрутизація викликів із CUBE на WebEx здійснюється через Інтернет і не використовує канал SIP.

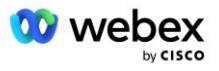

Типове налаштування для сценаріїв виклику/зворотного виклику виглядає так:

- Партнер Cisco має номер телефону PSTN (наприклад, 2403332200) і пов'язаний код доступу Webex (наприклад, 88631321777971704941).
- Партнер Cisco надає віртуального абонента на BroadWorks, який відповідає пристрою CUBE. Партнер зіставляє номер телефону з кодом доступу і навпаки.
- Код доступу, який надсилається на адресу Webex у повідомленнях SIP, визначає сайти зустрічі, пов'язані з партнером Cisco.
- Наведений вище номер телефону для доступу до зіставлення коду налаштовується один раз і є загальним для всіх сайтів зустрічей Кінцевих клієнтів.
- Учасники, які приєднуються до зустрічі, повинні ввести відповідний ідентифікатор зустрічі (наприклад, 123456), який визначає конкретну зустріч, до якої потрібно приєднатися.

Рекомендується, щоб Партнери дотримувалися моделі резервування, описаної нижче.

### <span id="page-9-0"></span>Приєднатися до зустрічі за допомогою виклику

На наступному малюнку зображено процес користувача, який приєднується до наради за допомогою виклику.

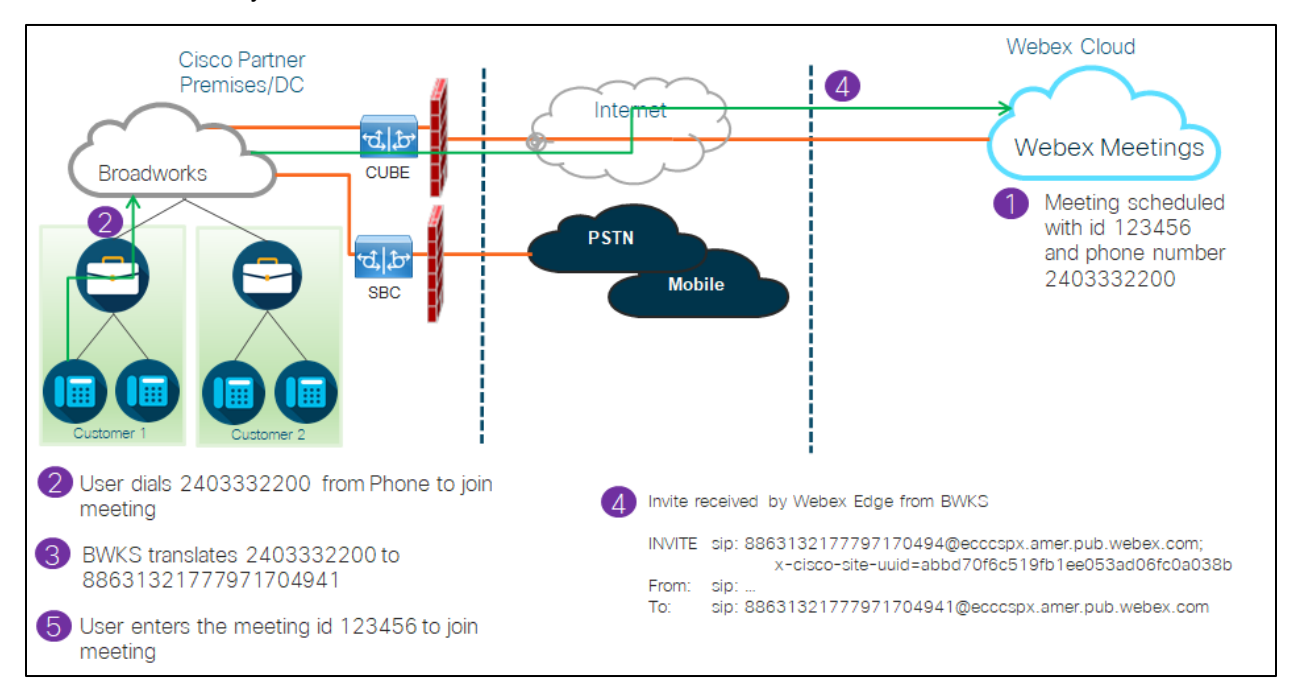

Нижче наведено кроки, які необхідно виконати, щоб учасник приєднався до зустрічі за допомогою виклику.

- 1. Користувач планує зустріч у Webex. Webex призначає ідентифікатор зустрічі (наприклад, 123456).
- 2. Користувач набирає номер телефону, пов'язаний із нарадою (наприклад, 2403332200). SIP INVITE містить запит URI як номер телефону, пов'язаний із нарадою.

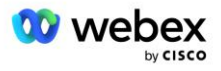

- 3. BroadWorks перетворює номер телефону на код доступу (наприклад, 88631321777971704941), пов'язаний із сайтом наради, і направляє виклик до CUBE із запитом URI як код доступу.
- 4. Webex отримує SIP INVITE та відповідає на дзвінок. Мова оголошень визначається мовою, указаною для номера телефону, коли він надається в Cisco Partner Hub і BroadWorks
- 5. Користувач вводить ідентифікатор зустрічі (наприклад, 123456) за допомогою DTMF. Webex перевіряє користувача, а потім дозволяє йому приєднатися до зустрічі.

### <span id="page-10-0"></span>Приєднання до зустрічі за допомогою зворотного виклику (необов'язково)

На наступному зображенні показано процес користувача, який приєднується до наради за допомогою зворотного виклику, користувач запитує дзвінок від Webex, щоб приєднатися до наради.

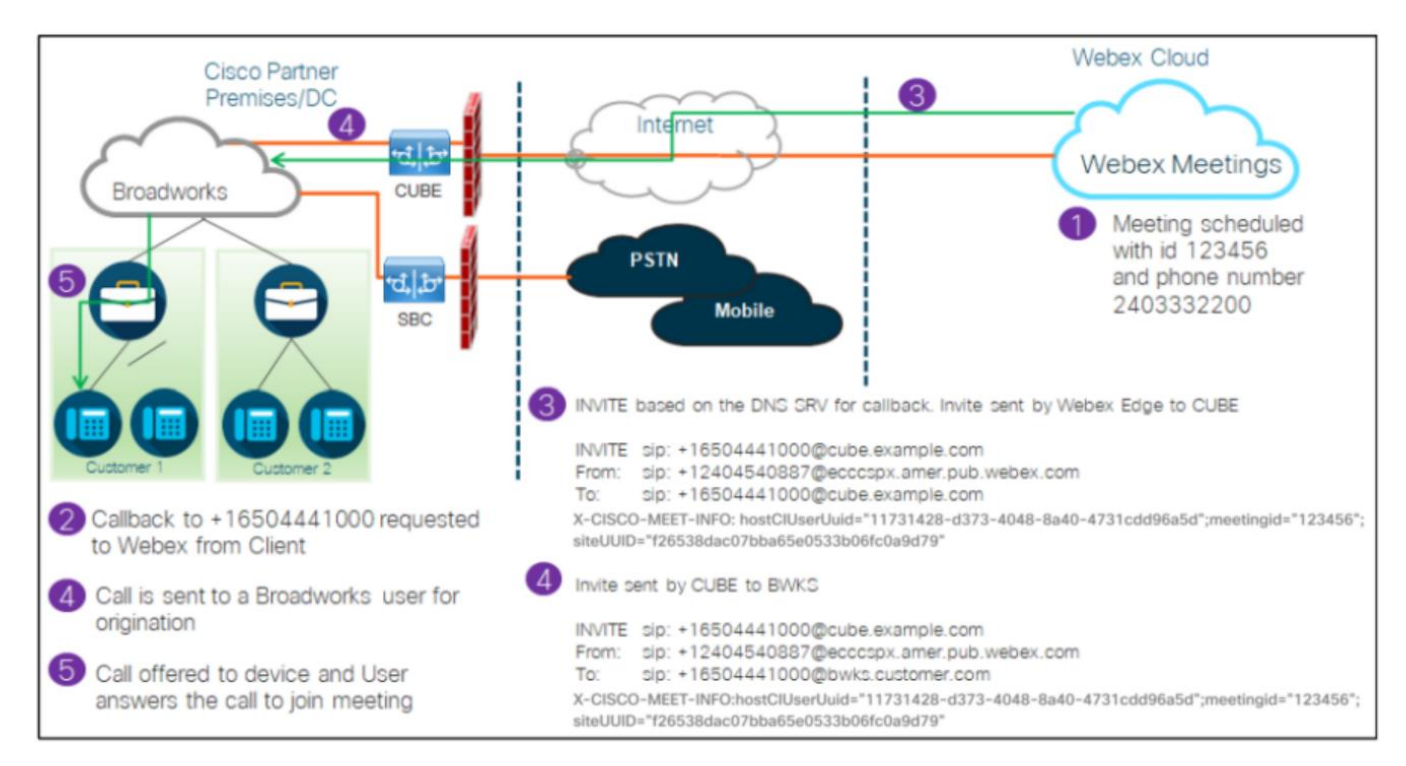

Нижче наведено кроки, які необхідно виконати, щоб учасник приєднався до наради за допомогою зворотного виклику.

- 1. Користувач планує зустріч у Webex. Webex призначає ідентифікатор зустрічі (наприклад, 123456).
- 2. Користувач запитує дзвінок із Webex на потрібний номер (наприклад, +16504441000), щоб приєднатися до зустрічі за допомогою програми Webex або клієнта Meetings.
- 3. Webex ініціює SIP INVITE до CUBE на основі зворотного виклику DNS SRV групи, наданої в Cisco Partner Hub і BroadWorks. Запит на ЗАПРОШЕННЯ SIP URI містить номер телефону, який має прийняти дзвінок (наприклад, +16504441000@cube.example.com).
- 4. CUBE SBC надсилає запит SIP INVITE до Broadworks NS. NS перенаправляє дзвінок до Broadworks AS, де розміщено організатор зустрічі. Broadworks AS отримує SIP INVITE від CUBE SBC. Broadworks AS ідентифікує організатора зустрічі за допомогою CI UUID у заголовку X-

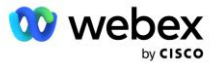

CISCO-MEET-INFO. Крім того, Broadworks перевіряє, чи в системі налаштовано абонента VoiceXML Webex Meeting Callback.

5. Дзвінок пропонується користувачеві на вказаний номер телефону, і користувач відповідає на дзвінок, щоб приєднатися до зустрічі. Цей номер телефону може бути абонентом BroadWorks або номером PSTN. Якщо запитаний номер є номером телефонної мережі загального користування, BroadWorks використовує наданий шлях для маршрутизації виклику до мережі загального користування.

Для опції «Зворотний дзвінок» обов'язково потрібно активувати наступні дві функції:

- 102746 підтримка BroadWorks для CI UUID
- 102074 Підтримка виставлення рахунків BYO PSTN для CallBack і CallIn

Це можна підтвердити з CLI, як показано нижче:

```
AS CLI/System/ActivatableFeature> отримати
      Ідентифікатор Опис Мітка часу активації останньої зміни
=============================================================================================
  102746 Підтримка BroadWorks для CI UUID true
  102074 BYO PSTN Платіжна підтримка для CallBack і CallIn true
```
Докладний опис цих функцій і активації можна знайти в розділі «Віртуальний абонент VoiceXML Meeting Callback» цього документа.

ПРИМІТКА. Якщо ви вирішите не налаштовувати параметр «Приєднання до наради за допомогою зворотного виклику», користувачі все одно зможуть використовувати опцію «Дзвінок», щоб приєднатися до нарад, або вони зможуть приєднатися за допомогою комп'ютерного звуку. У цьому випадку вам не потрібно налаштовувати DNS групи зворотних викликів SRV.

# <span id="page-11-0"></span>Огляд конфігурації рішення

Рішення містить кілька різних компонентів, кожен з яких має бути правильно налаштований, щоб рішення працювало успішно. Компоненти такі:

- BroadWorks
- CUBE (або альтернативний SP Certified Session Border Controller (SBC))
- Webex Edge Аудіо

Існують взаємозалежності між конфігурацією цих різних компонентів, тому для завершення необхідної конфігурації та верифікації рішення потрібна одна або кілька організацій-початківців.

### <span id="page-11-1"></span>Насіннєві організації

Початкова організація – це Webex організація, яку ви налаштовуєте для створення та перевірки налаштувань для рішення BYoPSTN. Початкова організація повинна мати принаймні одного користувача, якому призначено a **Стандартна упаковка,** і стандартний пакет повинен використовувати **Номери дозвону, надані партнером (BYoPSTN)** можливість приєднання до зустрічі. Рекомендується пов'язати вихідну організацію з тестовим постачальником послуг BroadWorks або підприємством.

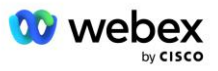

Насівні організації мають дві мети:

1) **Конфігурація насіння** : надання початкових організацій генерує номер телефону для зіставлення кодів доступу до наради та універсальний унікальний ідентифікатор місця наради (UUID сайту), які необхідні для поточної роботи рішення. Ця інформація потрібна для налаштування віртуальних абонентів BroadWorks (VSUB).

2) **Перевірка конфігурації** : використовуйте початкову організацію, щоб визначити, чи ваше рішення BYoPSTN налаштовано відповідно до ваших вимог. Використовуйте початкову організацію та тестуйте користувачів, щоб перевірити випадки використання викликів на зустрічі та зворотних викликів, використовуючи номери викликів, надані партнером, і DNS записи зворотного виклику SRV (якщо зворотний виклик увімкнено).

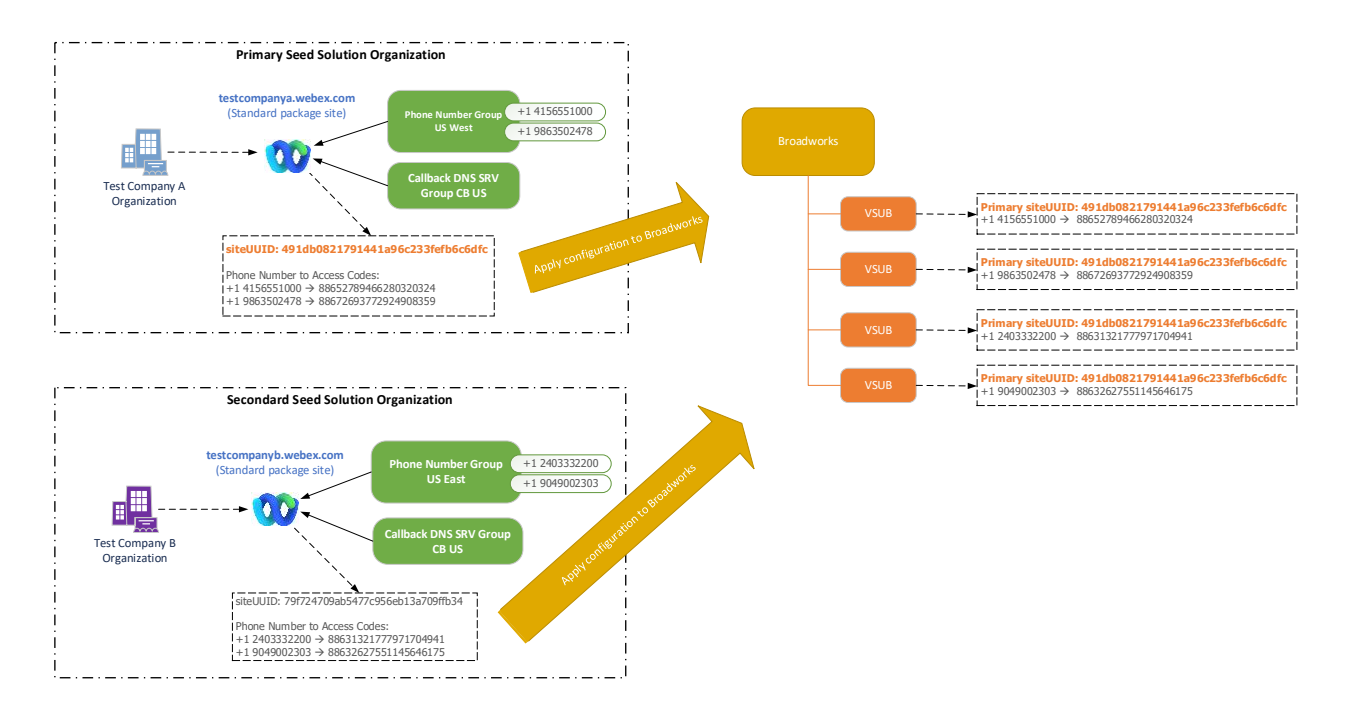

Адміністратор має створити організацію вихідного рішення для кожного унікального набору телефонних номерів і DNS записів зворотного виклику SRV. Генерація початкового рішення організації в кожному випадку генерує необхідний номер телефону для зіставлення коду доступу до наради та можливість перевірки пов'язаних варіантів використання виклику на нараду та зворотного виклику для цих телефонних номерів і записів зворотного виклику DNS SRV.

Адміністратор, використовуючи Cisco Partner Hub, має вибрати одну організацію початкового рішення як таку **організація первинного посівного розчину**. UUID сайту наради для наради стандартного пакету цієї первинної організації вихідного рішення має бути налаштовано в BroadWorks. Важливо, щоб цей сайт зустрічі залишався підготовленим, оскільки цей UUID сайту надсилається в кожному запиті на приєднання до зустрічі як маркер автентифікації. Цей єдиний UUID сайту спільний для всіх наборів телефонних номерів і записів зворотного виклику DNS SRV. Кілька значень UUID сайту не потрібні.

Основну та будь-яку допоміжну організацію вихідного рішення можна видалити, якщо потрібно, до того, як набір номерів телефонів і записів зворотного виклику DNS SRV буде призначено

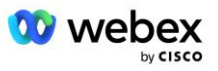

нетестовим клієнтам. Коли набір номерів телефонів і записів зворотного виклику DNS SRV призначається будь-яким клієнтам, які не є тестовими, ці номери телефонів і записи зворотних викликів пов'язуються з сайтами зустрічей для цих клієнтів і використовуються для приєднання до зустрічі за допомогою виклику та зворотного виклику. Будь-які зміни слід розглядати як вплив на обслуговування.

У наступних розділах наведено докладнішу інформацію про різні елементи конфігурації.

# <span id="page-13-0"></span>Елементи конфігурації BYoPSTN

Ключовим елементом рішення є конфігурація телефонних номерів партнерів Cisco та DNS SRVзаписи зворотного виклику. BYoPSTN використовує групи телефонних номерів і зворотні виклики DNS SRV Groups як спосіб призначення географічних телефонних номерів і резервної маршрутизації викликів для Webex зустрічей. Ці елементи призначаються кінцевим клієнтам шаблоном клієнта.

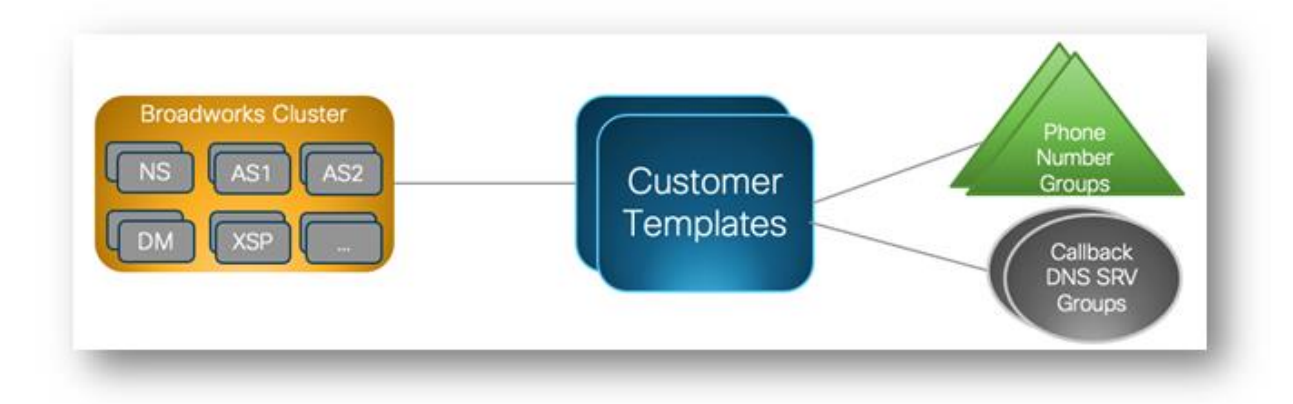

# <span id="page-13-1"></span>Група телефонних номерів (PNG)

Партнери Cisco надають номери телефонів, які використовуються учасниками для приєднання до нарад у Центрі партнерів Cisco. Ці телефонні номери об'єднані в групу телефонних номерів. Список телефонних номерів пов'язаний із сайтом зустрічі. Усі кімнати для особистих нарад (PMR) і заплановані наради на цьому місці наради використовують відповідні номери телефонів. Нижче наведено приклад групи телефонних номерів:

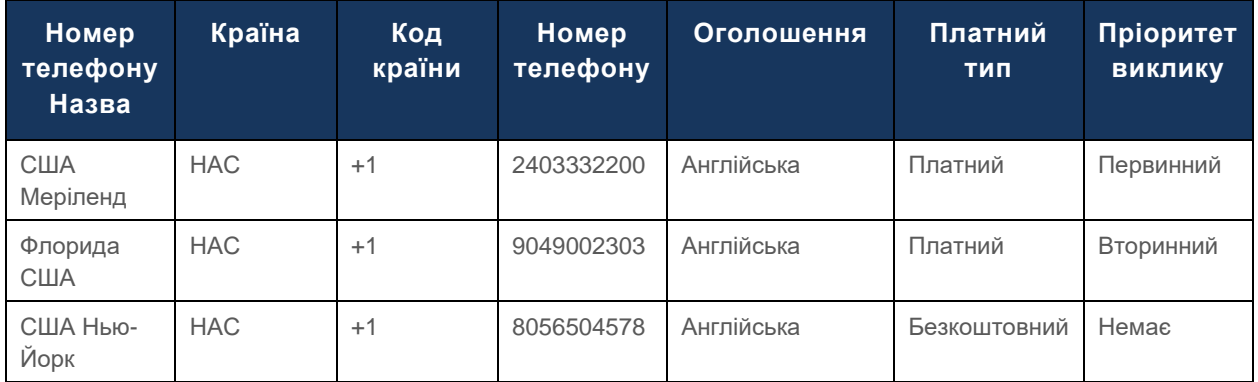

#### **Група телефонних номерів: Схід США**

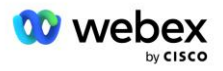

Номери телефонів мають такі атрибути:

- Iм'я номера телефону ім'я для опису номера телефону
- Країна країна, до якої присвоєно телефон
- Код країни телефонний код країни або код набору номера
- Номер телефону номер телефону для приєднання до зустрічі без коду країни
- Оголошення мова оголошення, яке відтворюватиметься, коли учасник приєднається до зустрічі
- Платний тип тип номера: платний або безкоштовний
- Пріоритет виклику пріоритет, призначений номерам зустрічі. Номери приєднань до наради впорядковуються на основі цього пріоритету.

Номери телефону за замовчуванням: адміністратори можуть призначити номеру телефону в групі телефонних номерів пріоритет дзвінка: «Основний», «Додатковий» або «Немає». Номери телефонів із пріоритетом Основний або Додатковий є номерами телефонів за умовчанням. Номери телефонів за замовчуванням надсилаються в електронних листах із запрошеннями на нараду та перераховані в порядку пріоритету, який учасники мають використовувати для приєднання до наради. Номери телефонів за замовчуванням не обов'язково мають бути в одній країні. Необхідно вибрати основний номер телефону, додатковий номер телефону необов'язковий. Принаймні один номер телефону за замовчуванням має бути платним.

Користувачі кінцевих клієнтів можуть вибрати власні номери телефонів за замовчуванням за допомогою веб-інтерфейсу сайту зустрічі. Ці номери відображаються для цього користувача та його учасників, коли вони є господарями зустрічі. Якщо користувач приєднується до зустрічі як учасник, він відображатиметься лише для нього.

Відповідно до наведеного вище прикладу, адміністратор партнера Cisco визначає **Меріленд США** як основний і **Флориду США** як вторинний, це стандартні номери телефонів. Користувач може змінити це на своїх зустрічах, змінивши основний на **США, Нью-Йорк** і вторинний на **США, Меріленд**.

Максимальна кількість телефонних номерів для певної групи телефонних номерів становить 98.

ПРИМІТКА. Налаштувати виділений номер для окремого підприємства не можна.

# <span id="page-14-0"></span>Зворотний виклик DNS Група SRV (CDSG)

Щоб дозволити учасникам наради вибрати опцію зворотного виклику, необхідна група зворотного виклику DNS SRV, яка вказує на екземпляри CUBE у мережі партнера Cisco. Webex використовує ці записи для направлення зворотного виклику через CUBE до BroadWorks, який потім може розмістити зворотний виклик зустрічі на номер телефону учасника зустрічі.

Нижче наведено приклад зворотного виклику DNS SRV Group.

#### **Зворотний виклик DNS Назва групи SRV: Global CB**

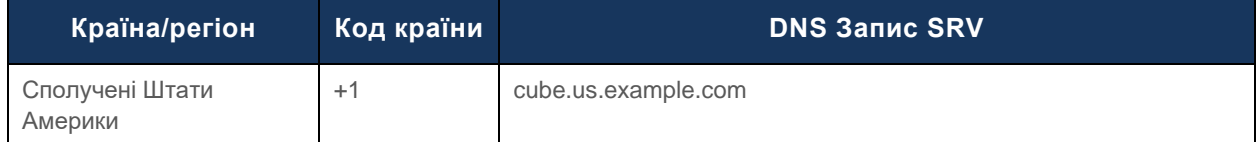

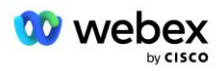

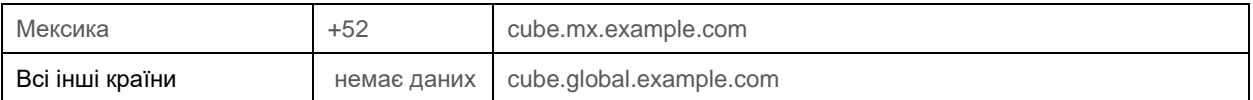

Зворотний виклик DNS Записи SRV мають такі атрибути:

- Країна/регіон: країна чи регіон, для якого цей запис DNS SRV слід використовувати для надсилання запитів на виклик.
- Код країни: код країни, пов'язаний із країною/регіоном. Ви можете мати лише один запис DNS SRV для кожного коду країни.
- **DNS SRV Record: DNS SRV запис для примірників Cisco Partner CUBE.**

Коли учасник запитує дзвінок на вказаний номер телефону, Webex використовує зворотний виклик DNS SRV, пов'язаний із кодом країни для вказаного номера телефону, щоб спрямувати виклик до відповідних елементів у мережі партнерів Cisco.

Використання запису SRV DNS таким чином забезпечує підтримку надлишкових екземплярів CUBE для обслуговування запитів на виклик від Webex. У наведеному вище прикладі, коли учасники зустрічі в США запитують зворотній дзвінок від Webex на свій номер телефону в США, Webex використовує DNS SRV cube.us.example.com для маршрутизації цього дзвінка до мережі партнера Cisco. Коли учасники наради в Мексиці запитують зворотний дзвінок від Webex на свій номер телефону в Мексиці, Webex використовуватиме DNS SRV cube.mx.example.com для направлення цього дзвінка до мережі партнера Cisco. .

Для будь-якої країни/регіону, де немає певного запису зворотного виклику DNS SRV, ці запити на виклик спрямовують до ' **Всі інші країни** DNS SRV запис. Адміністратор повинен налаштувати DNS запис SRV «Усі інші країни».

Максимальна кількість записів для певної групи зворотного виклику DNS SRV становить 200.

### <span id="page-15-0"></span>Шаблон клієнта

Шаблон клієнта — це існуюча концепція рішення Webex для BroadWorks. Шаблон надає конфігурацію за замовчуванням, яка використовується для надання Кінцевому клієнту. BYoPSTN надає додаткові атрибути до шаблону клієнта:

- Тип приєднання до наради можуть бути або номери для виклику Cisco, або номери для виклику, надані партнером. Цей атрибут вказує номери телефонів, налаштовані для сайтів зустрічей, пов'язаних із пакетами Standard і Premium. Номери дозвону, надані партнером, повинен вибрати адміністратор.
- Група номерів телефонів пов'язана лише з параметром номерів для виклику, наданих партнером, цей атрибут указує номери телефонів, які використовують Кінцеві клієнти, які надаються для пакетів Standard і Premium під час приєднання до нарад.

Зворотний дзвінок DNS SRV Group — пов'язаний лише з опцією номерів для виклику, наданою партнером, цей атрибут указує на DNS SRV-записи, які використовуються Webex під час зворотного дзвінка Кінцевим клієнтам, які підтримують пакети Standard і Premium під час приєднання до нарад. Якщо ви не хочете вмикати зворотний виклик, ви можете вибрати «Вимкнути зворотній виклик» під час створення або оновлення шаблону клієнта. Коли для Кінцевого клієнта надається перший підписник на Standard або Premium, надається пов'язаний сайт зустрічі з пакетом. Сайт пакетної зустрічі надається відповідно до наведеного вище шаблону клієнта. Будь-

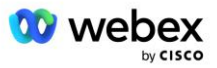

який згодом наданий абонент для Standard або Premium додається до вже підготовленого сайту зустрічі — конфігурація сайту зустрічі не змінюється.

Будь-які зміни в шаблоні клієнта щодо наведених вище атрибутів застосовуються лише до нещодавно наданих сайтів для зборів пакетів. Зміни в шаблоні клієнта не впливають на існуючі сайти зустрічей, які вже підготовлені.

Єдиним значним винятком є те, що якщо Кінцевий клієнт уже має сайт наради пакета, будь-який новий сайт наради пакета надається з використанням того самого типу приєднання до наради, що й існуючий сайт наради пакета. Наприклад, якщо Кінцевий клієнт має стандартний сайт зустрічі пакету з використанням номерів для виклику Cisco, а шаблон клієнта оновлено для використання наданих партнером номерів для виклику, новий сайт для зустрічі з пакетом Premium надається за допомогою номерів для виклику Cisco, Налаштування шаблону клієнта не застосовуються. Стандартні та преміум-сайти зустрічей для певного Кінцевого клієнта завжди мають надаватися узгоджено.

### <span id="page-16-0"></span>Кластер викликів BroadWorks

Центр партнерів Cisco – екран кластера викликів BroadWorks надає доступ для перегляду та/або завантаження

*Відомості про конфігурацію BroadWorks (BYoPSTN)* . Інформація про конфігурацію BYoPSTN для певного кластера містить такі дані:

- Деталі первинної організації початкового рішення, включаючи UUID сайту зустрічі стандартного пакета та URL-адресу сайту
- Деталі групи номерів телефону для всіх груп, налаштованих для цього кластера. Це включає номер телефону для зіставлення кодів доступу до наради для кожної групи. Зауважте, що деталі мають включати групи, пов'язані з усіма вторинними організаціями вихідного рішення.
- Зворотний виклик DNS Деталі групи SRV для всіх груп, налаштованих для цього кластера. Зауважте, що деталі мають включати групи, пов'язані з усіма вторинними організаціями вихідного рішення.
- Деталі шаблону клієнта для цих шаблонів із використанням будь-якої з груп телефонних номерів і груп зворотного виклику DNS SRV

Кожен кластер викликів BroadWorks має власну *конфігурацію BroadWorks (BYoPSTN)* інформацію, зокрема, йому призначено групи телефонних номерів і групу зворотного виклику DNS SRV. Однак зауважте, що всі кластери викликів BroadWorks використовують одну й ту саму первинну організацію вихідного рішення, і, таким чином, усі включають той самий UUID сайту зустрічі стандартних пакетів та URL-адресу сайту.

Інформація про *конфігурацію BroadWorks (BYoPSTN)* доступна для перегляду/завантаження лише тоді, коли адміністратор налаштовує та вибирає організацію основного вихідного рішення. Основна організація вихідного рішення повинна мати принаймні одного користувача, призначеного пакету Standard, і цей пакет Standard має використовувати параметр приєднання до наради за номерами для виклику, наданими партнером (BYoPSTN).

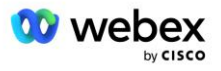

# <span id="page-17-0"></span>Приклад елементів конфігурації BYoPSTN

На наступному зображенні показано приклад багатокластерного розгортання BroadWorks із географічними шаблонами клієнтів, номерами телефонів і маршрутизацією.

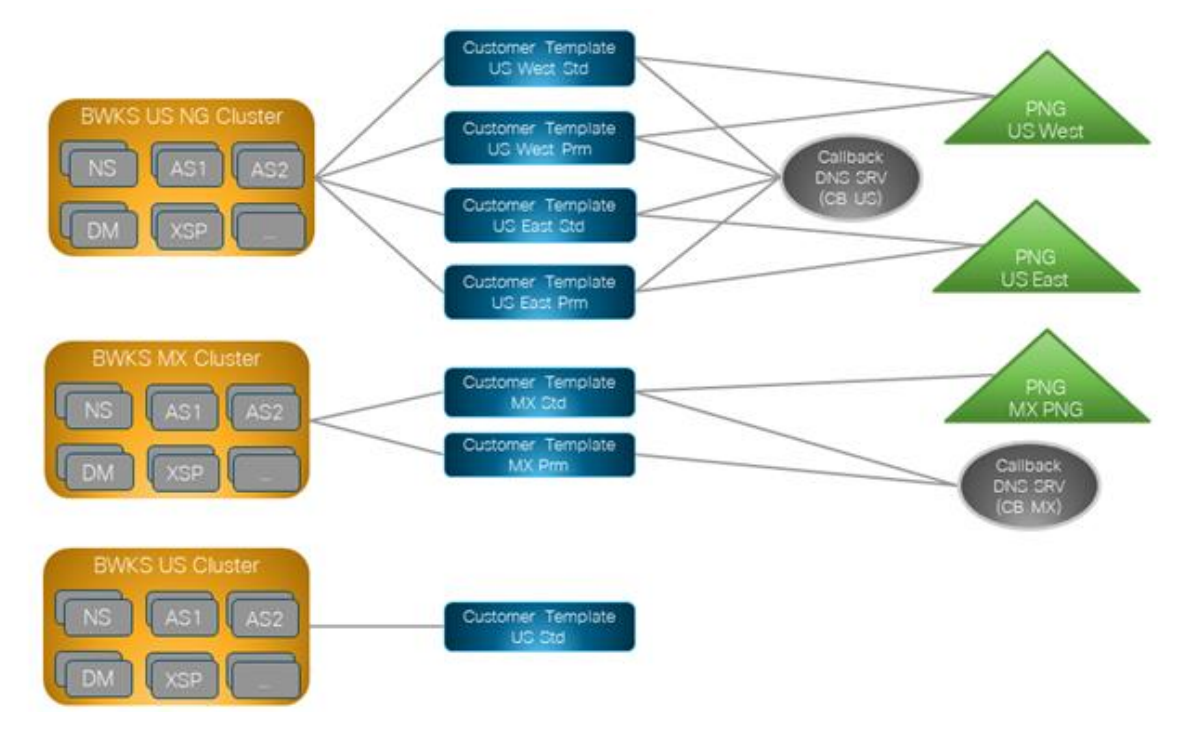

У першій таблиці показано багатокластерне розгортання BroadWorks із регіональними шаблонами клієнтів, групами телефонних номерів і групами зворотного виклику DNS SRV. Наступні таблиці розкривають групу телефонних номерів і DNS групи зворотного виклику SRV

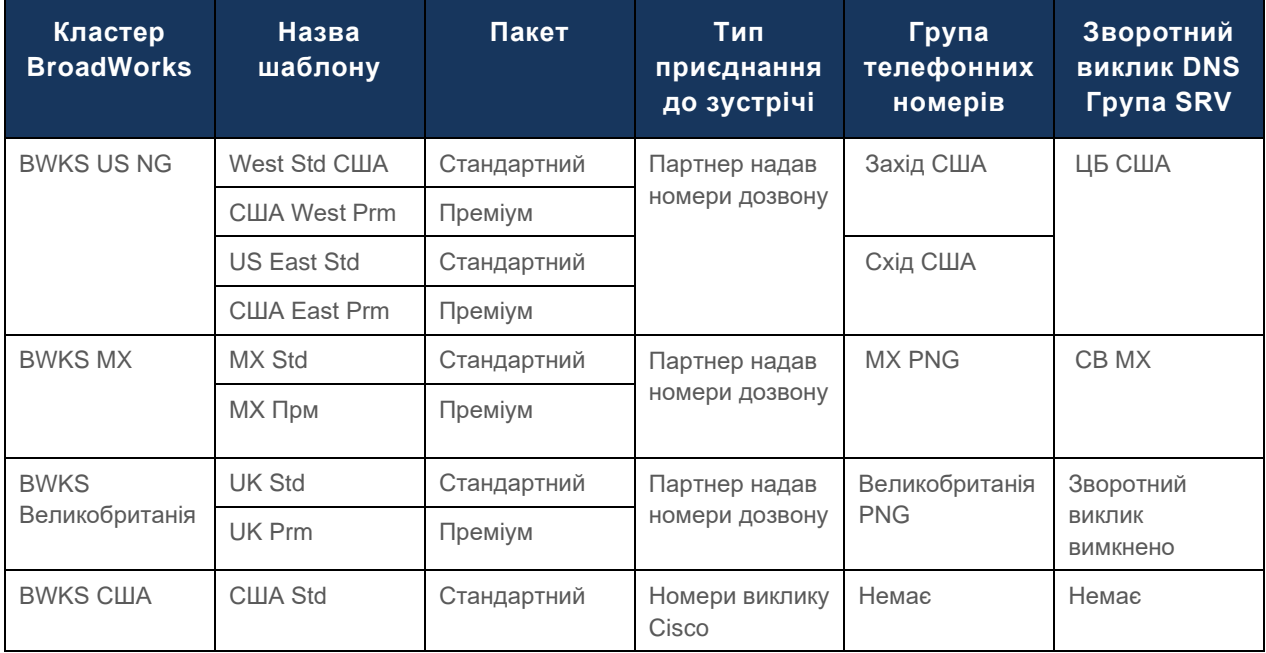

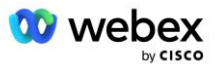

- Абоненти, надані за допомогою шаблону US West Std або US West Prm, використовують номер телефону US West Phone під час приєднання до нарад. Ці запити на приєднання до абонентів, які зустрічаються, надсилаються до записів SRV CB США DNS.
- Абоненти, надані за допомогою шаблону US East Std або US East Prm, використовують номер телефону US East під час приєднання до нарад. Ці запити на приєднання до абонентів, які зустрічаються, надсилаються до записів SRV CB США DNS.
- Абоненти, надані за допомогою шаблону MX Std або MX Prm, використовують номер телефону MX PNG під час приєднання до нарад. Ці запити на приєднання до абонентів, які зустрічаються, надсилаються до записів SRV CB MX DNS.
- Абоненти, надані за допомогою шаблону UK Std або UK Prm, використовують телефонні номери UK PNG під час приєднання до нарад. Цим абонентам не буде запропоновано приєднатися до зустрічі через зворотний виклик, оскільки зворотний виклик вимкнено.
- Абоненти, надані за допомогою стандарту США, використовують номери для виклику Cisco, тому не мають групи телефонних номерів або групи зворотного виклику DNS SRV. Ці абоненти використовують надані Cisco номери телефонів для приєднання до наради та записи Cisco DNS SRV для приєднання до наради за допомогою зворотного виклику.

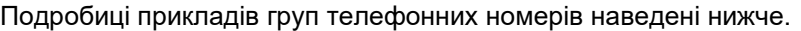

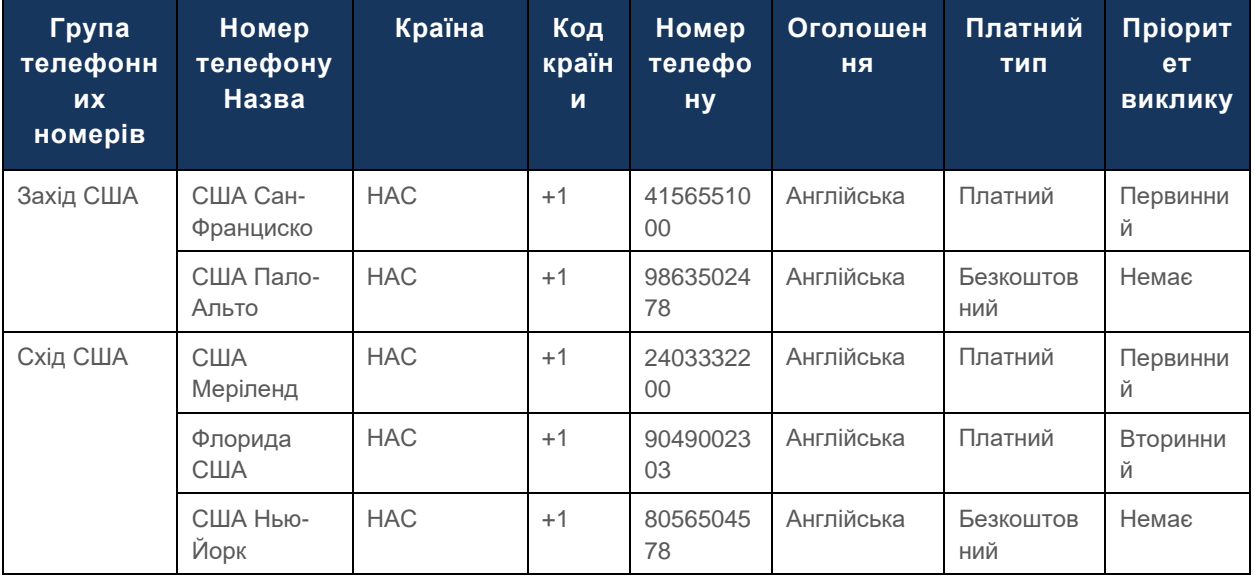

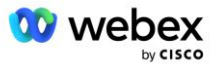

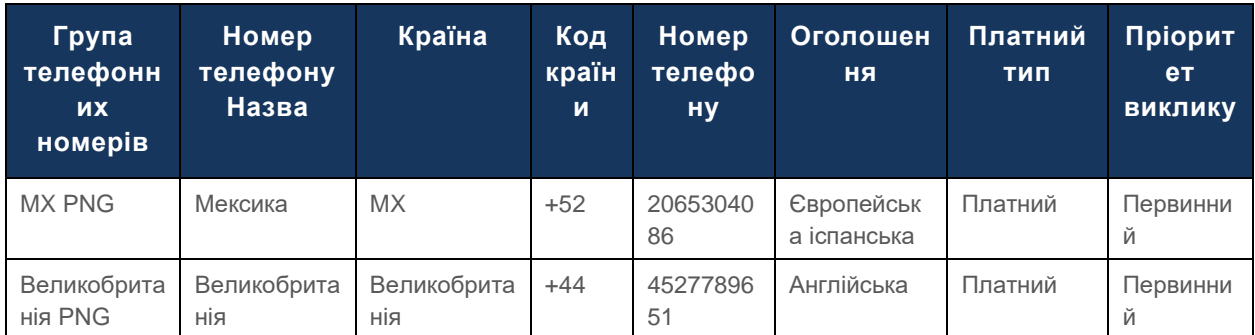

#### Подробиці прикладу зворотного виклику DNS SRV Groups такі:

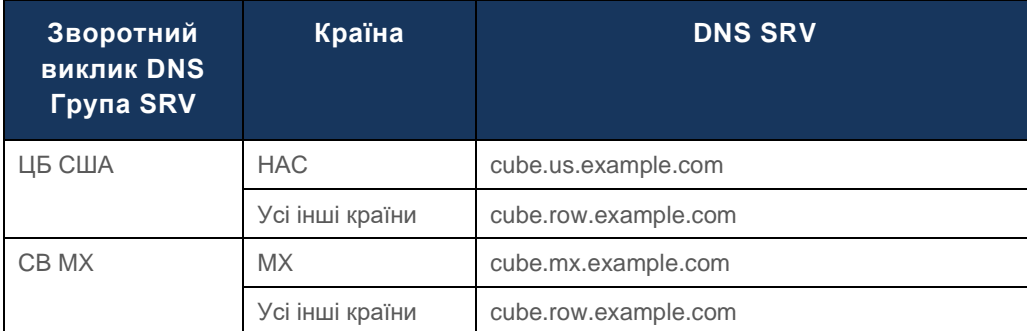

#### Конфігурація для запису SRV DNS США, cube.us.example.com може бути такою, як у прикладі:

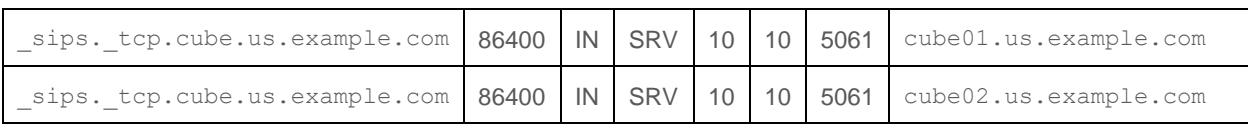

#### Цей запис DNS SRV може перетворитися на такий запис DNS A:

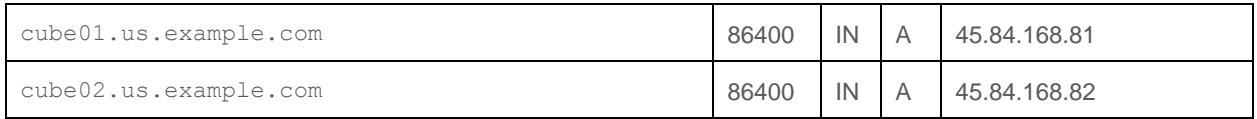

ПРИМІТКА. DNS SRV-записи дозволяють захистити виклики SIP від Webex до CUBE.

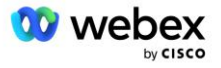

# <span id="page-20-0"></span>Порти, які використовує Webex

Порти в таблиці нижче мають бути відкриті на брандмауері DMZ, де знаходиться CUBE, а інші порти можна закрити. Додаткову інформацію про вимоги до портів і мережі див. у такій статті:

| Джерело                        | <b>Вихідні</b><br>порти                 | Одержувач  | Порти<br>призначен<br>HЯ        | Протоко<br>л | Опис                                                                                                    |
|--------------------------------|-----------------------------------------|------------|---------------------------------|--------------|----------------------------------------------------------------------------------------------------|
| Webex Edge<br>Аудіосервіс<br>И | Ефемерний                               | КУБ        | 5061                            | <b>TCP</b>   | (mTLS 1.2) Вхідна<br>сигналізація SIP від Webex<br>Edge Audio до CUBE SBC.<br>вимагає використання<br>порту 5061. Використання<br>інших портів у діапазоні від<br>5060-5070 може<br>підтримуватися іншими<br>SBC. |
| Webex Edge<br>Аудіосервіс<br>И | 4000-4010                               | КУБ        | 5061                            | <b>TCP</b>   | (mTLS 1.2) Параметри Ping<br>для Webex Edge Audio.                                                                                                    |
| КУБ                            | Ефемерний                               | EdgeAudio  | 5065                            | <b>TCP</b>   | (mTLS 1.2) Вихідна<br>сигналізація SIP для<br>Webex Edge Аудіо.                                                                                                    |
| Webex Edge<br>Аудіосервіс<br>И | Ефемерний                               | КУБ        | Ефемерні<br>порти<br>8000-59999 | <b>UDP</b>   | (SRTP) Отвори<br>брандмауера потрібно<br>відкрити для вхідного<br>медіа-трафіку до аудіо<br>Edge.                                                                                                    |
| КУБ                            | Ефемерні<br>порти<br>$10200 -$<br>28000 | Edge Audio | Ефемерний                       | <b>UDP</b>   | (SRTP) Для вихідного<br>медіа-трафіку до CUBE<br>потрібно відкрити отвори<br>брандмауера.                                                                                                    |

https://collaborationhelp.cisco.com/article/WBX264

# <span id="page-20-1"></span>TLS і набори шифрів sRTP

TLS v1.2 або новішої версії використовується для рукостискання mTLS, і Webex Edge Audio підтримує такі шифри (під час зворотного виклику Webex Edge Audio пропонує їх у TLS Handshake Client Hello):

- TLS\_ECDHE\_ECDSA\_WITH\_AES\_256\_GCM\_SHA384
- TLS\_ECDHE\_ECDSA\_WITH\_AES\_128\_GCM\_SHA256
- TLS\_ECDHE\_ECDSA\_WITH\_AES\_256\_CBC\_SHA384
- TLS\_ECDHE\_ECDSA\_WITH\_AES\_128\_CBC\_SHA256

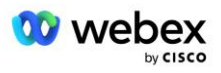

- TLS\_ECDHE\_RSA\_WITH\_AES\_256\_GCM\_SHA384
- TLS\_ECDHE\_RSA\_WITH\_AES\_128\_GCM\_SHA256
- TLS\_ECDHE\_RSA\_WITH\_AES\_256\_CBC\_SHA384
- TLS\_ECDHE\_RSA\_WITH\_AES\_128\_CBC\_SHA256
- TLS\_RSA\_WITH\_AES\_256\_GCM\_SHA384
- TLS\_RSA\_WITH\_AES\_256\_CBC\_SHA256
- TLS\_RSA\_WITH\_AES\_128\_GCM\_SHA256
- TLS\_RSA\_WITH\_AES\_128\_CBC\_SHA256
- TLS\_DHE\_DSS\_WITH\_AES\_256\_GCM\_SHA384
- TLS\_DHE\_DSS\_WITH\_AES\_256\_CBC\_SHA256
- TLS\_DHE\_DSS\_WITH\_AES\_128\_GCM\_SHA256
- TLS\_DHE\_DSS\_WITH\_AES\_128\_CBC\_SHA256

Для sRTP використовуються такі шифри:

- AEAD AES 256 GCM.
- AEAD\_AES\_128\_GCM
- AES\_CM\_128\_HMAC\_SHA1\_80
- AES\_CM\_128\_HMAC\_SHA1\_32

### <span id="page-21-0"></span>Підтримуються аудіокодеки

- G722
- G711µ
- G711a

# <span id="page-21-1"></span>Вимоги до профілю SIP і RTP

Рішення вимагає, щоб між CUBE (або вашим SBC) і Webex ви розгорнули SIP TLS для сигналізації та sRTP для медіа.

Профілі SIP і RTP як частина цього зв'язку мають відповідати таким вимогам:

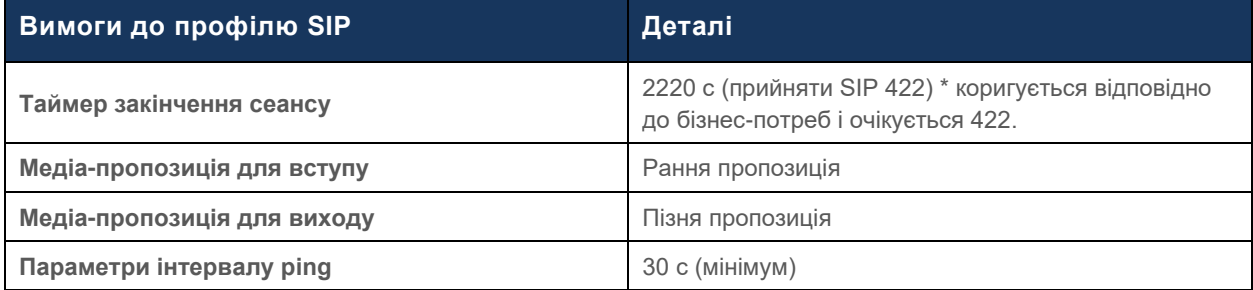

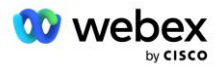

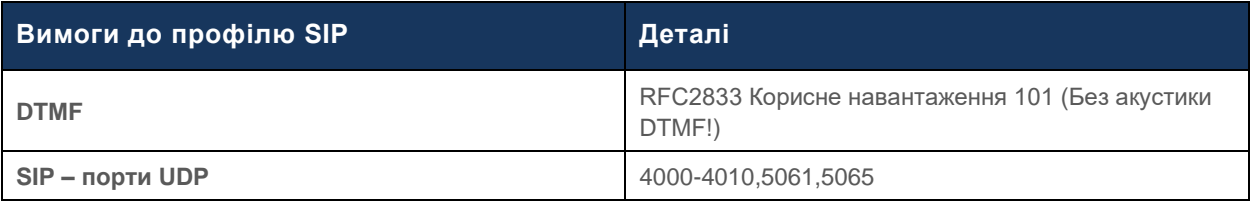

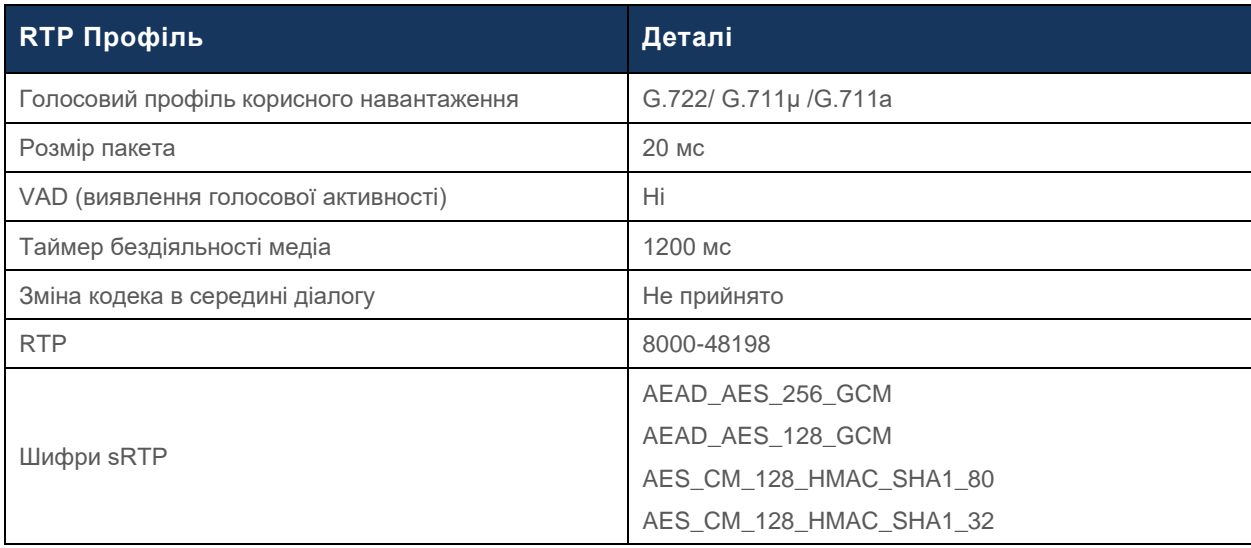

Примітка. Кодек G.729 не підтримується. Якщо ви хочете використовувати G.729, ви повинні використовувати транскодери.

# <span id="page-22-0"></span>Webex Домени маршрутизації викликів

DNS SRV *\_sips.\_tcp.<домен>* використовується для отримання Webex Edge Audio. Залежно від регіону є чотири домени:

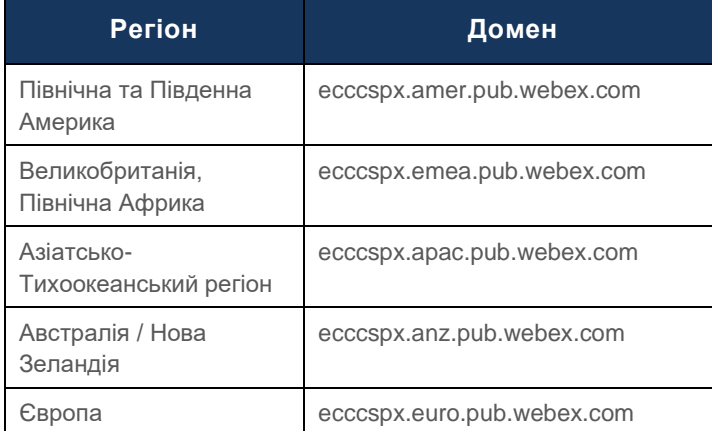

DNS SRV розв'язує кілька записів A, що вказують на основний і вторинний сайти. У наведеній нижче таблиці наведено приклад для регіону AMER і вона може бути змінена в майбутньому.

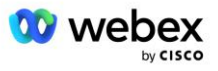

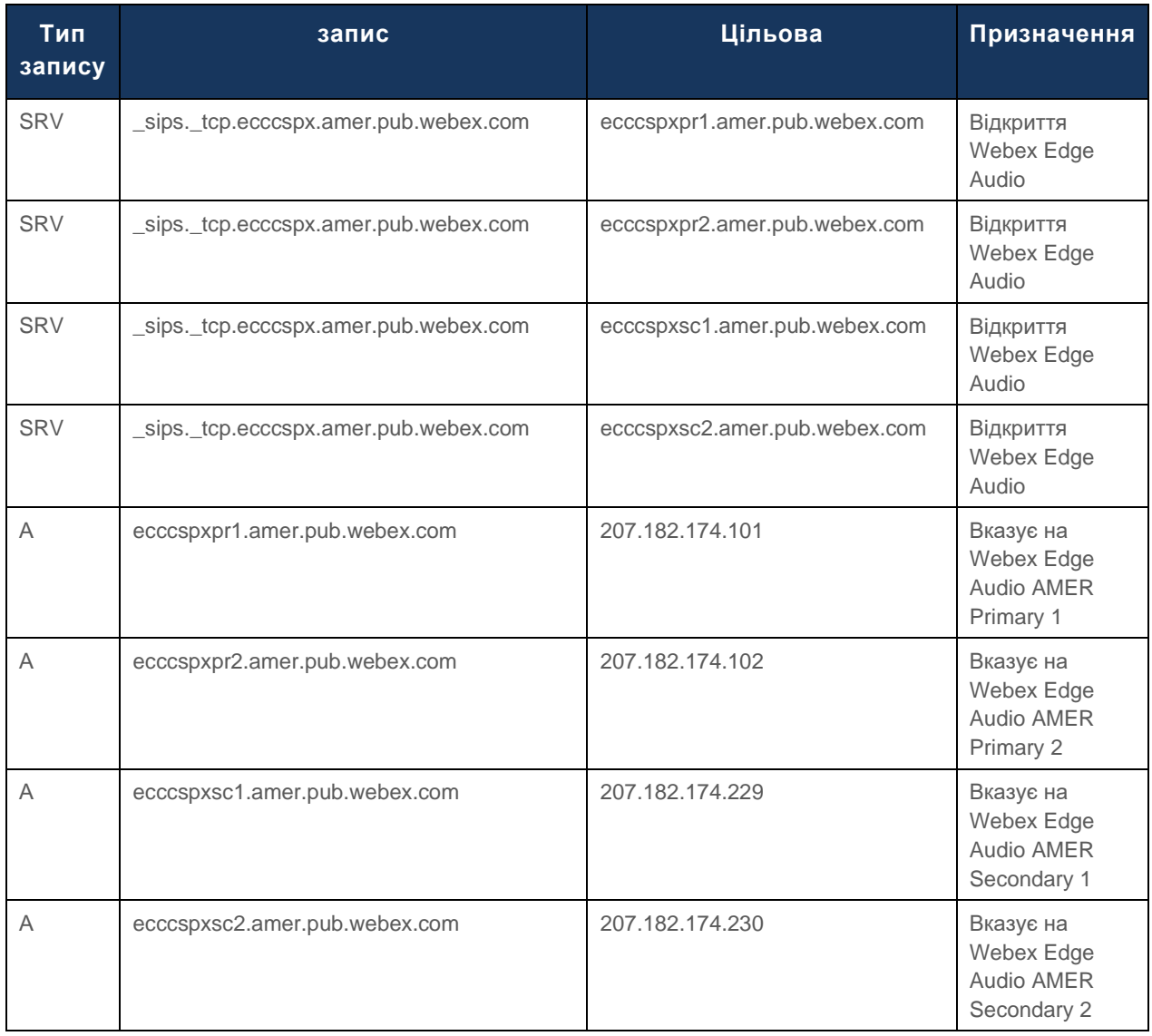

# <span id="page-23-0"></span>Резервування CUBE

Cisco Unified Border Element (CUBE) увімкне можливість керування межами сеансу в мережі, керуючи з'єднаннями SIP між зовнішніми об'єктами та внутрішньою мережею. Додаткову інформацію про CUBE можна знайти в розділі «Попередні умови» нижче.

Підтримувані моделі резервування визначаються з метою забезпечення високої доступності та усунення єдиної точки відмови для партнера Cisco. Нижче наведено три різні моделі. Партнери Cisco повинні прийняти будь-яку модель, застосовну до їх середовища.

Під час процесу реєстрації партнер повинен вимкнути фільтри ICMP.

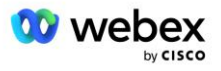

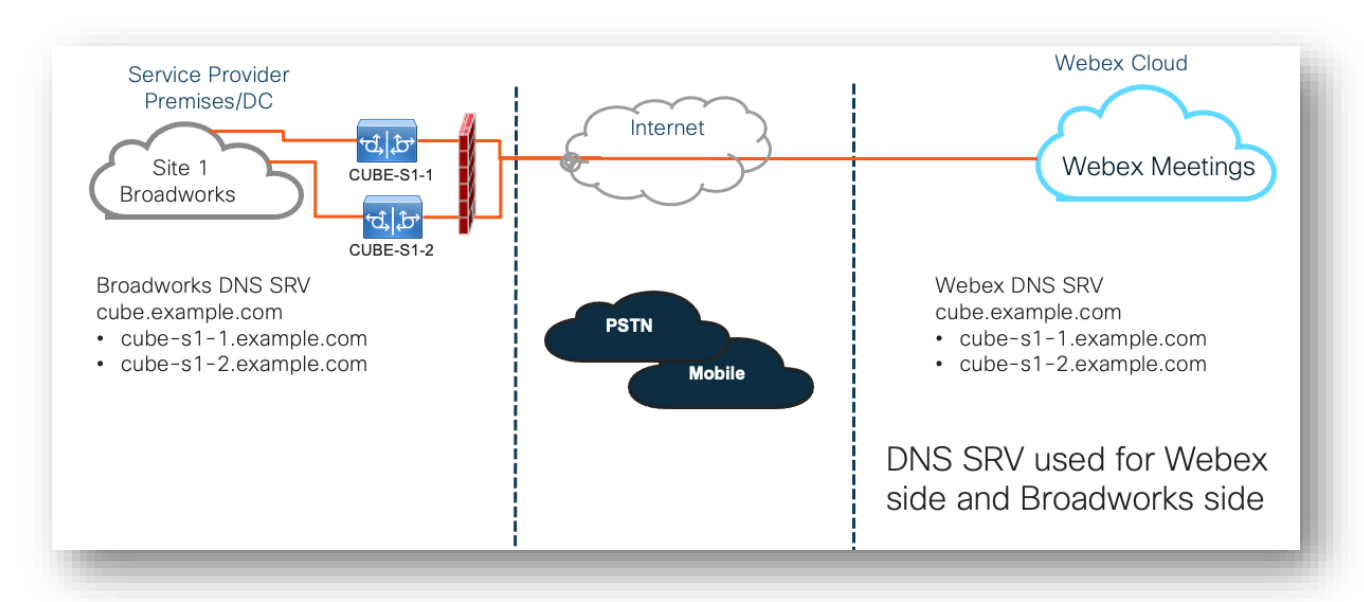

### <span id="page-24-0"></span>Розгортання Duplex CUBE для BroadWorks на одному місці

<span id="page-24-1"></span>Simplex CUBE Deployment для BroadWorks, розгорнуто в Multi-**Site** 

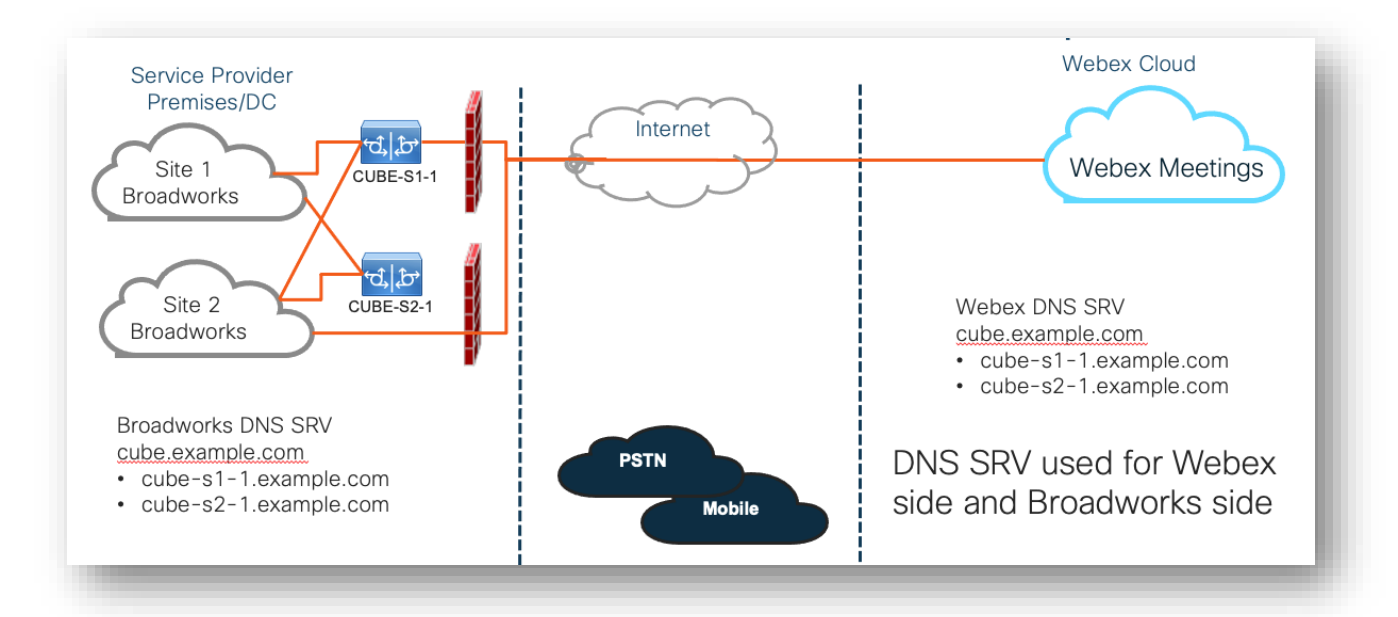

Ще одна модель резервування можлива, коли CUBE розгортається в дуплексному режимі на кожному сайті. Ця модель не потрібна, враховуючи, що BroadWorks розгорнуто з геонадлишковістю.

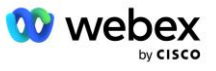

# <span id="page-25-0"></span>Підготовка

Партнери Cisco повинні розгорнути та керувати необхідною інфраструктурою, згаданою вище, для ввімкнення BYoPSTN у своїй мережі. Для надання та ввімкнення BYoPSTN для партнера Cisco необхідні наступні кроки.

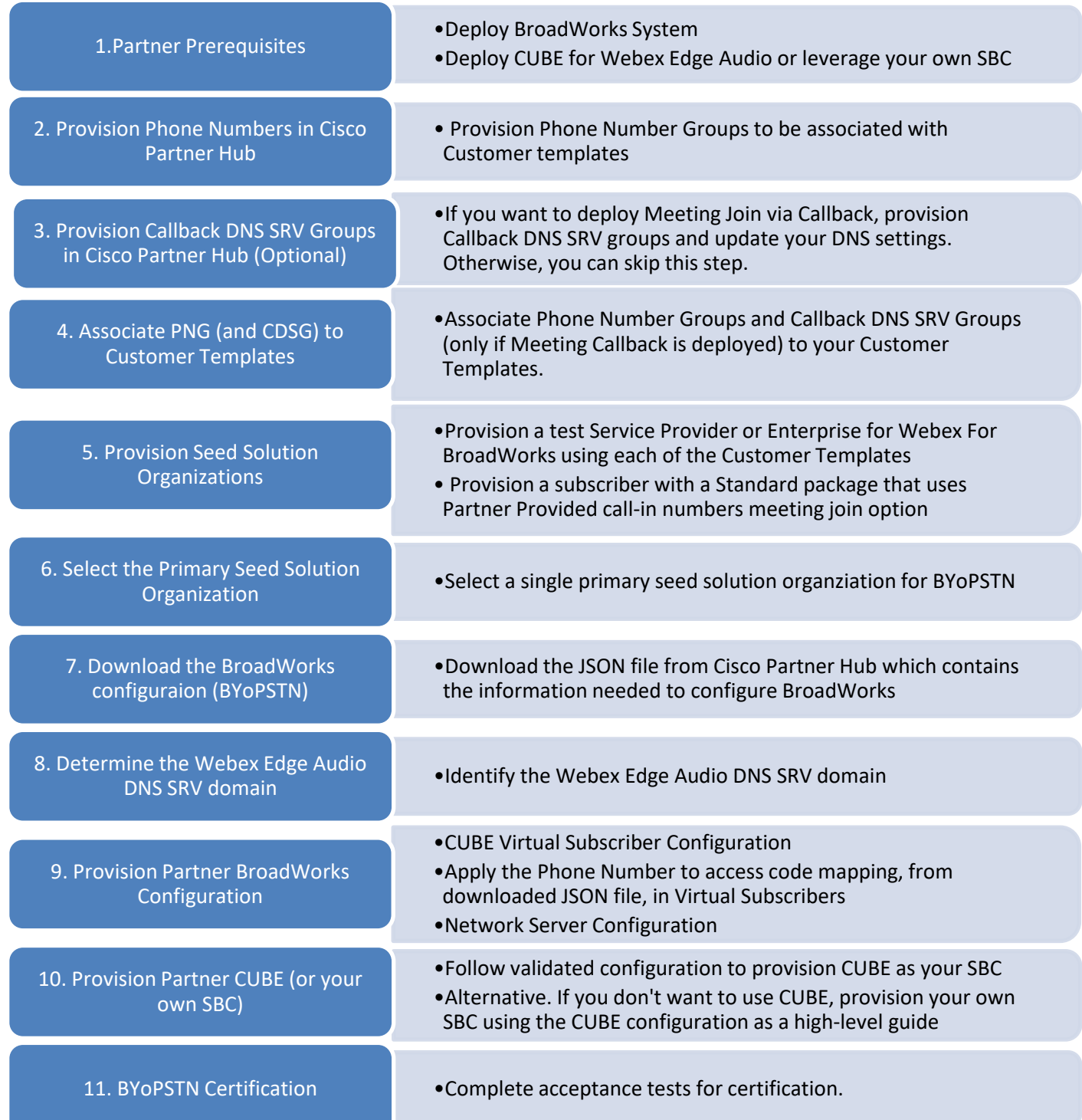

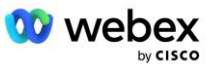

# <span id="page-26-0"></span>Крок 1: Передумови для партнерства

Для надання BYoPSTN необхідно виконати наступні передумови. Передумови, наведені нижче, припускають, що Партнер має робочий Webex для розгортання Cisco BroadWorks, який включає:

- Функціонування системи BroadWorks як зазначено в *Webex для посібника з рішення Cisco BroadWorks*
- Ліцензія BroadWorks AS із послугою "VoiceXML" у достатній кількості (1 на номер PSTN)
- Необхідні патчі BroadWorks:
	- Для R22:
		- o AP.xsp.22.0.1123.ap376935
		- o AP.as.22.0.1123.ap376935
	- Для R23:
		- o AP.xsp.23.0.1075.ap376935
		- o AP.as.23.0.1075.ap376935
	- Для R24:
		- o AP.as.24.0.944.ap376935
- Розгорнуто систему Cisco CUBE (версія iOS 16.12.2 або новіша): <https://www.cisco.com/c/en/us/td/docs/ios-xml/ios/voice/cube/configuration/cube-book.html>

Підтримується як апаратний, так і віртуальний CUBE. CUBE на апаратній основі рекомендується для масштабованості та обробки великої кількості викликів.

▪ Webex Партнерська організація – як зазначено в *Webex для посібника з рішення Cisco BroadWorks*

Якщо Партнер виконує абсолютно нове розгортання, усі передумови в Webex для посібника з рішення Cisco BroadWorks мають бути виконані перед початком наступного.

### <span id="page-26-1"></span>Крок 2: Надання груп телефонних номерів (PNG) у Центрі партнерів

Процедура, яку використовує партнер Cisco для додавання своїх Webex номерів телефонів для виклику на зустрічі, така:

- 1. Увійдіть до Cisco Partner Hub.
- 2. Йти до **Налаштування**.
- 3. Перейдіть до **BroadWorks Calling**.
- 4. Під **Конфігурація приєднання до зустрічі (BYoPSTN)**, виберіть **Створіть групу телефонних номерів для дзвінків** стор.
- 5. Введіть **Група телефонних номерів** назву та виберіть **Далі**.
- 6. Введіть **Номер телефону** деталі та виберіть **Далі**.
- 7. Перегляньте зведену інформацію про групу телефонних номерів і виберіть **зберегти**.

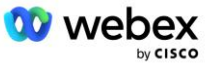

8. Повторіть цю процедуру для кожної групи телефонних номерів, яку потрібно додати Скріншоти нижче ілюструють процедуру.

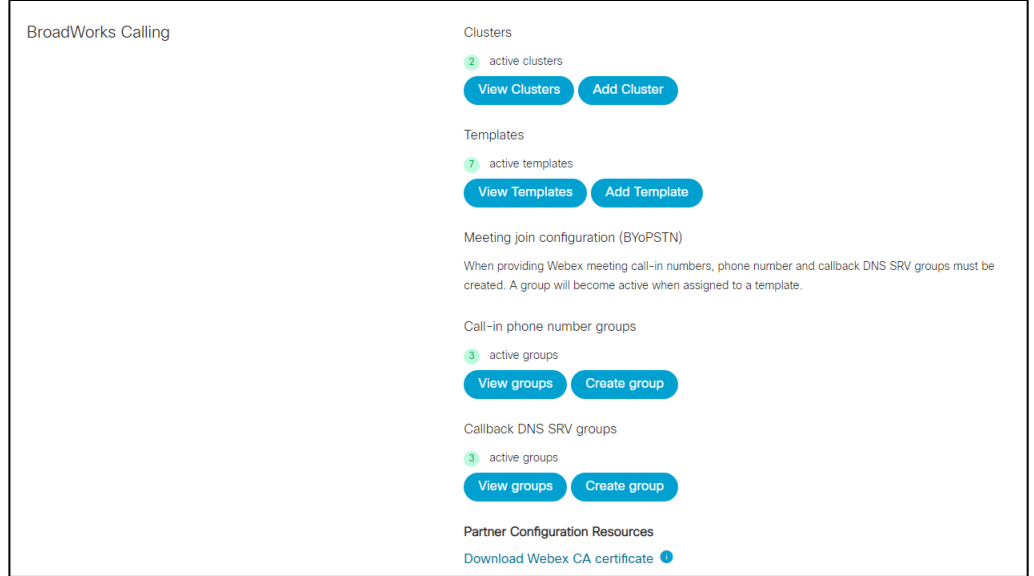

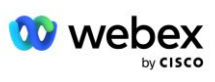

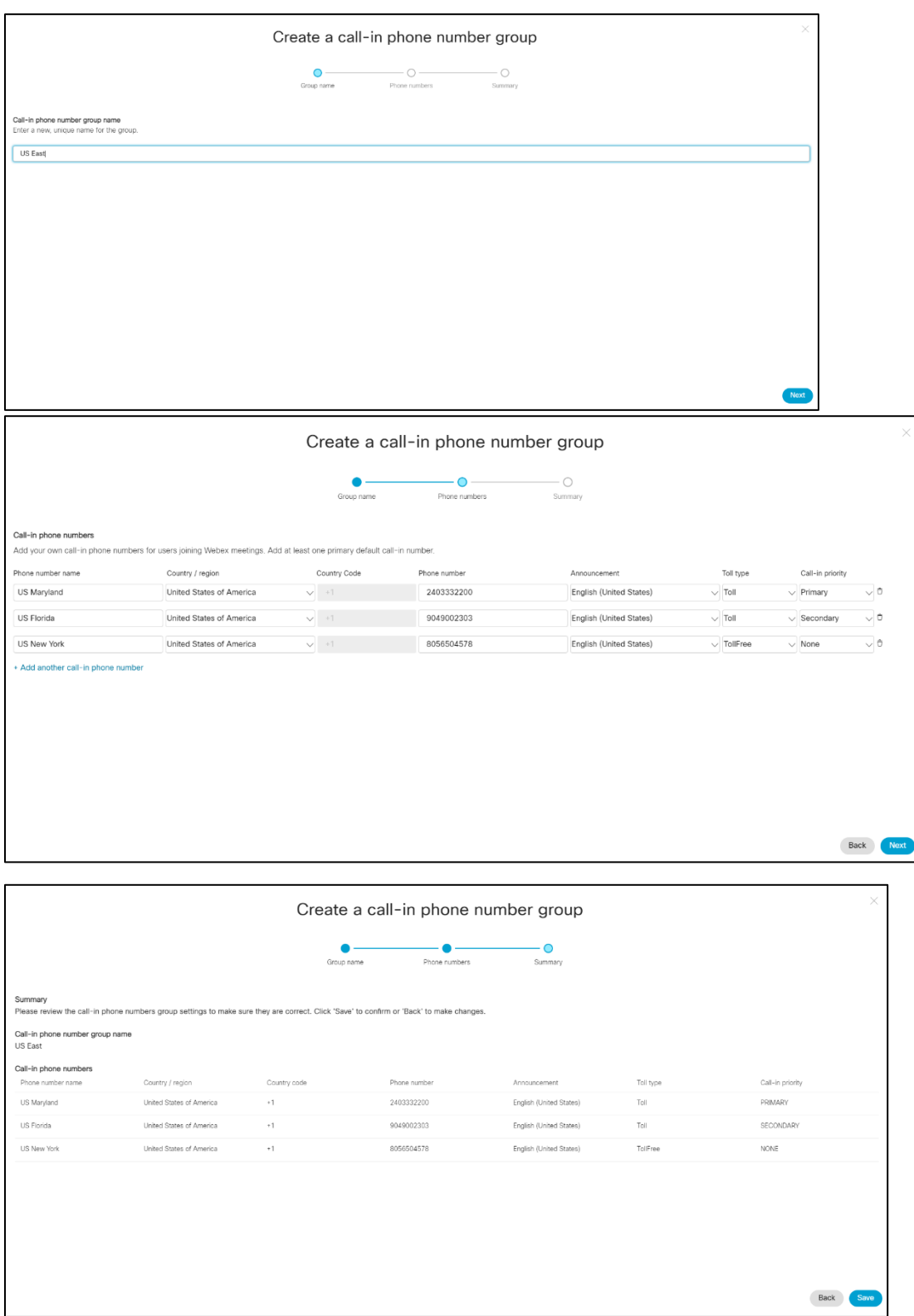

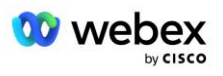

# <span id="page-29-0"></span>Крок 3. Надання зворотного виклику DNS SRV Groups (CDSG) у партнерському центрі (необов'язково)

ПРИМІТКА. Цей крок потрібно виконати, лише якщо ви хочете розгорнути параметр «Приєднання до наради через зворотний виклик». В іншому випадку ви можете пропустити цей крок.

ПРИМІТКА. Якщо ви не налаштуєте цю опцію, користувачі зможуть використовувати опцію виклику, щоб приєднатися до нарад, або можуть приєднатися за допомогою комп'ютерного звуку.

Коли ви використовуєте опцію зворотного виклику зустрічі, потрібна група зворотного виклику DNS SRV для маршрутизації викликів із Webex до CUBE. Процедура, яку використовує партнер Cisco для додавання своїх записів SRV CUBE DNS до Webex, така:

- 1. Увійдіть до Cisco Partner Hub.
- 2. Перейдіть до **Налаштування**.
- 3. Перейдіть до **BroadWorks Calling**.
- 4. У розділі **Конфігурація приєднання до зустрічі (BYoPSTN)** виберіть **Створити зворотний виклик DNS SRV Group**.
- 5. Введіть зворотний виклик DNS SRV **Назва групи**.
- 6. Виберіть **Далі**
- 7. Введіть деталі зворотного виклику DNS SRV.
- 8. Виберіть **Next** (Далі).
- 9. Перегляньте зведення деталей зворотного виклику DNS SRV.
- 10. Виберіть **Зберегти**.
- 11. Надання будь-яких оновлень DNS для відображення нових записів у групі DNS SRV
- 12. Повторіть цю процедуру для кожної групи зворотного виклику DNS SRV, яку потрібно додати

Скріншоти нижче ілюструють процедуру.

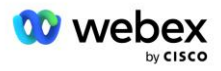

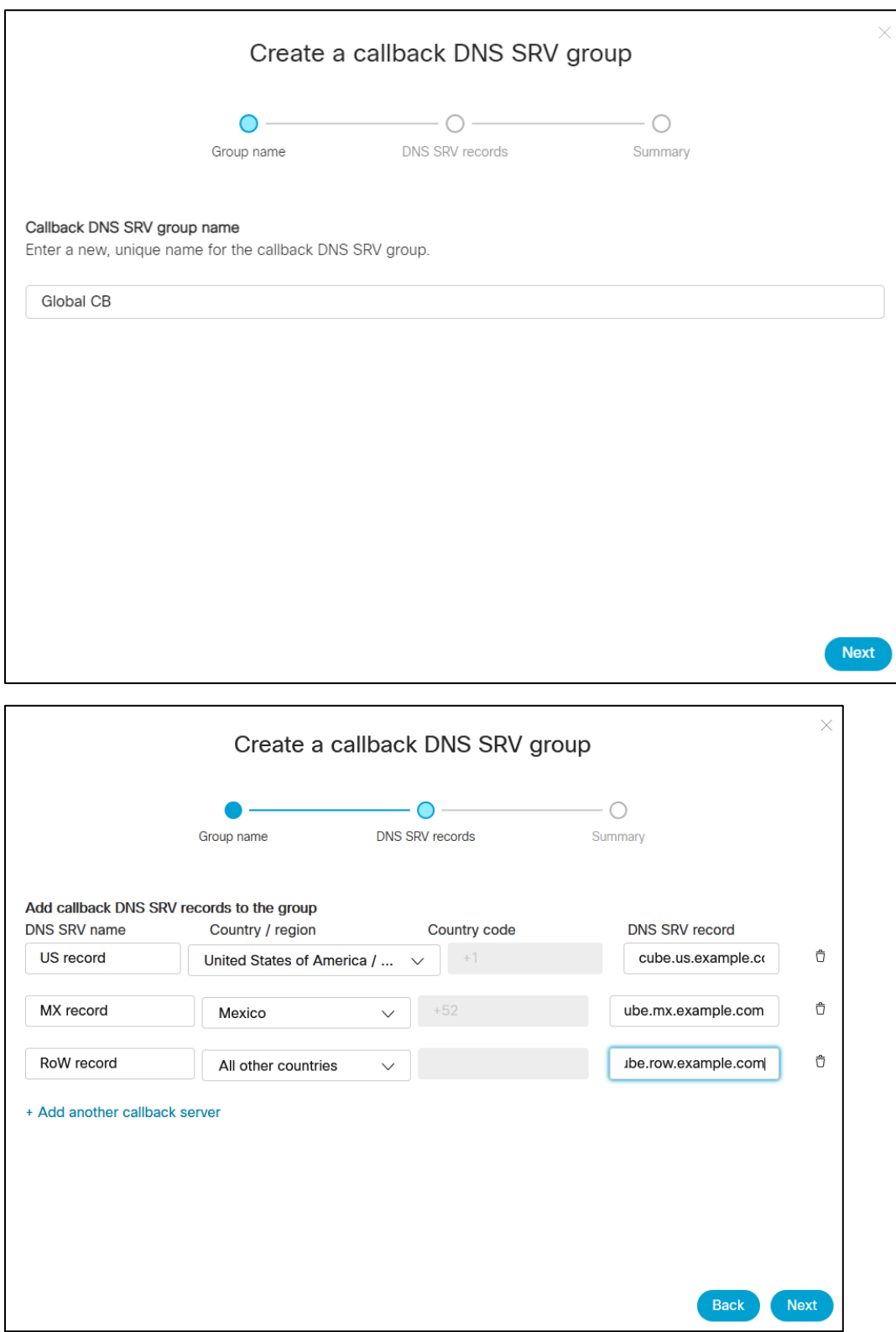

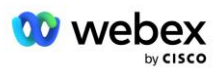

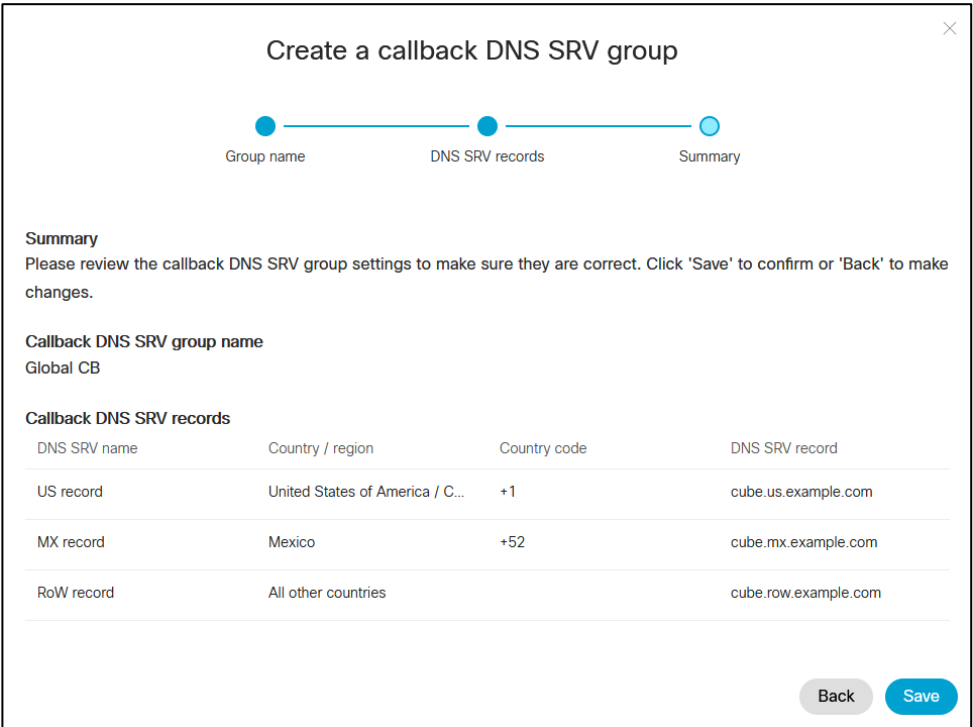

# <span id="page-31-0"></span>Крок 4. Зв'яжіть PNG і CDSG із шаблонами клієнтів у Центрі партнерів

Початкова конфігурація та перевірка рішення BYoPSTN потребує початкової організації для кожної унікальної комбінації **групи телефонних номерів** і **зворотного виклику DNS SRV Group (якщо зворотний виклик є обов'язковим)**. Таким чином, партнерам Cisco рекомендується аналогічно створити новий **Customer Template** для кожної унікальної комбінації групи телефонних номерів і зворотного виклику DNS SRV Group. Кожен шаблон клієнта слід використовувати для створення відповідної початкової організації.

Після того, як конфігурація BYoPSTN заповнена та перевірена за допомогою початкових організацій, групи телефонних номерів і зворотні виклики DNS SRV групи можуть бути застосовані до існуючих шаблонів клієнтів за потреби.

Зауважте, що нещодавно створені шаблони клієнтів не використовуються існуючими нетестовими клієнтами, тому їх можна безпечно використовувати для ручної перевірки конфігурації BYoPSTN.

ПРИМІТКА. Якщо ви не розгортаєте приєднання до наради через зворотний виклик, вам не потрібно пов'язувати групи зворотного виклику DNS SRV із шаблоном клієнта. Однак вам потрібно вибрати **Вимкнути зворотній виклик**.

Щоб додати новий шаблон клієнта, виконайте такі дії:

- 1. Увійдіть до Cisco Partner Hub.
- 2. Перейдіть до **Налаштування**.
- 3. Перейдіть до **BroadWorks Calling**.
- 4. У розділі **Шаблони** виберіть **Додати шаблон**.

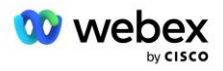

- 5. Введіть деталі шаблону. На етапі **Тип пакета** :
	- Виберіть **Тип пакета** як **Стандартний**.
	- Виберіть **Конфігурацію приєднання до зустрічі** як **Номери для виклику, надані партнером (BYoPSTN)**.
	- Виберіть підготовлену **групу телефонних номерів**.
	- Для **групи зворотного виклику DNS SRV,** якщо ви хочете ввімкнути опцію зворотного виклику зустрічі, виберіть надану групу зворотного виклику DNS SRV. В іншому випадку виберіть **Вимкнути зворотний виклик.**
- 6. Виберіть **Next** (Далі).
- 7. Введіть решту деталей шаблону.
- 8. Перегляньте зведення деталей шаблону.
- 9. Виберіть **Зберегти**.
- 10. Повторіть цю процедуру для кожного шаблону клієнта, який необхідно додати

Знімок екрана нижче ілюструє процедуру.

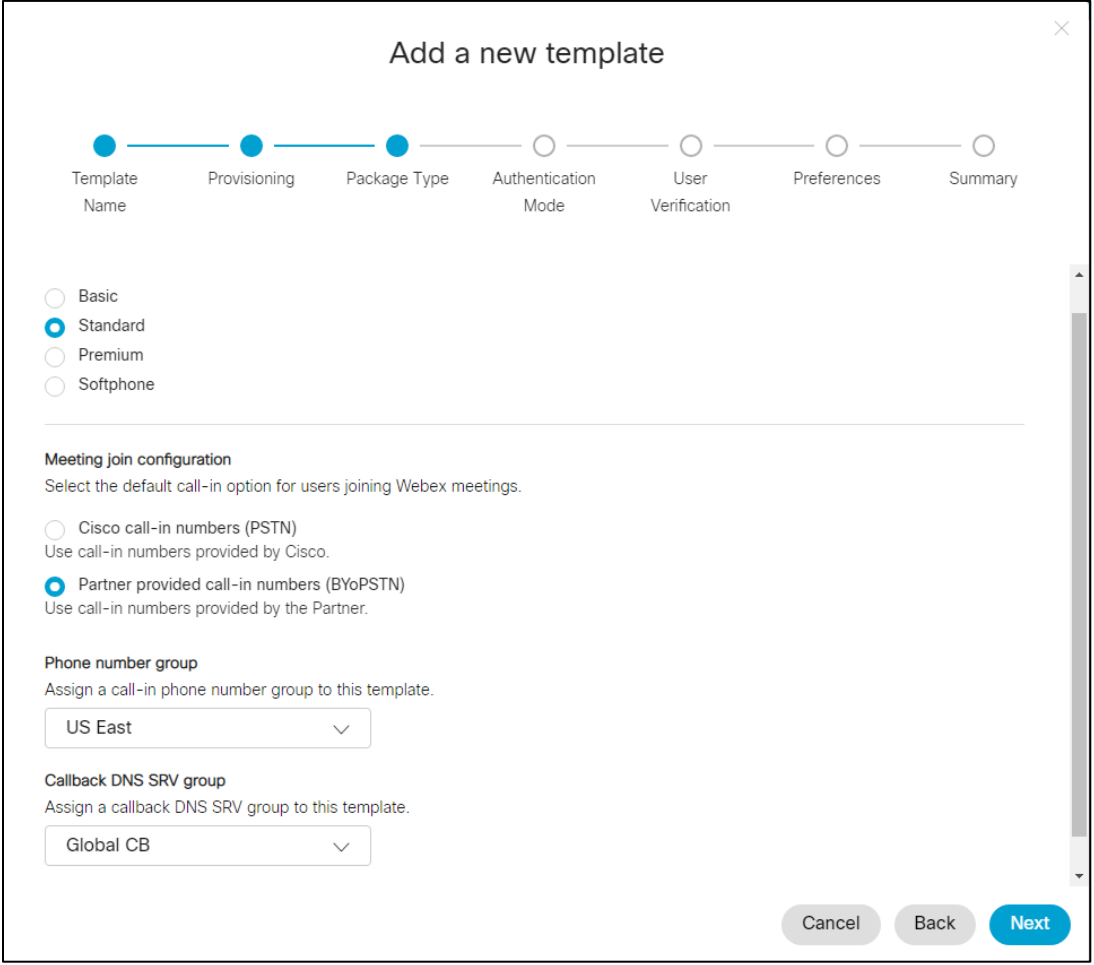

Щоб оновити наявний шаблон клієнта, виконайте такі дії:

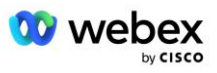

- 1. Увійдіть до Cisco Partner Hub.
- 2. Перейдіть до **Налаштування.**
- 3. Прокрутіть до розділу **BroadWorks Calling** .
- 4. У розділі **Шаблони** виберіть **Переглянути шаблон**.
- 5. Виберіть шаблон, який потрібно оновити.
- 6. Прокрутіть до розділу **Конфігурація приєднання до зустрічі** :
	- Виберіть **Номери для виклику, надані партнером (BYoPSTN)**
	- Виберіть попередньо налаштовану групу **номерів телефону**
	- Для **групи зворотного виклику DNS SRV**, якщо ви хочете ввімкнути опцію зворотного виклику зустрічі, виберіть підготовлену групу зворотного виклику DNS SRV. В іншому випадку виберіть **Вимкнути зворотній виклик**.

#### 7. Виберіть **Зберегти**.

#### Знімок екрана нижче ілюструє процедуру.

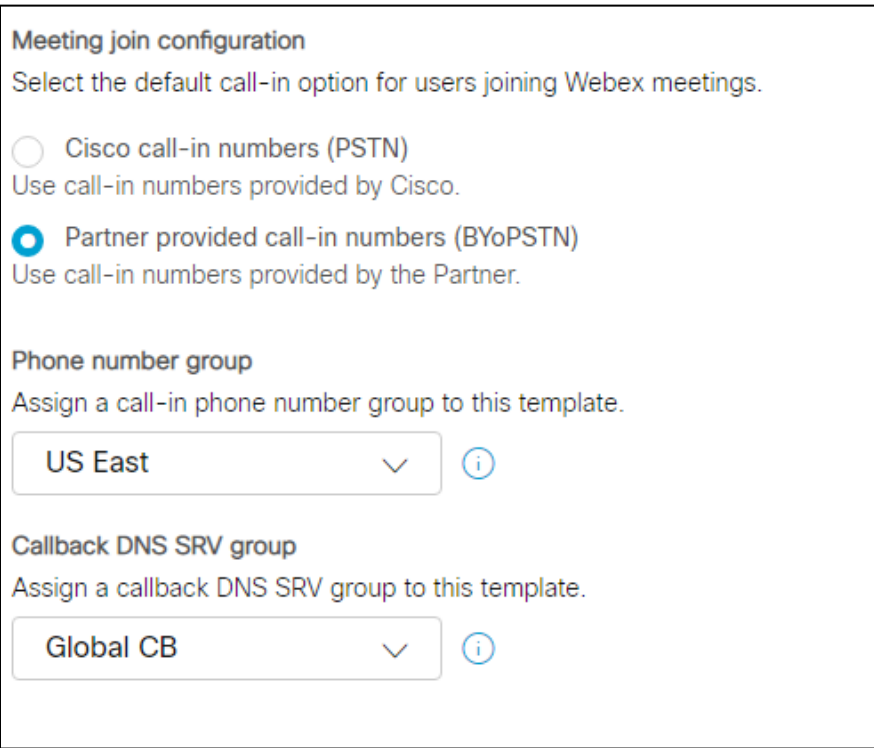

### <span id="page-33-0"></span>Крок 5: Забезпечення організацій початкових рішень

Рішення BYoPSTN має кілька різних компонентів, кожен з яких має бути правильно налаштований для успішної роботи рішення. Одна з двох цілей організацій вихідного рішення полягає в тому, щоб створити номер телефону для зіставлення кодів доступу до наради та універсального унікального ідентифікатора місця наради (UUID сайту), які необхідні для поточної роботи рішення. Іншою метою є перевірка конфігурації.

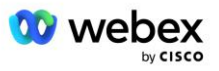

Для кожної унікальної комбінації групи телефонних номерів і зворотного виклику DNS SRV Group, яка буде використана, необхідно попередньо створити відповідний шаблон клієнта. Для кожного з цих шаблонів клієнта необхідно надати організацію вихідного рішення. Надання цих початкових організацій генерує номер телефону для зіставлення кодів доступу до наради та UUID сайту наради, які необхідні для налаштування BroadWorks.

Використовуючи кожен із попередньо налаштованих шаблонів клієнта, надайте абоненту нового тестового постачальника послуг BroadWorks або нового BroadWorks Enterprise із **Стандартна упаковка** користувача. Отриманий **Стандартна упаковка** сайт зустрічі має використовувати параметр приєднання до зустрічі за номерами телефонних номерів постачальника партнерів. Для забезпечення абонента можна використовувати будь-який із наведених нижче методів.

- 1. Надайте тестовому передплатнику за допомогою API передплатників BroadWorks, як описано на developer.webex.com.
- 2. Увімкніть тестового підписника для служби IM&P на BroadWorks, налаштованому на використання шаблону клієнта. Будь ласка, переконайтеся, що шаблон клієнта використовує стандартний пакет як стандартний, щоб гарантувати, що тестовому абоненту призначено стандартний пакет. Крім того, тестовий абонент повинен бути згодом оновлений, щоб отримати стандартний пакет.

Будь ласка, зверніть увагу, що організації початкових рішень рекомендується пов'язувати з тестовим постачальником послуг BroadWorks або тестовим BroadWorks Enterprise.

### <span id="page-34-0"></span>Крок 6: Виберіть організацію первинного початкового розчину

Необхідно вибрати одну з організацій, що постачають початкове рішення **організація первинного посівного розчину**. UUID сайту наради для наради стандартного пакету цієї первинної організації вихідного рішення має бути налаштовано в BroadWorks. Цей єдиний UUID сайту спільний для всіх наборів телефонних номерів і записів зворотного виклику DNS SRV. Кілька значень UUID сайту не потрібно налаштовувати в BroadWorks.

Дуже важливо, щоб цей сайт зустрічі залишався підготовленим, оскільки UUID цього сайту надсилається в кожному запиті на приєднання до зустрічі як маркер автентифікації. Ви не повинні видаляти початкову організацію, оскільки пов'язаний сайт зустрічі також буде видалено. Якщо початкову організацію буде видалено, вам потрібно буде створити нову та повторно налаштувати Broadworks із новим UUID сайту.

Основну та будь-яку допоміжну організацію вихідного рішення за бажанням можна видалити, перш ніж набір номерів телефонів і записи зворотного виклику DNS SRV буде призначено нетестовим клієнтам. Коли набір номерів телефонів і записів зворотного виклику DNS SRV призначається будьяким нетестовим клієнтам, ці номери телефонів і записи зворотних викликів пов'язуються з сайтами зустрічей для цих клієнтів і використовуються для приєднання до зустрічі за допомогою виклику та зворотного виклику. Будь-які зміни слід розглядати як вплив на обслуговування.

Щоб вибрати первинну організацію початкового розчину, виконайте такі дії:

- 1. Увійдіть до Cisco Partner Hub.
- 2. Перейдіть до **Налаштування.**
- 3. Прокрутіть до розділу **BroadWorks Calling** .

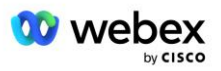

- 4. У розділі **Перевірка конфігурації (BYoPSTN)** виберіть **Призначити**
- 5. На екрані **Призначити організацію** знайдіть і виберіть одну з початкових організацій, налаштованих раніше

#### 6. Виберіть **Призначити**

Вибрана насіннєва організація є первинною насіннєвою організацією.

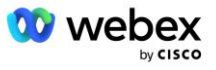
## Скріншоти нижче ілюструють процедуру.

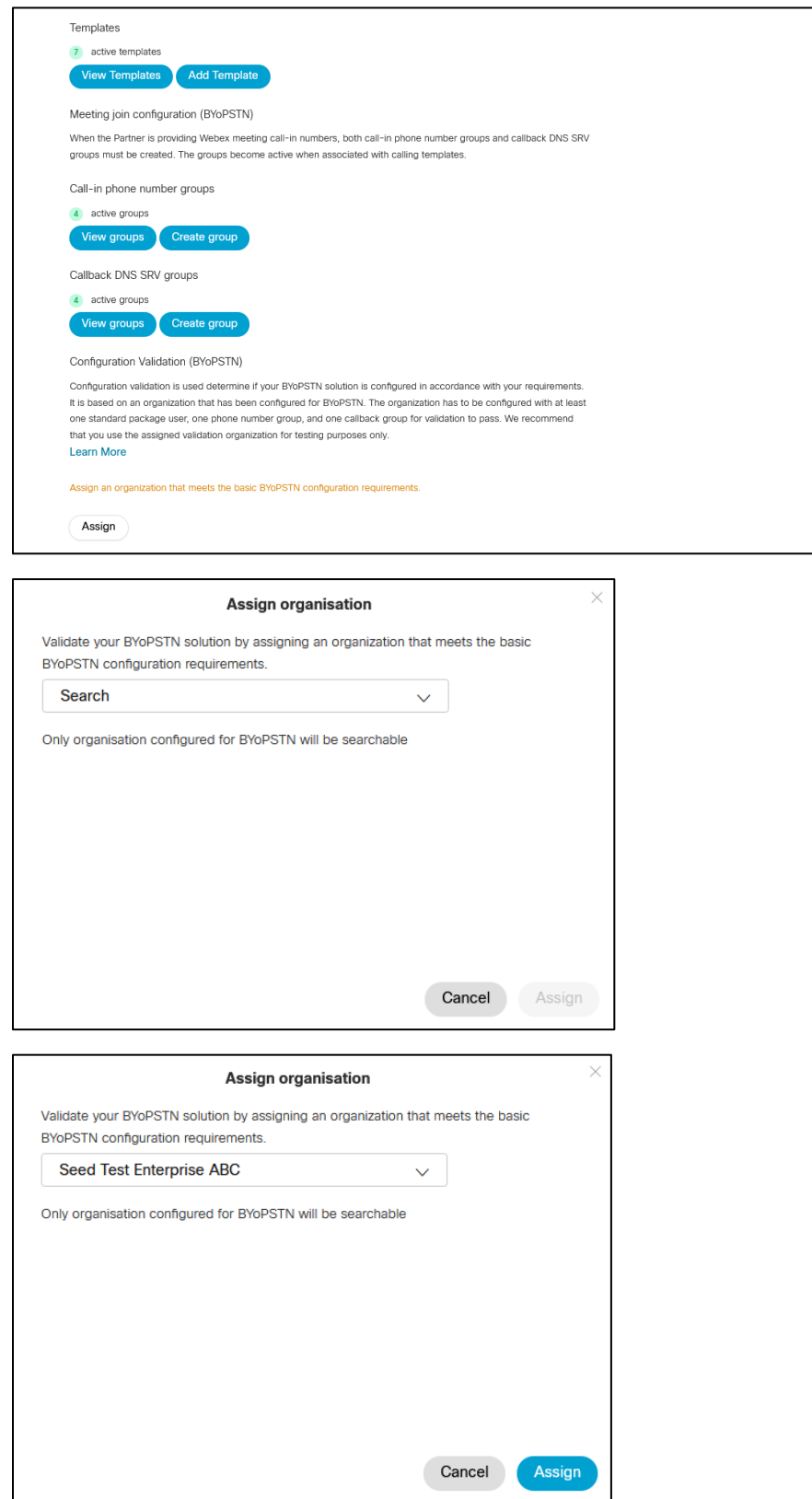

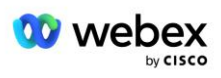

#### Configuration Validation (BYoPSTN)

Configuration validation is used determine if your BYoPSTN solution is configured in accordance with your requirements. It is based on an organization that has been configured for BYoPSTN. The organization has to be configured with at least one standard package user, one phone number group, and one callback group for validation to pass. We recommend that you use the assigned validation organization for testing purposes only.

**Learn More** 

Organization name Seed Test Enterprise ABC  $\hat{0}$ 

Organization ID d927ac4d-3d73-4d7f-8506-a1bc0a221934

# Крок 7. Завантажте конфігурацію BroadWorks (BYoPSTN)

Основна організація вихідного рішення, групи телефонних номерів і деталі DNS групи SRV для певного кластера BroadWorks доступні в одному розташуванні, у файлі JSON конфігурації BroadWorks (BYoPSTN). Ця інформація потрібна для налаштування BroadWorks для BYoPSTN.

Зверніть увагу, що файл конфігурації JSON доступний для перегляду/завантаження лише після вибору основної організації вихідного рішення.

Процедура перегляду/завантаження файлу конфігурації JSON така:

- 1. Увійдіть до Cisco Partner Hub
- 2. Перейдіть до **Налаштування**
- 3. Прокрутіть до **BroadWorks Calling**.
- 4. У розділі **Кластери** виберіть **Переглянути кластер**.
- 5. Виберіть кластер, пов'язаний із шаблонами клієнтів, налаштованими для BYoPSTN.
- 6. Прокрутіть до розділу **Конфігурація BroadWorks для BYoPSTN**
- 7. Натисніть **Завантажити файл конфігурації JSON**.
- 8. Повторіть цю процедуру для будь-яких інших кластерів BroadWorks.

Скріншоти нижче ілюструють процедуру.

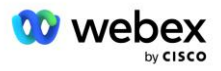

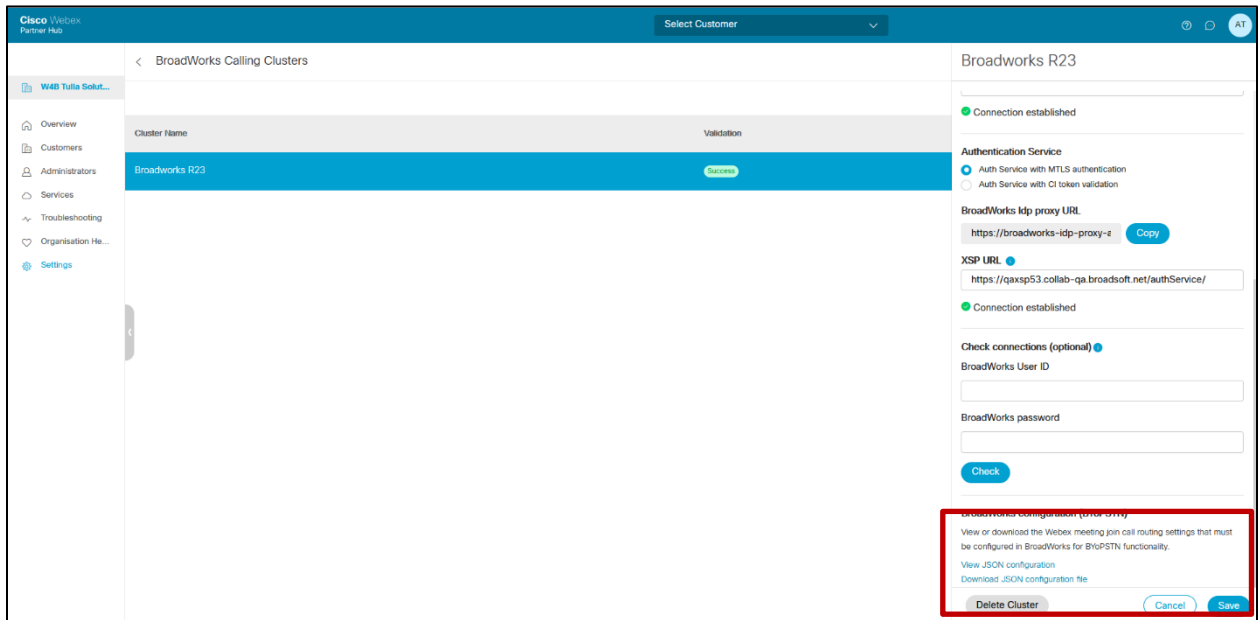

Перегляньте зразок файлу конфігурації JSON нижче. Файл містить додаткову інформацію про кожну групу телефонних номерів, групу зворотного виклику DNS SRV, такі ключові елементи конфігурації, які потрібно ввести в BroadWorks, виділено жирним шрифтом.

- siteUUID: BroadWorks має надсилати це значення в повідомленнях SIP, це маркер, який Webex Edge Audio використовує для підтвердження ідентифікації BroadWorks партнера Cisco та його доступу до сайтів зустрічей, якими керує цей партнер Cisco.
- Зіставлення номера телефону з кодом доступу: номери телефонів і пов'язані з ними Webex коди доступу мають бути налаштовані на BroadWorks.
	- номер телефону
	- Код доступу
- localeTag: бажану мову сповіщень, пов'язану з номером телефону, потрібно налаштувати на BroadWorks.
- dnsSrv: Зворотний виклик DNS SRV має бути налаштований у DNS і посилатися на потрібні екземпляри CUBE.

```
{
       "siteUUID": "491db0821791441a96c233fefb6c6dfc",
       "siteURL": " seedtestenterpriseabc.webex.com '
       "partnerOrgId": "1da175de-3651-4467-b26b-b0d85a2cb3ad",
       "solutionValidationOrgId": "d927ac4d-3d73-4d7f-8506-a1bc0a221934",
       "customerTemplates": [
              {
                      "name": "Західний район США",
                      "id": "27fe1337-ab1d-44b0-8b5e-ff1d32f6e3f8",
                      "phoneNumberGroupId": "1bcb05bd-b919-45fd-b30e-71d2abb59e26",
                      "callbackDnsSrvGroupId": "25392686-a390-49b9-bad5-cb47159c3e992"
              },
              {
                      "name": "Східний район США",
```
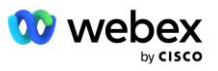

```
"id": "070d6682-b64f-46ea-bc4b-b2e1218ba4bb",
               "phoneNumberGroupId": "12bc0b8f-ea1d-457f-8fe2-069ccf78907e",
               "callbackDnsSrvGroupId": "25392686-a390-49b9-bad5-cb47159c3e992"
       }
],
"phoneNumberGroups": [
       {
               "name": "Захід США",
               "id": "1bcb05bd-b919-45fd-b30e-71d2abb59e26",
               "телефонні номери": [
                      {
                              "id": "617c5faa-1721-45c7-bc70-e6d7c20ccc29",
                              "name": "США, Пало-Альто",
                              "countryCode": "США",
                              "localeTag": "en_US",
                              "tollType": "Безкоштовно",
                              "defaultPhoneNumberType": "НЕМАЄ",
                              "phoneNumber": "9863502478",
                              "код доступу": "88672693772924908359"
                      },
                      {
                              "id": "48fa7c50-9da0-4c8b-9b2f-307ff435c7c7",
                              "name": "США Платний Сан-Франциско",
                              "countryCode": "США",
                              "localeTag": "en_US",
                              "tollType": "Плата",
                              "defaultPhoneNumberType": "ОСНОВНИЙ",
                              "phoneNumber": "4156551000",
                              "код доступу": "88652789466280320324"
                      }
              ]
       },
       {
               "name": "Схід США",
               "id": "12bc0b8f-ea1d-457f-8fe2-069ccf78907e",
               "телефонні номери": [
                      {
                              "id": "ca0c622a-8621-4477-91e0-b3e214833568",
                              "name": "США, Меріленд",
                              "countryCode": "США",
                              "localeTag": "en_US",
                              "tollType": "Плата",
                              "defaultPhoneNumberType": "ОСНОВНИЙ",
                              "номер телефону": "2403332200",
                              "код доступу": "88631321777971704941"
                      },
                      \overline{f}"id": "00875574-9a46-4447-a967-350b6176755a",
                              "name": "США Флорида",
                              "countryCode": "США",
                              "localeTag": "en_US",
                              "tollType": "Плата",
                              "defaultPhoneNumberType": "ВТОРИННИЙ",
                              "номер телефону": "9049002303",
                              "accessCode": "88632627551145646175"
                      },
                      {
                              "id": "a2c10316-9266-4423-a669-d67949f99d33",
                              "name": "США, Нью-Йорк",
                              "countryCode": "США",
```
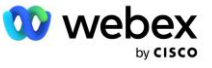

```
"localeTag": "en_US",
                                      "tollType": "Безкоштовно",
                                      "defaultPhoneNumberType": "НЕМАЄ",
                                      "номер телефону": "8056504578",
                                      "accessCode": "88649679020033567943"
                              }
                      ]
               }
       ],
       "callbackDnsSrvGroups": [
               {
                       "name": "CB US",
                       "callbackDnsSrvs": [
                              {
                                      "name": "Зворотний дзвінок США",
                                      "countryCode": "США",
                                      "dnsSrv": "cube.us.example.com",
                                      "id": "c5209d17-7c2f-45b3-95a6-65d7f5f53c7e"
                              }
                       ],
                       "id": "25392686-a390-49b9-bad5-cb47159c3e992"
               },
               {
                      "name": "CB MX",
                       "callbackDnsSrvs": [
                              {
                                      "name": "Зворотний виклик MX",
                                      "countryCode": "MX",
                                      "dnsSrv": "cube.mx.example.com",
                                      "id": "cca0e4c3-5cff-412c-a854-bfb719f603a2"
                              }
                       ],
                       "id": "36403797-b401-50c0-cbe5-dc58260d4f003"
               }
       ]
}
```
# Крок 8. Визначте домен Webex Edge Audio DNS SRV

Домен Webex Edge Audio DNS SRV має бути налаштований у BroadWorks. Для визначення значення використовуйте наведену нижче процедуру.

- 1. Увійдіть до Cisco Partner Hub.
- 2. Йти до **Клієнти**.
- 3. Виберіть BYoPSTN Validation Enterprise.
- 4. Виберіть **Переглянути клієнта.**
- 5. Йти до **Послуги/Зустрічі**.
- 6. Виберіть місце зустрічі стандартного пакету.
- 7. Прокрутіть донизу бічної панелі, виберіть **Налаштувати сайт**.
- 8. Виберіть **Загальні параметри / Параметри звуку**.
- 9. У розділі **Custom Global Call-in Numbers** виберіть **Generate Lua Script**.
- 10. У спливаючому вікні знайдіть значення «-- Оновити до заголовка з URL-адресою CCAX»

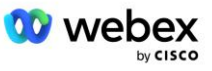

```
-- Оновити заголовок То за допомогою URL-адреси CCAX
  локальний oldTo1 = msg:getHeader("Кому")
  локальний newTo1 = string.gsub(oldTo1, "<sip:(.+)@(.*)>", 
 "<sip:%1@ecccspx.amer.webex.com>")
  msg:modifyHeader("До", newTo1)
```
11. Виділіть значення жирним шрифтом, наприклад, ecccspx.amer.webex.com.

Це домен Webex Edge Audio DNS SRV, який необхідно налаштувати на BroadWorks.

# Крок 9: Налаштування партнера BroadWorks

У цьому розділі описано конфігурацію BroadWorks, необхідну для реалізації сценаріїв виклику на нараду та зворотного виклику, показаних на діаграмах нижче. Приклади конфігурації базуються на даних у файлі JSON, наведеному в попередньому розділі. Очікується, що номери, домени, імена підприємств/груп, типи пристроїв, політики, профілі тощо залежать від партнера.

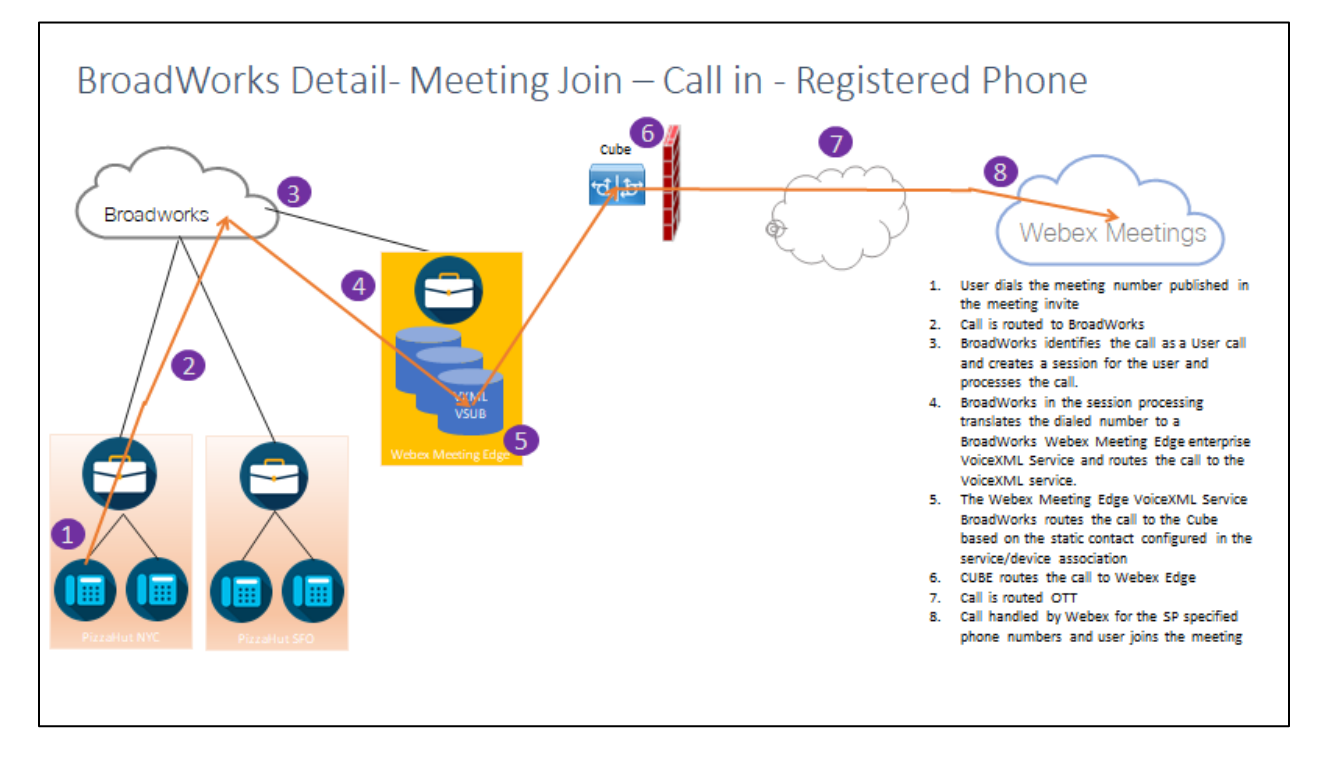

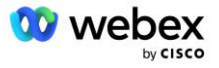

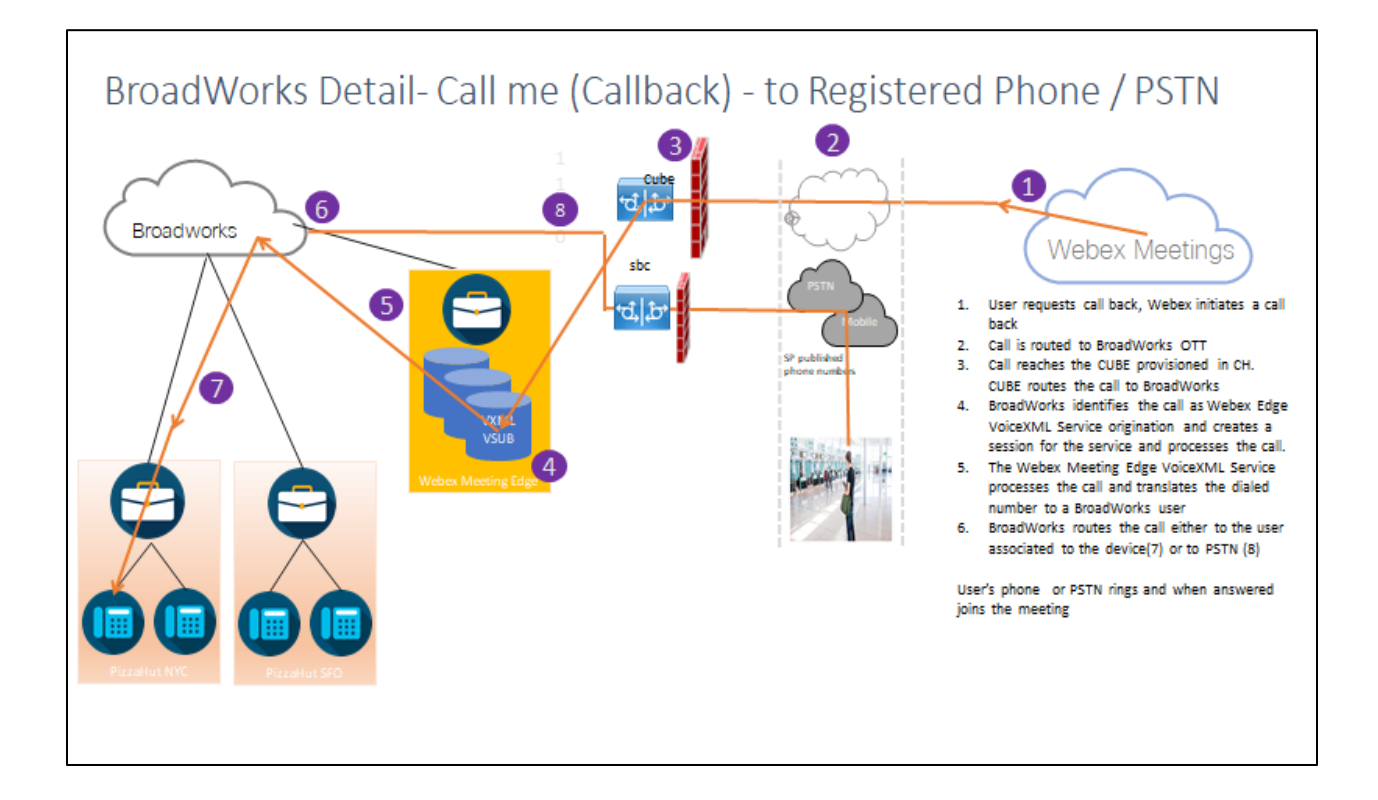

#### BroadWorks Detail— Call me (Callback using SIP X-Cisco-Meet-Info header) — to Registered Phone/PSTN

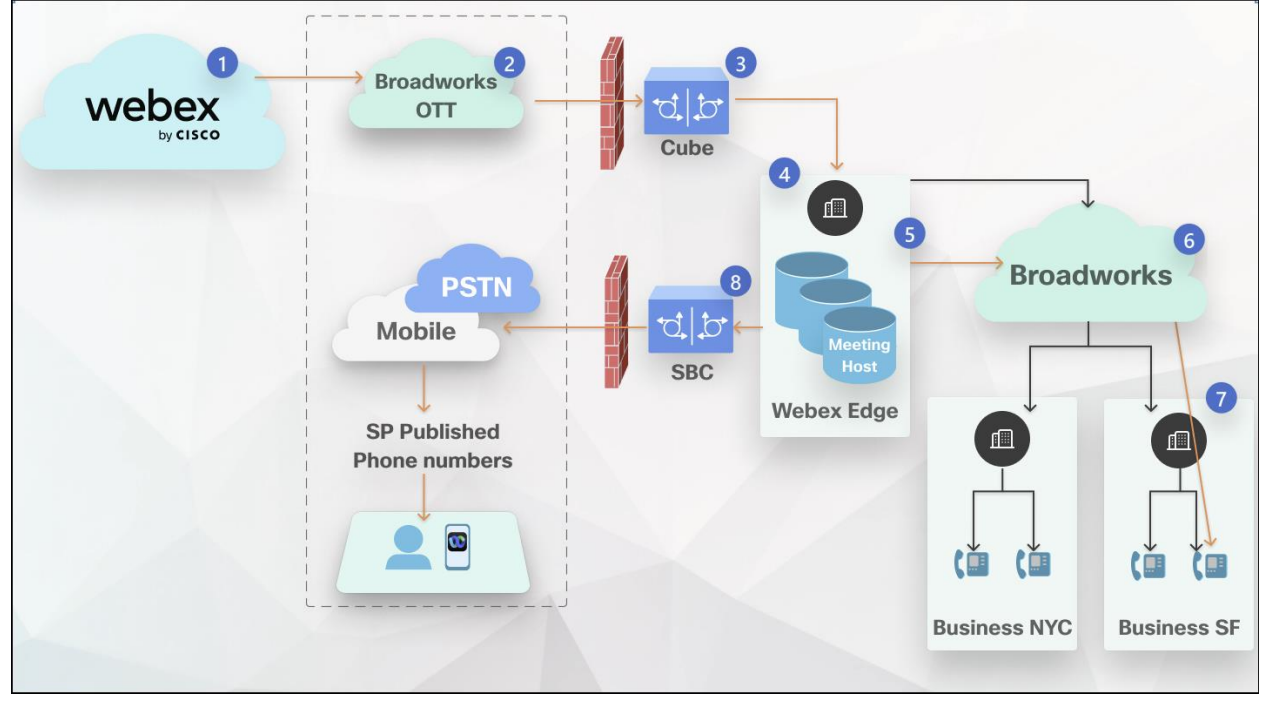

Потік викликів:

- 1. Користувач просить передзвонити, Webex ініціює зворотній дзвінок.
- 2. Дзвінок перенаправляється на BroadWorks OTT.
- 3. Виклик досягає CUBE, наданого в CH. CUBE направляє виклик до BroadWorks.

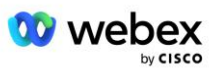

- 4. BroadWorks ідентифікує дзвінок як організацію організатора наради, створює сеанс для користувача організатора наради та обробляє виклик.
- 5. Сеанс користувача організатора зустрічі обробляє виклик і перекладає набраний номер. Крім того, платіжний запис створюється від імені користувача-організатора наради.
- 6. BroadWorks направляє виклик або до користувача, пов'язаного з пристроєм (7), або до телефонної мережі загального користування (8).

Телефон користувача або телефонна мережа загального користування дзвонить і, коли відповідає, приєднується до зустрічі.

### Перед тим як ти почнеш

Зв'язок SIP між BroadWorks і CUBE може здійснюватися через UDP або TCP залежно від вимог вашої мережі. Наприклад, якщо деякі мережеві пристрої або пристрої доступу (наприклад, шлюзи або кінцеві точки) у потоках викликів або зворотних викликів BYoPSTN не підтримують TCP, тоді замість нього слід використовувати UDP.

Конфігурація та приклади, показані в цьому посібнику, використовують TCP як транспортний протокол. Щоб використовувати TCP, переконайтеся, що сервер програм BroadWorks і мережевий сервер налаштовано на TCP:

```
_CLI/Інтерфейс/SIP> get
  networkProxyTransport = unspecified
   accessProxyTransport = unspecified
   supportDnsSrv = true
  supportTcp = true
```
## Сервер додатків

### **Тип ідентифікації/профілю пристрою**

Необхідно створити новий тип ідентифікації/профілю пристрою для представлення CUBE. Обов'язково встановіть наведені нижче властивості, тоді як для інших можна залишити значення за замовчуванням:

- **Тип адреси сигналізації—**Установити на **Інтелектуальну адресацію проксі**
- **Автентифікація**—встановіть значення **Увімкнено**
- Підтримка ідентифікації в UPDATE та Re-INVITE— позначено
- **Можливість статичної реєстрації**  Установіть значення **Увімкнено**
- **Підтримка відео**  Установіть значення **Вимкнено**

У наведеному нижче прикладі створено новий тип ідентифікації/профілю пристрою "VXML\_profile", який представляє CUBE.

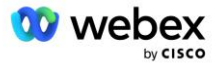

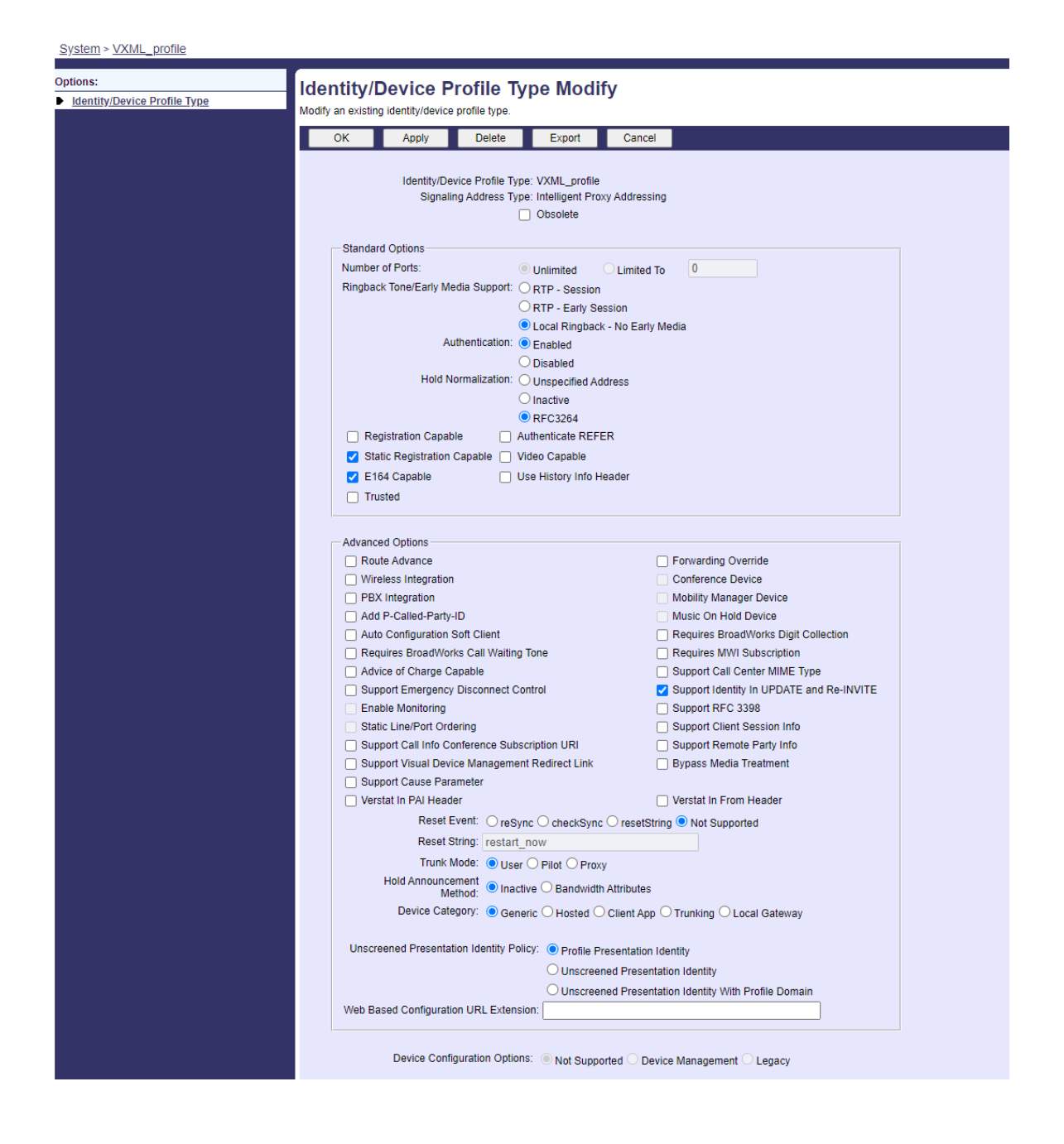

## **Віртуальний абонент VoiceXML**

### **Створіть екземпляр VoiceXML**

Кожен номер Webex Meetings PSTN представлено віртуальним абонентом у BroadWorks, і можна використовувати функцію віртуального абонента VoiceXML. Рекомендується використовувати спеціальне підприємство та групу для всіх віртуальних абонентів VoiceXML. Зауважте, що насправді ми не використовуємо можливості VoiceXML, але цей тип віртуального користувача підходить для взаємодії з CUBE.

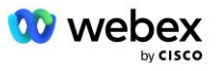

Щоб користуватися службою VoiceXML, переконайтеся, що ліцензія має достатню кількість «VoiceXML» і що послугу авторизовано на рівні підприємства та групи, а послугу VoiceXML призначено групі, як показано на прикладі зображення нижче.

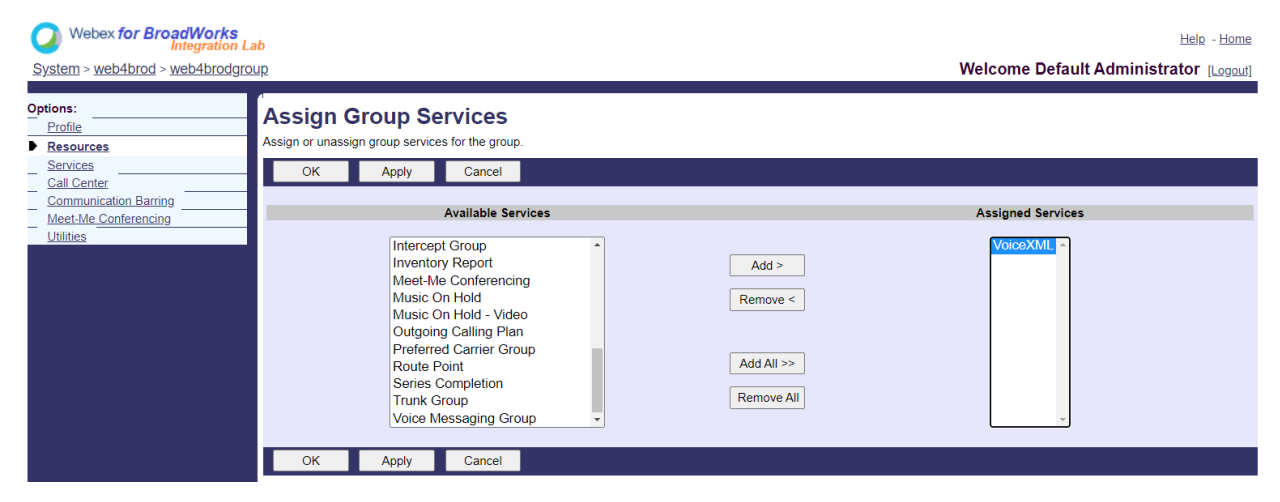

Під **Група -> Служби**, виберіть **VoiceXML** і створіть екземпляр для кожного номера PSTN.

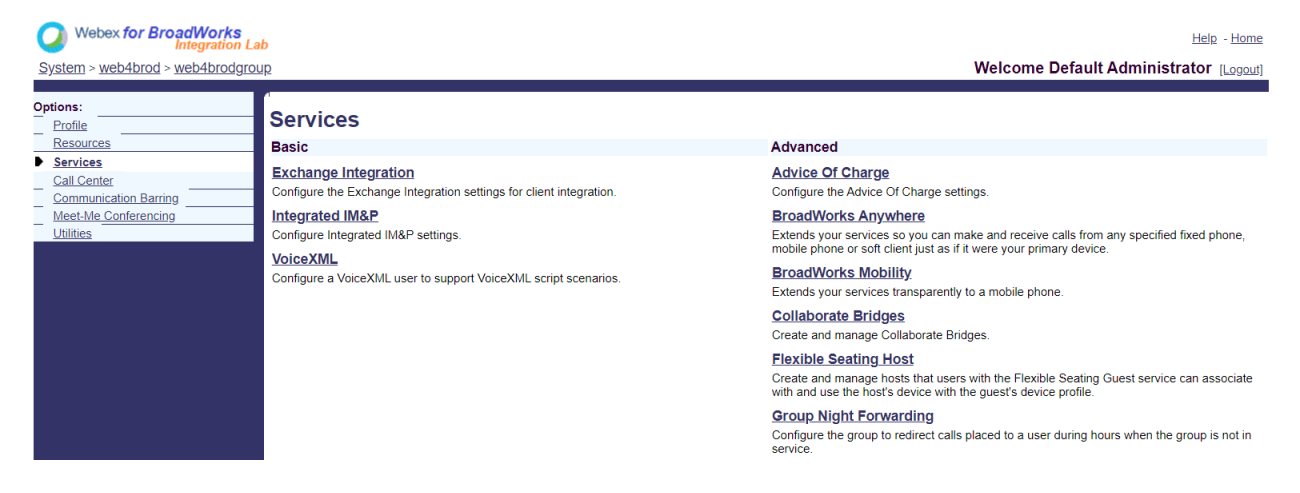

#### **Налаштувати адреси VoiceXML**

Для кожного екземпляра VoiceXML надайте наступне під адресами VoiceXML:

- **Номер телефону**—введіть номер телефону для сайту Webex Meetings (наприклад, 2403332200).
- **Внутрішній номер**
- **Identity/Device Profile**—Створіть один екземпляр (наприклад, VXML deviceProf) на основі типу пристрою, створеного в попередньому розділі (VXML\_profile у прикладі), і введіть таку конфігурацію:
- **Лінія/порт**—введіть <номер доступу>@<домен> формат, де
	- <номер доступу>це номер коду доступу для сайту Webex Meetings (доступний із файлу JSON) (наприклад, 88631321777971704941)

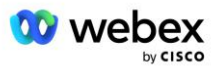

- <домен>є доменом Webex Edge Audio для цього сайту зустрічі (наприклад, ecccspx.amer.pub.webex.com)
- **Contact sip—для дзвінків із викликом на зустріч на номер доступу буде надіслано** ЗАПРОШЕННЯ із запитом URI зі значенням цього поля. Введіть контакт SIP у такому форматі <sip contact>;<Locale>;<Meetings Site UUID>;<SIP transport>, де:
	- <sip contact>— це <номер> із поля лінії/порту, але з доменом як SRV, який перетворюється на адресу CUBE (наприклад, [88631321777971704941@cube.internal.local\)](mailto:88631321777971704941@cube.internal.local)
	- <Locale>представляє налаштування мови відповідно до локалі користувача (наприклад, locale=en\_US)
	- <Meetings Site UUID>— це UUID сайту з файлу JSON (наприклад, x-cisco-siteuuid=abbd70f6c519fb1ee053ad06fc0a038b)
	- <SIP transport>має бути transport=tcp, щоб AS використовувала TCP для надсилання повідомлень до CUBE.

Нижче наведено приклад налаштувань адрес VoiceXML.

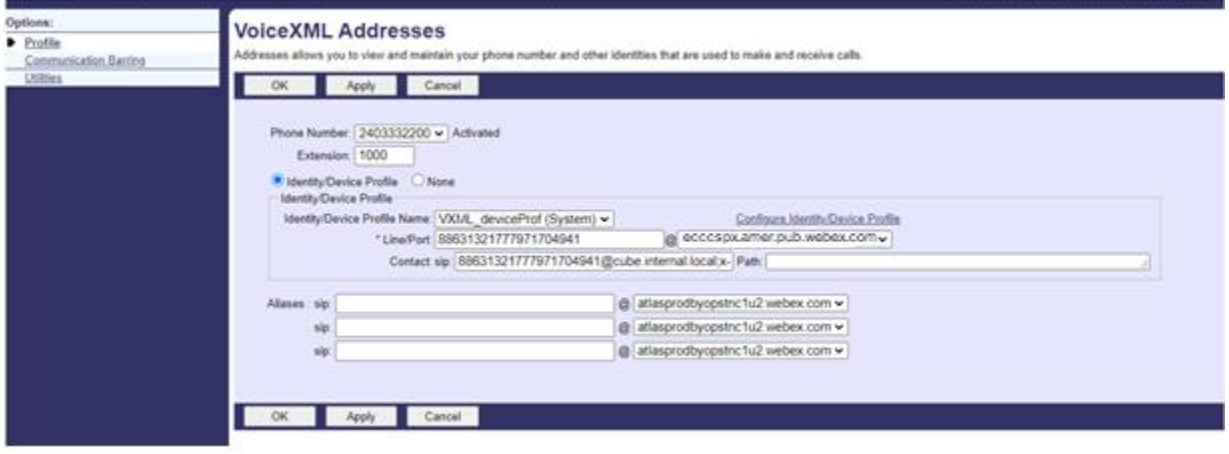

ПРИМІТКА. Для кожного додаткового номера доступу до наради, який буде використовуватися, необхідно створити додаткового віртуального абонента VoiceXML, аналогічного описаному вище. Можна використовувати той самий профіль пристрою, але поля «Порт лінії» та «Контакт» мають бути створені з інформації про номер доступу, як показано вище.

ПРИМІТКА. Переконайтеся, що обмеження політики обробки викликів, які ви налаштовуєте для віртуального абонента BroadWorks, достатні для обробки додаткових викликів BYoPSTN у ваших групах телефонних номерів.

#### **Призначте автентифікацію SIP екземпляру VoiceXML**

Призначте службу автентифікації віртуальному абоненту VoiceXML. Це використовуватиметься для автентифікації повідомлень SIP INVITE від CUBE у сценарії зворотного виклику. Це також не дозволяє віртуальному абоненту VoiceXML приймати дзвінки від сторонніх осіб, крім CUBE.

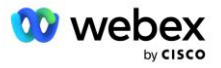

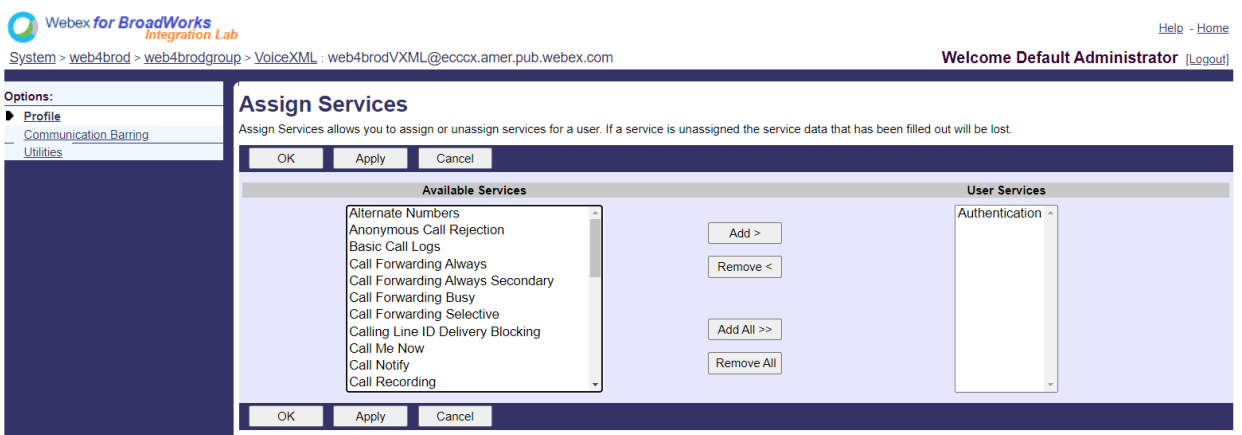

Перейдіть на сторінку автентифікації віртуального абонента в розділі «Утиліти» та введіть ім'я користувача та пароль SIP, як показано нижче:

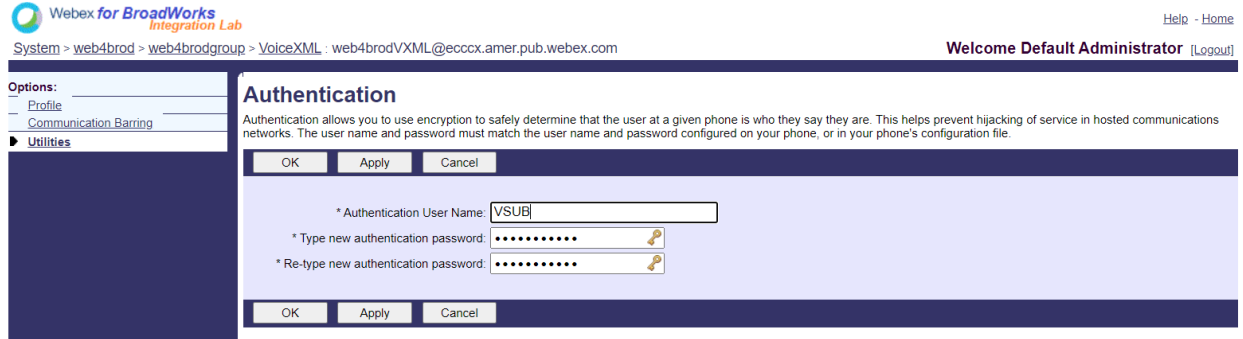

ПРИМІТКА: CUBE має бути налаштовано з тим самим іменем користувача та паролем, щоб правильно автентифікувати повідомлення INVITE, які надсилаються до AS.

Приклад команди для налаштування автентифікації SIP на CUBE такий:

sip-ua автентифікація ім'я користувача VSUB пароль 0 <незашифрований пароль> (Додаткову інформацію див. у конфігурації/заповненні даних CUBE)

### **Файл Namedefs**

Поле SIP-контакту віртуального абонента VoiceXML містить URL-адресу, де доменна частина перетворюється на адресу CUBE. Це внутрішній SRV, і файл namedefs на AS можна використовувати для вирішення внутрішнього SRV на CUBE IP.

У нашому прикладі SIP-контакт SRV — це cube.internal.local і вирішує адресу 10.165.196.30 порту 5060 для зв'язку з CUBE. В AS файл /usr/local/broadworks/bw\_base/conf/namedefs оновлюється таким чином:

\_sip.tcp.cube.internal.local SRV 1 99 5060 10.165.196.30

#### **Webex Meetings Тип виклику**

Параметри конфігурації обробки викликів Webex Meetings доступні, щоб контролювати, як обробляються виклики виклику наради. За замовчуванням дзвінки для входу на нараду

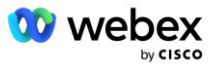

обробляються як зовнішні виклики, оскільки номери для виклику розміщено на спеціальному підприємстві чи постачальнику послуг. Зовнішні дзвінки зазвичай включаються в підрахунок сеансів керування доступом до сеансу та позначаються для стягнення плати в полі CDR *chargeIndicator*.

У наступному прикладі додано рекомендовану конфігурацію для обробки викликів на нараду як внутрішніх викликів, щоб вони виключалися з тарифікації та виключалися з підрахунку контролю доступу до сеансу.

Якщо для параметра *Enforce NS Charge Field* значення true, заповнення поля CDR *chargeIndicator* ґрунтується на налаштованому атрибуті Charge типу виклику мережевого сервера.

```
AS_CLI/System/CallP/WebexMeetings/WebexCallTypes> додати "Webex Meetings" WXM true true
AS_CLI/System/CallP/WebexMeetings/WebexCallTypes> отримати
       Ім'я Тип виклику NS Застосувати процес поля оплати NS як внутрішній для абонента SAC
       ==========================================================================================
  Webex Meetings WXM true true
```
## Віртуальний абонент VoiceXML Meeting Callback Callback

### **Створіть абонента VoiceXML Meeting Back Call Subscriber**

Спеціальний віртуальний абонент VoiceXML зі спеціальною опцією зворотного виклику Webex Meeting (надалі називається абонент зворотного виклику зустрічі VoiceXML) має бути налаштований на сервері програм BroadWorks (AS) для обробки викликів зворотного виклику Webex Meetings. Лише один екземпляр цього абонента може бути налаштований на AS.

Щоб увімкнути цю функцію, встановіть для функції активації 102074 значення true через CLI.

```
AS CLI/System/ActivatableFeature> активувати 102074
***** УВАГА *****:
Цю дію слід виконувати лише під час періоду обслуговування, тому що
це може призвести до додавання/зміни/видалення великої кількості даних і
виконання може зайняти деякий час. Функції, які впливають на веб-сторінку
вимагають, щоб користувачі та адміністратори виходили та входили знову.
Ви впевнені, що бажаєте продовжити?
Будь ласка, підтвердьте (Так, Т, Ні, Н): y
...Готово
AS CLI/System/ActivatableFeature> отримати
      Ідентифікатор Опис Мітка часу активації останньої зміни
 =============================================================================================
   102746 Підтримка BroadWorks для CI UUID true
   102074 BYO PSTN Платіжна підтримка для CallBack і CallIn true 
   104256 Служба перевірки слабкого пароля помилкова
   104073 Додайте FAC Підтримку агента кол-центру Приєднання-Відключення в CDR false
   103542 Конфігурована кінцева точка для автоматичної відповіді та примусової відповіді false
   104255 Контролюйте використання та поведінку пароля, щоб гарантувати безпеку
```
ПРИМІТКА. Оскільки функція «BYO PSTN Billing support for CallBack and CallIn» залежить від функції «BroadWorks Support for CI UUID», перед активацією функції (102074) потрібно також активувати функцію (102746). Додаткову інформацію див. у розділі «Синхронізація UUID користувача CI (підтримка Broadworks для CI UUID)».

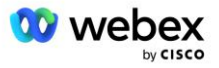

Абонент зворотнього виклику наради VoiceXML подібний до існуючого віртуального абонента BYOPSTN VXML, але позначений новим прапором "Webex Зворотний виклик наради". Цей абонент зворотнього виклику наради VoiceXML налаштований з тим самим профілем пристрою, що й існуючий віртуальний абонент BYOPSTN VXML, а також служба автентифікації з тими самими обліковими даними.

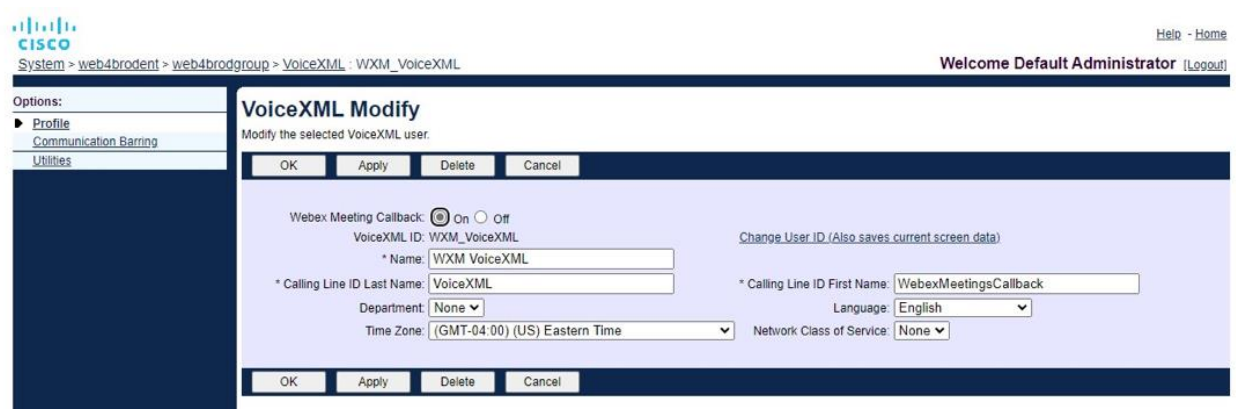

Приклад показано нижче:

Абонент зворотнього виклику наради VoiceXML має існувати в автономній системі, на якій розміщено користувача-організатора наради. Коли AS отримує запит INVITE зворотного виклику наради, вона намагається знайти користувача зворотнього виклику наради VoiceXML і користувача організатора наради в AS під час налаштування виклику. Якщо жоден із цих користувачів не знайдено, виклик відхиляється.

## Організатор наради

У сценарії зворотного виклику із заголовком X-Cisco-Meet-Info сервер додатків Cisco BroadWorks отримує запит SIP INVITE та ідентифікує користувача-організатора наради за допомогою параметра UUID користувача CI хоста заголовка SIP X-Cisco-Meet-Info. Сеанс виклику створюється від імені організатора наради. Користувач створюється для обробки виклику та виконання профілю служби користувача. Крім того, платіжний запис створюється від імені користувача-організатора наради. Ідентифікатор зустрічі та інформація UUID сайту із заголовка SIP X-Cisco-Meet-Info фіксуються в платіжному записі.

Нижче наведено приклад заголовка SIP X-Cisco-Meet-Info:

```
X-Cisco-Meet-Info:hostCIUserUuid="52f4c6cb-c6a3-4283-a1ab-
   04cc8828b7c1";meetingid="26551128462";siteUUID="ec6659987f473332e0531b04fc0acae
   c
```
## Платформа доставки додатків

#### **CI User UUID Sync (підтримка Broadworks для CI UUID)**

UUID CI користувача — це унікальний ідентифікатор для ідентифікації користувачів у середовищі Webex.

Ця програма Webex Provisioning Sync на платформі доставки додатків Cisco BroadWorks (ADP) використовується для синхронізації, відображення та зберігання UUID CI користувача в інфраструктурі BroadWorks, щоб її можна було використовувати в різних взаємодіях з Webex і Webex для BroadWorks обслуговування.

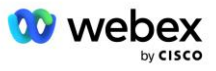

Зверніться до розділу «Увімкнути зворотній виклик Webex Meeting» про те, як асоціація CI User UUID використовується мережевим сервером Cisco BroadWorks і програмою Cisco BroadWorks Сервер.

Виконайте наступні кроки, щоб налаштувати програму Webex Provisioning Sync для періодичного опитування та оновлення користувачів BroadWork за допомогою CI UUID.

Додаток Webex Provisioning Sync вимагає облікових даних OAuth із областю sparkadmin:broadworks\_subscribers\_read для постачальника ідентифікаційних даних Cisco, і їх можна отримати, надіславши запит на послугу своєму агенту реєстрації.

Перегляньте розділ «Отримання облікових даних OAuth для вашого Webex для Cisco BroadWorks», щоб отримати додаткові відомості, щоб подати запит на обслуговування за адресою: [https://www.cisco.com/c/en/us/td/docs/voice\\_ip\\_comm/cloudCollaboration/wx4bwks/Solution\\_Guide/wbx](https://www.cisco.com/c/en/us/td/docs/voice_ip_comm/cloudCollaboration/wx4bwks/Solution_Guide/wbxbw_b_solution-guide/wbxbw_b_SolutionGuide-PDF_chapter_01.html?bookSearch=true#Cisco_Generic_Topic.dita_0e1beabc-80ae-4e8d-b177-17108ec5daed) [bw\\_b\\_solution-guide/wbxbw\\_b\\_SolutionGuide-](https://www.cisco.com/c/en/us/td/docs/voice_ip_comm/cloudCollaboration/wx4bwks/Solution_Guide/wbxbw_b_solution-guide/wbxbw_b_SolutionGuide-PDF_chapter_01.html?bookSearch=true#Cisco_Generic_Topic.dita_0e1beabc-80ae-4e8d-b177-17108ec5daed)[PDF\\_chapter\\_01.html?bookSearch=true#Cisco\\_Generic\\_Topic.dita\\_0e1beabc-80ae-4e8d-b177-](https://www.cisco.com/c/en/us/td/docs/voice_ip_comm/cloudCollaboration/wx4bwks/Solution_Guide/wbxbw_b_solution-guide/wbxbw_b_SolutionGuide-PDF_chapter_01.html?bookSearch=true#Cisco_Generic_Topic.dita_0e1beabc-80ae-4e8d-b177-17108ec5daed)

[17108ec5daed](https://www.cisco.com/c/en/us/td/docs/voice_ip_comm/cloudCollaboration/wx4bwks/Solution_Guide/wbxbw_b_solution-guide/wbxbw_b_SolutionGuide-PDF_chapter_01.html?bookSearch=true#Cisco_Generic_Topic.dita_0e1beabc-80ae-4e8d-b177-17108ec5daed)

#### Додайте маркер із відповідним іменем партнера таким чином:

```
ADP_CLI/System/CommunicationUtility/DefaultSettings/ExternalAuthentication/CiscoIde
   ntityProvider/Partners> додати custBYO refreshToken
          Новий пароль:
          Повторно введіть новий пароль:
   ADP_CLI/System/CommunicationUtility/DefaultSettings/ExternalAuthentication/Cisc
   oIdentityProvider/Partners> отримати
       Маркер оновлення імені партнера
   ==================================
      FederationPartner ********
              custPart ********
                custBYO ********
```
Додайте ім'я партнера, пов'язане з маркером OAuth, до списку партнерів, які будуть відстежуватися програмою Webex Provisioning Sync із прапорцем «увімкнено» значення «true».

Після цього Webex програма Provisioning Sync почне виконувати синхронізацію UUID користувача CI через визначений інтервал опитування.

```
ADP_CLI/Applications/WebexProvisioningSync/GeneralSettings/MonitoredPartners> 
  додати custBYO true
```
Після включення партнера програма Webex Provisioning Sync тепер може виконувати асоціацію UUID CI з користувачами BroadWorks.

Змініть час очікування підключення за допомогою наступних команд:

```
ADP_CLI/Applications/WebexProvisioningSync/GeneralSettings/Controller> встановити 
   запит Timeout 30000
... Готово
ADP_CLI/Applications/WebexProvisioningSync/GeneralSettings/Controller> отримати
requestTimeout = 30000
```
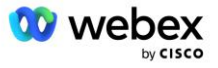

```
ADP_CLI/Applications/WebexProvisioningSync/GeneralSettings/Controller> cd http
ADP_CLI/Applications/WebexProvisioningSync/GeneralSettings/Controller/Http> 
  встановити час очікування підключення 300
*** Попередження: BroadWorks необхідно перезапустити, щоб зміни набули чинності ***
ADP_CLI/Application/WebexProvisioningSync/GeneralSetting/Controller/HTTP > отримати
ConnectionPoolSize = 5
час очікування підключення = 300
ConnectionIdleTimeOut = 300
maxConcurrentRequests = 10
maxCookieAgeInHours = 24
```
Цю асоціацію можна зробити автоматично або вручну. Команда CLI manualSync може миттєво запустити асоціацію.

```
ADP_CLI/Applications/WebexProvisioningSync/GeneralSettings/MonitoredPartners> 
   manualSync custBYO
```
Партнери, у яких для параметра «Увімкнено» встановлено значення «true», виконують пов'язані дії з інтервалом опитування. Під час початкового асоціювання програма Webex Provisioning Sync надсилає запит Webex Subscriber API, щоб отримати дані, що містять UUID CI для всіх користувачів, розміщених партнером. Зовнішній ідентифікатор користувача BroadWorks оновлюється за допомогою відповідного UUID CI. Подальші асоціації впливають на користувачів, доданих до партнера. За допомогою команди status можна перевірити, чи завершено синхронізацію.

```
ADP_CLI/Applications/WebexProvisioningSync/GeneralSettings/MonitoredPartners> 
   статус
  Статус імені партнера Час останньої синхронізації
   ===================================== =======================
           custBYO synchronizing
          custPart моніторинг 2023-01-29T15:36:43.873-05:00
Знайдено 2 записи.
```
Після завершення синхронізації статус знову змінюється на моніторинг. Подальша синхронізація виконується для користувачів, доданих до партнера після «Часу останньої синхронізації».

На наступному малюнку показано UUID CI, встановлений у зовнішньому ідентифікаторі:

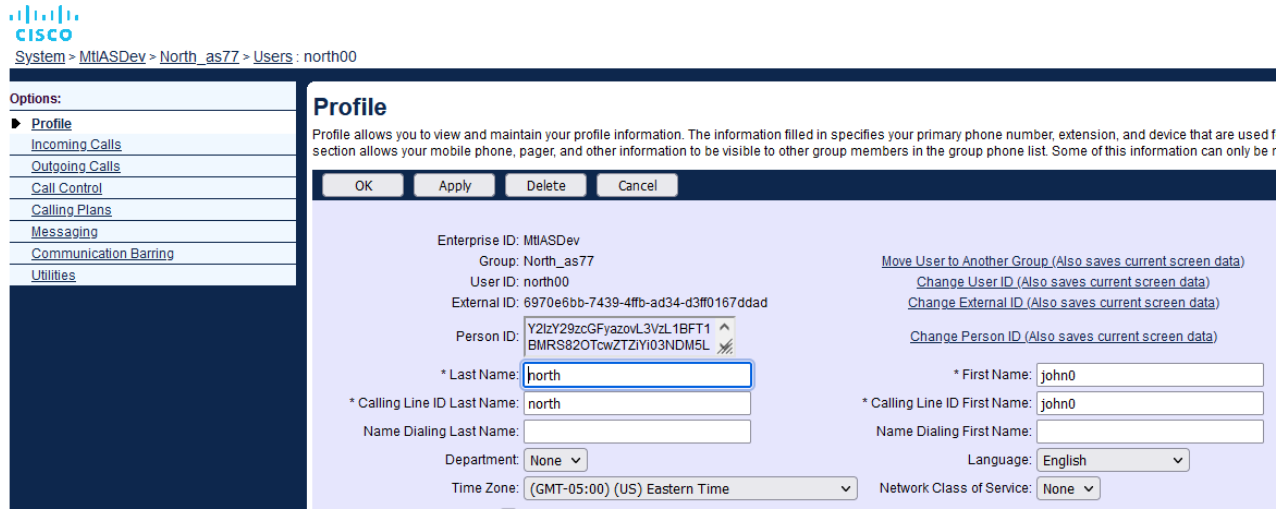

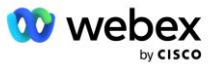

## Мережевий сервер

#### **Тип виклику**

Для цілей виставлення рахунків і звітів може бути бажано позначити CDR для дзвінків на зустрічі. Це можна зробити за допомогою політики Network Server PreCallTyping.

Спочатку в NS CLI в /System/CallP/CallType додайте новий тип виклику. У наступному прикладі додається новий тип виклику "WXM":

```
NS_CLI/System/CallP/CallTypes> додати WXM LOCAL true false "Webex Meetings"
NS_CLI/System/CallP/CallTypes> отримати тип виклику WXM 
  CallType Опис Категорія Сфера ПідтримкаE164 Оплата 
======================================================================= 
   WXM Webex Meetings ЛОКАЛЬНИЙ Визначений користувачем true false
```
Потім тип виклику можна використовувати в екземплярі PreCallTyping, який є частиною профілю маршрутизації користувача BroadWorks. У цьому прикладі новий екземпляр PreCallTyping «wxm» додано в контексті /Policy/PreCallTyping CLI, але це може бути наявний екземпляр PreCallTyping, який уже використовується:

```
NS CLI/Policy/PreCallTyping> додати wxm true CallTypes ALL
NS_CLI/Policy/PreCallTyping> отримати wxm 
Політика: PreCallTyping Екземпляр: wxm 
   Типи викликів: 
     Вибір = {УСІ} 
    Від = {PCS, ALL, TRMT, LO, GNT, DP, WXM, LPS, OA, TPS, EA, FGB, POA, SV, SVCD, 
   IN, MS, CSV, EM, SVCO, SMC, ZD, NIL, CT, TF, GAN, TO, DA, OAP} 
   supportLCABasedNormalization = false 
   Увімкнути = істинно
```
Наступним кроком є додавання записів до екземпляра PreCallTyping для всіх номерів дозвону в контексті CLI /Policy/PreCallTyping/DialPlan. Наприклад:

```
NS_CLI/Policy/PreCallTyping/DialPlan> додати wxm 1 dflt 12403332200 12403332200 
   точний 11 11 WXM 0 0 Webex Meetings
NS_CLI/Policy/PreCallTyping/DialPlan> додати wxm 1 dflt_e164 12403332200 
   12403332200 точний 11 11 WXM 0 0 Webex Meetings
NS CLI/Policy/PreCallTyping/DialPlan> отримати wxm 1
Політика: PreCallTyping Екземпляр: таблиця wxm: DialPlan 
CC Dial Plan From To Match Min Max Тип виклику Префікс Дія Call Ind Опис 
===================================================================================
   =============
1 dflt 12403332200 12403332200 {точно} 11 11 {WXM} 0 Webex Weetings
1 dflt_e164 12403332200 12403332200 {точний} 11 11 {WXM} 0 Webex Meetings
```
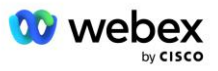

Потім екземпляр PreCallTyping додається (за умови, що він ще не існує) до відповідного профілю маршрутизації вихідного користувача, як показано в прикладі нижче:

```
NS CLI/Політика/Профіль> додати Profall PreCallTyping wxm
NS_CLI/Політика/Профіль> отримати профіль Profall
Профіль: Profall
                Екземпляр політики
   ==========================================
             CallTyping DefaultInst
           CallScreening DefaultInst
             Підрозташування DefaultInst
              FarEndRtg DefaultInst
             NearEndRtg DefaultInst
             UrlDialing DefaultInst
             MediaSrvSel DefaultInst
                  SIMPLE DefaultInst
              DstSvcRtg DefaultInst
       NumberPortability DefaultInst
             RCBasedRtg DefaultInst
       NetVoicePortalRtg DefaultInst
          PreCallTyping wxm
```
ПРИМІТКА: CDR, що надходять від BroadWorks, генеруються лише викликами, що надходять від абонентів BW. Виклики PSTN, що надходять із «мережевої» сторони AS, не створюватимуть вихідні CDR. В обох випадках для віртуального абонента VoiceXML буде завершений CDR.

#### **Маршрутизація NE**

RoutingNE потрібен на NS у контексті CLI /System/Device/RoutingNE для представлення CUBE. Таким чином, коли NS отримує INVITE від CUBE, він зіставлятиме заголовок via із записом RoutingNE, який надано на NS. Зверніться до *[Посібника з адміністрування інтерфейсу](https://www.cisco.com/c/dam/en/us/td/docs/voice_ip_comm/broadworks/Config/NS/BW-NSCLIAdminGuide.pdf)  [командного рядка мережевого сервера Cisco BroadWorks](https://www.cisco.com/c/dam/en/us/td/docs/voice_ip_comm/broadworks/Config/NS/BW-NSCLIAdminGuide.pdf)* , щоб дізнатися, як додати RoutingNE.

Нижче наведено приклад команд для додавання RoutingNE "WebexMeetings", де адреса CUBE IP = 10.165.196.30. У прикладі також показано команди для створення нових екземплярів OrigRedirect і Profile для зв'язування з RoutingNE, але також можна використовувати існуючі екземпляри.

```
NS_CLI/Policy/OrigRedirect> add wxm_Inst true CallTypes ALL 
   supportTrunkGroupLookups disable applyAccessSideRules enableRestrictive
NS CLI/Policy/OrigRedirect> отримати wxm Inst
Політика: OrigRedirect Екземпляр: wxm_Inst
  Увімкнути = істинно
  Типи викликів:
    Вибір = {УСІ}
    Від = {PCS, ALL, TRMT, LO, GNT, DP, WXM, LPS, OA, TPS, EA, FGB, POA, SV, SVCD, 
  IN, MS, CSV, EM, SVCO, SMC, ZD, NIL, CT, TF, GAN, TO, DA, OAP}
  supportTrunkGroupLookups:
    Вибір = {вимкнути}
    From = {disable, enablePermissive, enableRestrictive}
   applyAccessSideRules:
```
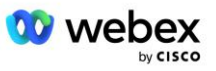

```
 Вибір = {enableRestrictive}
     From = {disable, enablePermissive, enableRestrictive}
NS CLI/Політика/Профіль> додати wxm routing
NS_CLI/Політика/Профіль> додати wmx_routing OrigRedirect wxm_Inst
NS CLI/Політика/Профіль> додати wmx routing SubLocation DefaultInst
NS CLI/Політика/Профіль> отримати профіль wxm_routing
Профіль: wxm_routing
                 Екземпляр політики
    ==========================================
           OrigRedirect wxm_Inst
             Підрозташування DefaultInst
NS CLI/System/Device/RoutingNE> додати WebexMeetings 1240364 1 99 wxm routing false
   OnLine AccessRoutingNE
NS_CLI/System/Device/RoutingNE/Address> додати WebexMeetings 10.165.196.30 1 99 tcp
NS_CLI/System/Device/RoutingNE> отримати
Елемент мережі WebexMeetings
    Розташування = 1240364
   Статична вартість = 1
   Статична вага = 99
   Опитування = false
   OpState = увімкнено
   Стан = OnLine
   Профіль = wxm_routing
   Атрибути сигналізації= AccessRoutingNE
NS_CLI/System/Device/RoutingNE/Address> отримати
Маршрут NE Адреса Вартість Вага Порт Транспортний маршрут 
WebexMeetings 10.165.196.30 1 99 - tcp
```
У прикладі конфігурації CUBE надсилає до NS ЗАПРОШЕННЯ, подібне до такого (важливі поля виділено червоним):

```
ЗАПРОШУЄМО sip: +19991111111@domain.com:5060 SIP/2.0
Через:SIP/2.0/TCP 10.10.10.10:5060;branch=z9hG4bK7C7B9EB
Remote-Party-ID:" BroadWorks
"<sip:886222222222@domain.com>;screen=no;party=calling;privacy=off
From:" BroadWorks "<sip: +12403333333@10.20.20.20>;tag=958BDDF4-1AB
Кому:<sip: +19991111111@domain.com>
Дата: чт, 3 листопада 2022 12:39:58 GMT
Call-ID:75D3B642-5AAB11ED-AC82BA3C-276254A1@10.20.20.30
Підтримується: 100rel, таймер, пріоритет ресурсів, заміни, sdp-anat
Мін-SE: 14400
Cisco-Guid: 1976459008-1521160685-2893855292-0660755617
X-Cisco-Meet-Info:hostCIUserUuid="52f4c6cb-c6a3-4283-
   a1ab04cc8828b7c1";meetingid="26551128462";siteUUID="ec6659987f473332e0531b04fc0
   acaec"
X-Cisco-Org-Id:82e2eb35-1610-44e7-9b20-ab607e026270
```
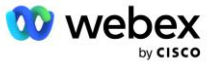

```
Агент користувача: Cisco-SIPGateway/IOS-16.12.2s
Мітка часу: 1667479198
Ідентифікатор сеансу:
e13cc71f24ae400669d5247d8306ac23;remote=00000000000000000000000000000000
Дозволити: ЗАПРОШЕННЯ, ПАРАМЕТРИ, ПОБАЧАННЯ, СКАСУВАННЯ, ПІДКЛЮЧЕННЯ, ПРАКТИКА, 
   ОНОВЛЕННЯ, РЕФЕРАЦІЯ, ПІДПИСАТИСЯ, ПОВІДОМЛЕННЯ, ІНФОРМАЦІЯ, РЕЄСТРАЦІЯ
CSeq:101 ЗАПРОШЕННЯ
Контакт:<sip: +12403333333@10.20.20.20:5060;transport=tcp>
Термін дії:180
Дозволити події:телефонна подія
Макс нападаючих:68
```
Де:

- INVITE Запит URI містить номер зворотного дзвінка
- Через заголовок: містить адресу IP CUBE, яка використовуватиметься для вибору профілю RoutingNE.
- Заголовок X-Cisco-Info-Meet: використовується для ідентифікації hostCIUserUuid, meetingid & siteUUID.

Отримавши INVITE, NS використовує заголовок Via для узгодження з RoutingNE "WebexMeetings". Це, у свою чергу, вибере профіль маршрутизації "wxm\_routing", який містить екземпляр "wxm\_Inst" OrigRedirect.

Тоді політика NS OrigRedirect відповідатиме заголовку X-CISCO-MEET-INFO

```
X-Cisco-Meet-Info:hostCIUserUuid="52f4c6cb-c6a3-4283-
   a1ab04cc8828b7c1";meetingid="26551128462";siteUUID="ec6659987f473332e0531b04fc0
   acaec
```
з портом лінії, налаштованим на віртуальному абоненті VoiceXML, і надішліть переспрямування 302 до пари AS, на якій розміщено цього абонента. Повідомлення 302 схоже на таке:

```
SIP/2.0 302 Тимчасово переміщено
Через:SIP/2.0/TCP 10.165.196.30:5060;branch=z9hG4bK5452684
From:" Webex "<sip: +12403332200@10.165.196.30>;tag=8EEAA586-1675
Кому:<sip: +14519615001@10.155.6.172>;tag=394411970-1602687588994
Call-ID:ABC5CCA2-D6411EB-8AD6D92D-EE20F768@10.165.196.30
CSeq:101 ЗАПРОШЕННЯ
Контакт:<sip: +14519615001@hs2-bwks-v-as01-alpha.bwlab.org:5060;user=phone> ;q=0,5, 
   \langlesip: +14519615001@hs2-bwks-v-as02-alpha.bwlab.org:5060;user=phone>;q=0,25
Зміст-довжина:0
```
### **Псевдонім**

Домен у INVITE URI (у прикладі це bw.myenterprise.com), надісланий CUBE до NS, має бути розпізнаний NS. Це можна зробити, додавши домен до контексту NS\_CLI/System/Alias, наприклад:

NS\_CLI/System/Alias> додати bw.myenterprise.com

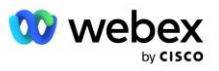

Команду для налаштування домену INVITE URI на CUBE можна знайти в наступному розділі під цільовою точкою виклику/сеансом, наприклад:

```
dial-peer voice 23401 voip
   цільовий dns сеансу:bw.myenterprise.com
```
#### **HostingNE**

Щоб підтримувати Webex Meetings параметри конфігурації обробки викликів для виставлення рахунків і контролю доступу до сеансу, атрибути сигналізації Hosting NE сервера додатків *CallTypeInfoRequired* і *RequiresChargeIndication* має бути ввімкнено в контексті NS CLI/System/Device/HostingNE. Наприклад:

NS\_CLI/System/Device/HostingNE> встановити broadworksASHostNe сигналізацію E164Compliant, **CallTypeInfoRequired**, SourceId, RequiresNetworkIndication **RequiresChargeIndication**;

#### **Увімкнути Webex Зворотний виклик зустрічі**

У сценарії зворотного виклику із заголовком SIP X-Cisco-Meet-Info CUBE надсилає виклик на мережевий сервер для перенаправлення джерела до пари AS. Пара AS визначається на основі *enableWebexMeetingHoostLookup* системний параметр.

```
NS_CLI/System/CallP/Options> отримати
   accessSideRoutingNeDeterminedViaSignaling = false
   disableNdcValidationForCalledNumbers = true
   forceRoutingNEProfile = false
   skipPrivatePoliciesOnEmergency = true
   maxReturnedContacts = 10
   enableWebexMeetingHostLookup = true
```
Коли *enableWebexMeetingHoostLookup* для системного параметра встановлено значення true, UUID CI користувача організатора наради в заголовку X-Cisco-Meet-Info використовується для ідентифікації пари AS, на якій розміщено користувача організатора наради.

```
ЗАПРОШУЄМО sip: +19991111111@domain.com:5060 SIP/2.0
Через: SIP/2.0/TCP 10.10.10.10:5060;branch=z9hG4bK7C7B9EB
Remote-Party-ID:" BroadWorks
   "<sip:886222222222@domain.com>;screen=no;party=calling;privacy=off
From:" BroadWorks "<sip: +12403333333@10.20.20.20>;tag=958BDDF4-1AB
Кому: <sip: +19991111111@domain.com>
Дата: чт, 3 листопада 2022 12:39:58 GMT
Call-ID:75D3B642-5AAB11ED-AC82BA3C-276254A1@10.20.20.30
Підтримується: 100rel, таймер, пріоритет ресурсів, заміни, sdp-anat
Мін-SE: 14400
Cisco-Guid: 1976459008-1521160685-2893855292-0660755617
X-Cisco-Meet-Info:hostCIUserUuid="52f4c6cb-c6a3-4283-a1ab-
   04cc8828b7c1";meetingid="26551128462";siteUUID="ec6659987f473332e0531b04fc0acae
   c"
X-Cisco-Org-Id:82e2eb35-1610-44e7-9b20-ab607e026270
Агент користувача: Cisco-SIPGateway/IOS-16.12.2s
Мітка часу: 1667479198
Ідентифікатор сеансу: 
   e13cc71f24ae400669d5247d8306ac23;remote=00000000000000000000000000000000
Дозволити: ЗАПРОШЕННЯ, ПАРАМЕТРИ, ПОБАЧАННЯ, СКАСУВАННЯ, ПІДТРИМКА, ПРАКА, 
   ОНОВЛЕННЯ, ЗВЕРНЕННЯ, ПІДПИСАТИСЯ, ПОВІДОМЛЕННЯ, ІНФОРМАЦІЯ, РЕЄСТРАЦІЯ
```
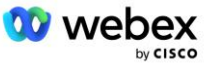

```
CSeq:101 ЗАПРОШЕННЯ
Контакт:<sip: +12403333333@10.20.20.20:5060;transport=tcp>
Термін дії:180
Дозволити події:телефонна подія
Макс нападаючих:68
```
# Крок 10: Партнер з надання CUBE (або ваш власний SBC)

У цьому розділі наведено перевірену конфігурацію для розгортання Cisco Unified Border Element (CUBE) як граничного контролера сеансу (SBC) для рішення Bring Your Own PSTN Solution.

Цей розділ присвячено конфігураціям CUBE, які необхідні для взаємодії з прикладом Webex для конфігурації Cisco BroadWorks, показаним у попередньому розділі. Для більш загального обговорення початкового розгортання та налаштування CUBE зверніться до наступних посібників:

[https://www.cisco.com/c/en/us/td/docs/ios-xml/ios/voice/cube/configuration/cube-book/voi-cube](https://www.cisco.com/c/en/us/td/docs/ios-xml/ios/voice/cube/configuration/cube-book/voi-cube-overview.html)[overview.html](https://www.cisco.com/c/en/us/td/docs/ios-xml/ios/voice/cube/configuration/cube-book/voi-cube-overview.html) 

<https://help.webex.com/en-us/b6vrdc/Cisco-Webex-Edge-Audio-for-CUBE-Customer-Configuration-Guide>

#### **Розгорніть** наш власний варіант SBC

Якщо ви не хочете розгортати CUBE, у вас є можливість розгорнути власний SBC. Однак зауважте, що цей документ не надає підтверджену конфігурацію для SBC, крім CUBE.

Якщо ви розгортаєте свій власний SBC, ви можете дотримуватися вимог високорівневої конфігурації CUBE (наприклад, призначення, такі як домен, загальнодоступні та приватні інтерфейси та шлюзи), щоб керувати своєю конфігурацією. Однак зверніться до документації вашого SBC, щоб отримати детальну довідку з командного рядка, оскільки фактичні команди для вашого власного SBC, ймовірно, відрізнятимуться від команд CUBE.

ПРИМІТКА. Якщо не вказано інше, інші вимоги до конфігурації в кроці 10 застосовуються незалежно від того, який SBC ви розгортаєте. Однак приклади командного рядка призначені лише для CUBE, якщо не вказано, що приклад стосується інших SBC. Для інших SBC зверніться до документації SBC для команд конфігурації.

## Початкова конфігурація

Щоб налаштувати CUBE, має бути ввімкнено привілейований режим EXEC. Якщо буде запропоновано, введіть пароль.

увімк.

Щоб увійти в режим глобальної конфігурації:

налаштувати термінал

Встановити домен:

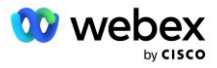

```
Ip доменне ім'я myenterprise.com
```
Встановіть максимальний розмір сегмента (MSS):

Ip tcp mss 1360

## Конфігурація мережі

Визначте публічний і приватний інтерфейси. У нашому прикладі CUBE:

```
------- Приватна сторона -------
інтерфейс GigabitEthernet1
опис Інтерфейс облицювання БЦ
ip-адреса<CUBE PRIV IP><МАСКА ПІДМЕРЕЖІ>
переговори авт
швабра не включена
без швабри сисид
!
------- Громадська сторона -------
інтерфейс GigabitEthernet2
опис Інтерфейс для WEBEX
ip-адреса<CUBE PUB IP><МАСКА ПІДМЕРЕЖІ>
переговори авт
швабра не включена
без швабри сисид
!
```
Налаштуйте шлюзи для IP Маршрутизація для публічної та приватної сторін:

Ip route 0.0.0.0<PUB SUBNET MASK><CUBE PUB GW IP> Ip route 10.0.0.0<PRIV SUBNET MASK><CUBE PRIV GW IP>

#### Увімкнути SSH:

```
протоколювання подій ip ssh
Ip ssh версія 2
!
ім'я користувача права адміністратора 15 пароль<пароль>
```
Зауважте, що CUBE (або ваш власний SBC) має бути всередині DMZ із правильно налаштованими правилами брандмауера. Перегляньте розділ *Порти, які використовуються Webex* для списку портів, які відкриваються на зовнішньому брандмауері.

Налаштуйте записи SRV для зворотних викликів, надісланих із CUBE (або вашого SBC) на сервери мережі BroadWorks. Наприклад, SRV для bw.myenterprise.com:

```
Ip host _sip._tcp.bw.myenterprise.com srv 1 50 5060 ns01.myenterprise.com
Ip host _sip._tcp.bw.myenterprise.com srv 1 50 5060 ns02.myenterprise.com
Ip хост ns01.myenterprise.com<NS01 IP>
IP хост ns02.myenterprise.com<NS02 IP>
```
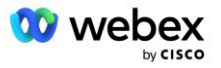

Налаштуйте сервер DNS:

```
IP-сервер імен<DNS_IP_адреса>
```
ПРИМІТКА. Альтернативним варіантом DNS є налаштування внутрішнього DNS, де внутрішній DNS звертається до батьківського DNS сервера, якщо внутрішній пошук не вдається.

## Конфігурація обробки викликів

#### **Загальне**

Налаштуйте CUBE (або ваш SBC) з усіма адресами IP, які потребують доступу до служби VoIP. Це включає:

- Приватні сигнальні адреси SIP для серверів BroadWorks AS, NS і MS.
- Загальнодоступні сторонні адреси для Webex Edge для аудіоінфраструктури.

Нижче наведено приклад конфігурації CUBE:

```
голосовий сервіс voip
 список довірених IP-адрес
   ------- IP-адреси на приватній стороні (потрібно включати всі сигнальні адреси 
  BroadWorks AS, NS і MS) -------
  ipv4<NS01 IP>
  ipv4<NS02 IP>
  ipv4<AS01 IP>
  ipv4<AS02 IP>
  ipv4<MS01 IP>
   ------- IP-адреси на загальнодоступній стороні (Це загальнодоступні адреси 
  аудіоінфраструктури Webex. Наведений нижче діапазон є лише прикладом.) -------
  ipv4 64.68.96.0 255.255.224.0 
   ipv4 66.114.160.0 255.255.240.0
  ipv4 66.163.32.0 255.255.224.0
```
ПРИМІТКА. Наведений вище діапазон адрес IP є прикладом. Щоб переглянути поточний список загальнодоступних адрес IP для аудіоінфраструктури Webex, перейдіть за адресою:

- [Як дозволити Webex Meetings трафік у моїй мережі?](https://help.webex.com/en-us/WBX264/) Діапазон адрес IP для більшості кластерів відображається нижче **Список діапазонів адрес IP, які використовуються Cisco Webex Meeting Services**. Виняток становлять кластери Китаю, діапазон яких наведено за посиланням нижче:
- [Вимоги до мережі для кластера Cisco Webex China](https://help.webex.com/WBX9000018173/Network-Requirements-for-the-Cisco-Webex-China-Cluster)

Таймер за замовчуванням для CUBE для встановлення з'єднання TCP перед просуванням маршруту становить 20 секунд. Щоб змінити це:

```
ip tcp synwait-time<5-300 (секунд)>
```
На стороні BroadWorks таймер за замовчуванням для очікування сервера додатків на пристрої доступу, який не відповідає, становить 6 секунд. Щоб змінити це:

```
AS_CLI/System/CallP/AccessRouting> встановити terminationAttemptTimeoutSeconds<1-15 
   (секунд)>
```
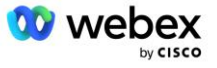

Загальнодоступний і приватний бічні інтерфейси для трафіку RTP на CUBE (або вашому власному SBC) потрібно відкрити. Нижче наведено приклад CUBE:

```
голосовий сервіс voip
наскрізний rtcp
Media disable-detailed-stats
  ------- CUBE public IP + діапазон портів -------
діапазон медіа-адрес <CUBE PUB IP><CUBE PUB IP> діапазон портів 10200-28000
  ------- CUBE private IP + діапазон портів -------
діапазон медіа-адрес <CUBE PRIV IP><CUBE PRIV IP> діапазон портів 10200-28000
```
Де:

- <CUBE PUB IP>це публічна адреса IP CUBE
- <CUBE PRIV IP>це приватна адреса IP CUBE
- Діапазон портів: у прикладі діапазон портів від 10200 до 28000

CUBE підтримує такі набори шифрів TLS (під час виклику CUBE пропонує їх у TLS Handshake Client Hello):

- TLS\_ECDHE\_RSA\_WITH\_AES\_256\_GCM\_SHA384
- TLS ECDHE ECDSA WITH AES 256 GCM SHA384
- TLS\_DHE\_RSA\_WITH\_AES\_256\_CBC\_SHA256
- TLS\_ECDHE\_RSA\_WITH\_AES\_128\_GCM\_SHA256
- TLS\_ECDHE\_ECDSA\_WITH\_AES\_128\_GCM\_SHA256
- TLS DHE RSA WITH AES 128 CBC SHA256
- TLS RSA WITH AES 128 CBC SHA
- TLS\_EMPTY\_RENEGOTIATION\_INFO\_SCSV

Інші загальні параметри для конфігурації (див. нижче приклади конфігурацій CUBE):

```
ааа нова модель
aaa автентифікація Логін за умовчанням локальний
aaa авторизація exec за замовчуванням локальна
!
увімкнути сервер ip scp
!
голосовий сервіс voip
приховування адреси
дозвіл-з'єднання ковток до ковтка
немає додаткових послуг, ковток переміщено-тимчасово
 якість зв'язку
  максимальне відпадання 2
  max-reorder 2
ковток 
  контактно-прохідний
```
Uri для вхідного та вихідного набору необхідно визначити для подальшого використання в точках дозвону:

```
голосовий клас uri INEdgeAudio sip
```
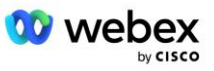

```
шаблон x-cisco-webex-service=audio
!
голосовий клас uri OUTEdgeAudio sip
хост cube.internal.local
```
Webex Edge Audio підтримує кодеки G722, G711ulaw і G711alaw. Наступний код голосового класу необхідно визначити для подальшого використання в точках виклику:

```
кодек голосового класу 3
перевага кодека 1 g722-64
перевага кодека 2 g711ulaw
налаштування кодека 3 g711alaw
```
Webex Edge Звук використовує SRTP. Голосовий клас SRTP-crypto призначає бажаний набір SRTP crypto для використання для Edge Audio. Налаштуйте наступні набори крипто по порядку. Конфігурація srtp-crypto класу голосу має бути застосована до точок виклику, які використовуються для з'єднання з Edge Audio.

```
голосовий клас srtp-crypto 234
крипто 1 AEAD_AES_256_GCM
крипто 2 AEAD_AES_128_GCM
крипто 3 AES_CM_128_HMAC_SHA1_80
крипто 4 AES_CM_128_HMAC_SHA1_32
```
Попередньо налаштуйте первинний ключ, щоб мати можливість встановити пароль для автентифікації

```
ключ config-key password-encrypt Пароль123 автентифікація ім'я користувача<ім'я 
   користувача>
шифрування пароля aes
```
Введіть облікові дані автентифікації SIP, які було надано для віртуального абонента VoiceXML на AS, використовуючи таку команду. У сценаріях зворотного виклику ці облікові дані використовуватимуться, коли AS оскаржує INVITE, яке CUBE (або ваш власний SBC) надсилає до AS.

```
sip-ua
------- щоб увімкнути автентифікацію -------
автентифікація ім'я користувача <ім'я користувача> пароль 0<пароль>
```
Після налаштування автентифікації пароль буде приховано під час перегляду за допомогою команди «show running-config».

```
sip-ua
 ------- щоб увімкнути автентифікацію -------
автентифікація ім'я користувача <ім'я користувача> пароль 6 
 [GF]XXXXX[YYYYYY\ZZZZZ]\
```
Необхідно також виконати таку глобальну конфігурацію SIP:

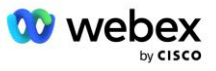

```
 ------- Максимальна кількість повторних спроб INVITE -------
повторити запрошення 3
------- Типово використовуйте TLS -------
транспорт tcp tls v1.2
підключення-повторне використання
------- Яку точку довіри використовувати, коли mTLS заперечується -----
криптосигналізована точка довіри за замовчуванням<точка довіри>
```
#### **Профілі перекладу**

Профіль перекладу повідомлень SIP 2340 використовується для викликів наради. У ньому має бути запис для зміни повідомлень SIP, які надходять від BroadWorks, перед надсиланням на Edge Audio, як показано у прикладі правила 11 нижче червоним.

```
------- BroadWorks до Webex -------
голосовий клас sip-профілів 2340
правило 1 запит INVITE sip-header SIP-Req-URI modify "sips:" "sip:" 
запит правила 2 INVITE sip-header Щоб змінити "sips:" "sip:" 
запит правила 3 INVITE sip-header From modify "sips:" ковток:
правило 4 запит INVITE sip-header Remote-Party-ID modify "sips:" "sip:" 
запит правила 5 INVITE sip-заголовок P-Asserted-Identity модифікувати "sips:" 
  "sip:" 
правило 6 запит ACK sip-header From modify "sips:" "sip:" 
правило 7 запит REINVITE sip-header P-Asserted-Identity модифікувати "sips:" 
   "sip:" 
запит правила 8 REINVITE sip-header From modify "sips:" "sip:" 
правило 9 запит REINVITE sip-header Контакт змінити "sips:(.*)>" 
   "sip:\1;transport=tl>" 
правило 10 запит ЗАПРОШЕННЯ sip-header Контакт змінити "sips:" "sip:" 
запит правила 11 INVITE sip-header SIP-Req-URI modify "cube.internal.local" 
  "ecccspx.amer.pub.webex.com"
```
Наведене вище правило 11 відображає вхідний Uri запиту від BroadWorks, який має значення Contact профілю пристрою віртуального абонента CUBE (значення поля Contact у профілі пристрою VXML\_deviceProf у нашому прикладі):

88631321777971704941@cube.internal.local;x-cisco-siteuuid=abbd70f6c519fb1ee053ad06fc0a038b;transport=tcp

До відповідного Webex Edge домену маршрутизації аудіодзвінків:

```
88631321777971704941@ecccspx.amer.pub.webex.com;x-cisco-site-
   uuid=abbd70f6c519fb1ee053ad06fc0a038b;transport=tcp
```
Зауважте, що коли CUBE (або ваш власний SBC) стоїть за статичним NAT, потрібна додаткова конфігурація sip-профілю 2340. Перейдіть за наступним посиланням для отримання додаткової інформації:

<https://help.webex.com/en-us/b6vrdc/Cisco-Webex-Edge-Audio-for-CUBE-Customer-Configuration-Guide>

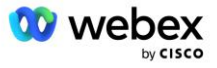

ПРИМІТКА. Якщо ви розгортаєте власний SBC, вам потрібно буде налаштувати подібні правила на власному SBC.

Щоб переслати 486 повідомлень, надісланих AS, назад до Webex Edge Audio, на CUBE потрібна наступна конфігурація (для вашого власного SBC зверніться до документації SBC для отримання допомоги)

```
голосовий сервіс voip
No notify redirect ip2ip
ковток
  sip-профілі вхідні
!
голосовий клас sip-профілів 1
відповідь 486 sip-заголовок Причина змінити "7" "" 
відповідь 486 sip-header SIP-StatusLine змінити "486.*" "600 Busy Everywhere"
```
Якщо інші повідомлення 4xx потрібно переслати назад до Webex Edge Audio, виконайте той самий приклад вище.

#### **Однорангові абоненти**

Орендар голосового класу має бути визначений у CUBE (або у вашому власному SBC) для подальшого використання в точках виклику, що відповідає таким критеріям:

- Для пакетів RTP-NTE DTMF немає взаємозв'язку корисного навантаження, тому налаштуйте повне асиметричне корисне навантаження.
- Edge Audio не підтримує оновлення ідентифікатора абонента, тому потрібно налаштувати значення «no update-callerid».
- Webex Edge Маршрутизація аудіодзвінків базується на URI. Маршрут виклику URI має бути ввімкнено, щоб відповідати точкам виклику на основі URI.

```
орендар голосового класу 234
  повне асиметричне корисне навантаження
  немає ідентифікатора виклику оновлення
  Передача заголовка
  без пропуску вмісту custom-sdp
 URL-адреса маршруту виклику
```
Наступні точки виклику налаштовані, щоб дозволити CUBE обробляти виклики між BroadWorks і Webex Edge Audio. Налаштуйте наступне на CUBE (подібну конфігурацію потрібно буде налаштувати на вашому власному SBC):

```
dial-peer voice 23411 voip
опис зовнішнього Webex периферійного аудіо вхідного або вихідного точкового 
  доступу
протокол сесії sipv2
цільовий dns сеансу:ecccspx.amer.pub.webex.com
транспорт сесії tcp tls
uri призначення OUTEdgeAudio
вхідний uri запит INEdgeAudio
voice-class codec 3 offer-все
```
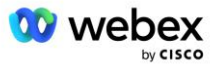

```
voice-class sip url sips
профілі голосового класу sip 2340
voice-class sip tenant 234
voice-class sip srtp-crypto 234
voice-class sip bind control source-interface GigabitEthernet2
voice-class sip bind media source-interface GigabitEthernet2
voice-class sip requri-passing
голосовий клас sip audio примусовий
dtmf-реле rtp-nte
srtp
!
dial-peer voice 23401 voip
опис Внутрішній режим змішування Webex периферійний аудіо вхід або вихід з точки 
  дозвону
протокол сесії sipv2
---- за допомогою DNS SRV (бажано) - має відповідати запису srv, налаштованому
  вище (_sip._tcp.bw.myenterprise.com) ----
цільовий dns сеансу:bw.myenterprise.com
сеансовий транспорт tcp
Uri призначення INEdgeAudio
вхідний uri запит OUTEdgeAudio
кодек голосового класу 3 
voice-class sip url sip
голосовий клас sip профілі 2341
голосовий клас sip профілі 1 вх
voice-class sip tenant 234
voice-class sip bind control source-interface GigabitEthernet1
voice-class sip bind media source-interface GigabitEthernet1 dtmf-relay rtp-nte
!
```
#### **CUBE Потік викликів**

Після виконаної вище конфігурації приклади сценаріїв потоку вхідних/вихідних викликів на CUBE описані нижче. Кольорове кодування на певному кроці пов'язує його з записами того самого кольору в точках набору вище.

ПРИМІТКА. Якщо ви розгортаєте власний SBC, зверніться до документації SBC, щоб отримати докладні відомості про потоки викликів із SBC.

Для сценарію виклику на нараду від BroadWorks до Webex:

Вхідне ЗАПРОШЕННЯ отримано від BroadWorks через внутрішній інтерфейс із:

```
ЗАПРОШУЄМО sip: 88631321777971704941@cube.internal.local;transport=tcp;x-cisco-
site-uuid=abbd70f6c519fb1ee053ad06fc0a038b SIP/2.0
Кому: "VXML Virtual"<sip: 88631321777971704941@ecccspx.amer.pub.webex.com;x-
cisco-site-uuid=abbd70f6c519fb1ee053ad06fc0a038b>
```
- Профіль вхідної точки виклику 23401 вибрано на основі хоста у вхідному запиті URI ("cube.internal.local"), який відповідає конфігурації "запиту вхідного URI OUTEdgeAudio".
- Вихідна точка виклику 23411 вибирається на основі хоста в запиті URI ("cube.internal.local"), який відповідає конфігурації "destination uri OUTEdgeAudio".

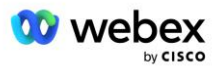

Вихідне ЗАПРОШЕННЯ надсилається через зовнішній інтерфейс із хостом у запиті URI, зміненому з "cube.internal.local" на "ecccspx.amer.pub.webex.com" за допомогою профілю перекладу повідомлень "voice-class sip profiles 2340", указаного в точці виклику:

```
ЗАПРОШУЄМО sip: 
88631321777971704941@ecccspx.amer.pub.webex.com;transport=tcp;x-cisco-site-
uuid=abbd70f6c519fb1ee053ad06fc0a038b SIP/2.0
Кому: " VXML Virtual" <sip: 88631321777971704941@ecccspx.amer.pub.webex.com;x-
cisco-site-uuid=abbd70f6c519fb1ee053ad06fc0a038b>
```
#### Для сценарію зворотного виклику зустрічі від Webex до BroadWorks

Вхідне ЗАПРОШЕННЯ отримано від Webex на зовнішньому інтерфейсі CUBE з:

```
ЗАПРОШУЄМО sip: +14519615001@cube.us.example.com;transport=tls;x-cisco-site-
uuid=abbd70f6c519fb1ee053ad06fc0a038b;x-cisco-webex-service=audio SIP/2.0 
Кому: sip: +14519615001@cube.us.example.com;type=carrier_sbc 
X-Cisco-Meet-Info:hostCIUserUuid="52f4c6cb-c6a3-4283-
a1ab04cc8828b7c1";meetingid="26551128462";siteUUID="ec6659987f473332e0531b04fc0
acaec
```
- Вхідна точка виклику 23411 вибирається на основі шаблону «x-cisco-webex-service=audio», який присутній у вхідному запиті URI на основі конфігурації «вхідного uri запиту INEdgeAudio».
- Дві вихідні точки виклику вибираються на основі шаблону "x-cisco-webex-service=audio", який присутній у запиті URI на основі конфігурації "destination uri INEdgeAudio".
	- Наберіть одноранговий номер 302
	- Наберіть одноранговий номер 23401
- Вихідне ЗАПРОШЕННЯ надсилається на мережеві сервери (пошук SRV на основі «цільового dns сеансу: bw.myenterprise.com запис» у точці виклику) на внутрішньому інтерфейсі

```
ЗАПРОШУЄМО sip: +14519615001@10.155.6.172:5060 SIP/2.0 
X-Cisco-Meet-Info:hostCIUserUuid="52f4c6cb-c6a3-4283-
a1ab04cc8828b7c1";meetingid="26551128462";siteUUID="ec6659987f473332e0531b04fc0
acaec"
Від: " Webex " ;tag=B91821B7-561
```
Мережевий сервер повертає контакти для пари AS, на якій розміщено віртуального абонента CUBE:

```
SIP/2.0 302 Тимчасово переміщено
Через:SIP/2.0/TCP 10.165.196.30:5060;branch=z9hG4bK880BD
From:" Webex "<sip: +12404540887@10.165.196.30>;tag=B91821B7-561
Кому:<sip: +14519615001@10.155.6.172>;tag=1829261807-1603395221529
Call-ID:3C88DF6A-13D411EB-8EE3D92D-EE20F768@10.165.196.30
CSeq:101 ЗАПРОШЕННЯ
Контакт:<sip: +14519615001@hs2-bwks-v-as01-
alpha.bwlab.org:5060;user=phone;transport=tcp>;q=0.5,<sip: +14519615001@hs2-
bwks-v-as02-alpha.bwlab.org:5060;user=phone;transport=tcp>;q=0.25
Зміст-довжина:0
```
▪ CUBE направляє виклик до активної AS на основі повернутого контакту в повідомленні 302:

```
ЗАПРОШЕННЯ sip: +14519615001@hs2-bwks-v-as01-
alpha.bwlab.org:5060;user=phone;transport=tcp SIP/2.0
Через: SIP/2.0/TCP 10.165.196.30:5060;branch=z9hG4bK8812341
```
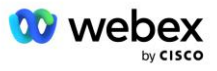

```
X-Cisco-Meet-Info:hostCIUserUuid="52f4c6cb-c6a3-4283-
a1ab04cc8828b7c1";meetingid="26551128462";siteUUID="ec6659987f473332e0531b04fc0
acaec"
From: " Webex " <sip: +12404540887@10.165.196.30>;tag=B91821C8-1AF5
Кому: <sip: +14519615001@10.155.6.172>
```
## Конфігурація mTLS

Щоб дозволити з'єднання mTLS між CUBE (або вашим власним SBC) і Webex Edge Audio, необхідно виконати наступні кроки налаштування.

ПРИМІТКА. Обов'язково потрібно налаштувати mTLS між CUBE (або вашим власним SBC) і Webex Edge Audio.

#### **Підтримка сертифікатів підстановки**

Сертифікати, підписані символом підстановки, використовують загальне ім'я суб'єкта (наприклад, \*.us.example.com), яке відповідає домену для CUBE або вашого власного SBC.

Сертифікати підстановки підтримуються для багатокластерних розгортань CUBE або SBC, але не підтримуються для розгортань CUBE або SBC з одним вузлом.

### **Trustpool**

Під час TLS рукостискання, коли Webex Edge Audio надсилає свій сертифікат, CUBE перевірить його на відповідність списку сертифікатів, прийнятих у довірчому пулі.

Пакет довірчого пулу потрібно оновити за допомогою кореневого центру сертифікації Cisco, завантаживши останній «Cisco Trusted Core Root Bundle» із http://www.cisco.com/security/pki/ за допомогою команди:

Crypto pki trustpool import clean url<url>

Сертифікати, надіслані Webex Edge Audio, підписані IdenTrust. Переконайтеся, що встановлено сертифікат "IdenTrust Commercial Root CA". Перегляньте це посилання для отримання додаткової інформації:

[https://help.webex.com/en-us/WBX9000008850/What-Root-Certificate-Authorities-are-Supported-for-](https://help.webex.com/en-us/WBX9000008850/What-Root-Certificate-Authorities-are-Supported-for-Calls-to-Cisco-Webex-Audio-and-Video-Platforms)[Calls-to-Cisco-Webex-Audio-and-Video-Platforms](https://help.webex.com/en-us/WBX9000008850/What-Root-Certificate-Authorities-are-Supported-for-Calls-to-Cisco-Webex-Audio-and-Video-Platforms)

ПРИМІТКА. Якщо ви використовуєте власний SBC і не можете завершити імпорт, ви можете конвертувати пакет у формат .pem за допомогою інструментів з відкритим кодом, наприклад OpenSSL. Наприклад, ви можете використовувати сертифікати hydrantID за допомогою такої команди: openssl x509 -inform der -in certificate.cer -out certificate.pem

### **Точка довіри**

Edge Audio вимагає, щоб ваш CUBE пропонував підписані сертифікати від довірених центрів сертифікації ЦС для взаємних з'єднань TLS (mTLS). Скористайтеся наступним посиланням, щоб отримати список центрів сертифікації, яким Cisco довіряє. Сертифікати, підписані органами з цього списку, вважаються дійсними, і підключення буде дозволено: [https://help.webex.com/en-](https://help.webex.com/en-us/WBX9000008850/What-Root-Certificate-Authorities-are-Supported-for-Calls-to-Cisco-Webex-Audio-and-Video-Platforms)

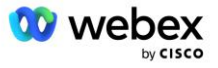

### [us/WBX9000008850/What-Root-Certificate-Authorities-are-Supported-for-Calls-to-Cisco-Webex-Audio](https://help.webex.com/en-us/WBX9000008850/What-Root-Certificate-Authorities-are-Supported-for-Calls-to-Cisco-Webex-Audio-and-Video-Platforms)[and-Video-Platforms](https://help.webex.com/en-us/WBX9000008850/What-Root-Certificate-Authorities-are-Supported-for-Calls-to-Cisco-Webex-Audio-and-Video-Platforms)

### **Один вузол CUBE**

Один вузол означає, що CUBE (або ваш власний SBC) імпортуватиме сертифікат із іменем суб'єкта, унікальним для його FQDN, що означає, що жоден інший CUBE не зможе його імпортувати (іншими словами, НЕ сертифікат підстановки).

- Щоб створити CSR (запит на підписання сертифіката) для CUBE:
	- створити пару ключів (ця пара ключів буде пов'язана з точкою довіри)

CUBE(config)# криптографічний ключ генерувати мітку загальних ключів RSA <мітка ключа> експортні

- o general-keys вказує, що має бути згенерована пара ключів загального призначення.
- o мітка <ключ-мітка> (Необов'язково) ім'я, яке використовується для пари ключів RSA під час їх експорту. Якщо мітка ключа не вказана, використовується повне доменне ім'я (FQDN) маршрутизатора.
- o експортований (необов'язково) вказує, що пару ключів RSA можна експортувати на інший пристрій Cisco, наприклад маршрутизатор.
- створити точку довіри (Точка довіри містить сертифікат, який потрібно прив'язати до CUBE. Коли CUBE отримає запит на сертифікат, він відповість із вкладеним сертифікатом точки довіри)

```
CUBE(config)#crypto pki trustpoint<trustpoint>
CUBE(ca-точки довіри)#
    Crl необов'язковий
     термінал реєстрації pem
    fqdn<fqdn>
     назва предмета CN=<fqdn>
     rsakeypair<мітка ключа>
```
Crl – список відкликаних сертифікатів (CRL) – це список відкликаних сертифікатів. CRL створюється та підписується цифровим підписом центром сертифікації, який спочатку видав сертифікати. CRL містить дати видачі кожного сертифіката та термін його дії.

Enrollment terminal pem – додає межі конфіденційної пошти (PEM) до запиту на сертифікат (скопіювати та вставити вручну від BEGIN CERTIFICATE REQUEST до END CERTIFICATE REQUEST)

Fqdn – повне доменне ім'я CUBE

назва предмета CN=<fqdn> - назва суб'єкта для підпису

Rsakeypair <мітка ключа> - пара ключів, згенерована з попереднього кроку

(посилання: https://www.cisco.com/c/en/us/td/docs/iosxml/ios/sec\_conn\_pki/configuration/15-mt/sec-pki-15-mt-book/sec-cert-enroll-pki.html)

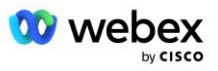

- генерувати CSR:

```
CUBE(config)#crypto pki enroll<trustpoint>
% Розпочати реєстрацію сертифіката.
...
% Включити серійний номер маршрутизатора в назву теми? [так/ні]: ні
% Додати адресу IP до назви теми? [ні ні
Відобразити запит на сертифікат на терміналі? [так/ні]: так
Запит на сертифікат наступний:
-----ПОЧАТИ ЗАПИТ СЕРТИФІКАТУ-----
...
-----КІНЕЦЬ ЗАПИТУ НА СЕРТИФІКАТ-----
---Кінець - цей рядок не є частиною запиту на сертифікат---
Повторно показати запит на реєстрацію? [так/ні]: ні
```
- Надішліть CSR (від BEGIN CERTIFICATE REQUEST до END CERTIFICATE REQUEST) до CA (Certificate Authority)
- ЦС згенерує підписаний сертифікат
	- Залежно від ЦС вони нададуть кореневий сертифікат (наприклад, DigiCertCA.crt) і запитаний сертифікат (наприклад, cube.crt)
- Завантажте сертифікат ЦС
	- Спочатку автентифікуйте точку довіри за допомогою кореневого сертифіката

CUBE(config)#crypto pki authenticate<trustpoint> Введіть сертифікат CA у кодуванні base 64. Закінчуйте порожнім рядком або словом «вийти» в окремому рядку

-----ПОЧАТИ СЕРТИФІКАТ----- <ВВЕДІТЬ КОРЕНЕВИЙ СЕРТИФІКАТ> -----КІНЕЦЬ СЕРТИФІКАТУ-----

Сертифікат має такі атрибути: Відбиток пальця: 40065311 FDB33E88 0A6F7DD1 4E229187 % Чи приймаєте ви цей сертифікат? [так/ні]: так Сертифікат Trustpoint CA прийнято. % Сертифікат успішно імпортовано

#### - Потім імпортуйте сертифікат CUBE у точку довіри

CUBE(config)# crypto ca import <trustpoint> сертифікат % Повне доменне ім'я в сертифікаті буде таким: ...

Введіть сертифікат у кодуванні base 64. Закінчуйте порожнім рядком або словом «вийти» в окремому рядку

-----ПОЧАТИ СЕРТИФІКАТ-----

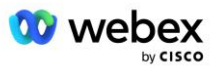

```
<ВВЕДІТЬ СЕРТИФІКАТ FQDN>
-----КІНЕЦЬ СЕРТИФІКАТУ-----
```
% Сертифікат маршрутизатора успішно імпортовано

ПРИМІТКА. Якщо ви розгортаєте власний SBC, зверніться до документації SBC, щоб дізнатися, як створити CSR.

### **Багатовузловий кластер CUBE (використання альтернативних імен у сертифікаті) - НЕ підтримується**

Багато вузлів означає, що CUBE зможе імпортувати той самий сертифікат для кількох розгортань CUBE. Використання альтернативної назви теми для створення CSR наразі не підтримується: <https://bst.cloudapps.cisco.com/bugsearch/bug/CSCud90920/?rfs=iqvred>

### **Багатовузловий кластер CUBE (використання сертифіката, підписаного символом підстановки, як формат pkcs12)**

Багато вузлів із використанням сертифіката, підписаного символом узагальнення, означає, що ім'я суб'єкта є загальним (наприклад, \*.us.example.com) і відповідає домену CUBE (або вашому домену SBC).

- Припустимо, що у вас є готовий сертифікат підстановки, підготуйте файли публічного (.crt) і закритого ключів (.key)
- Використовуючи OpenSSL, створіть пакетний файл у форматі PKCS12 (.pfx), включно з файлом .crt і .key: (використовуйте cygwin у Windows) - посилання: https://www.ssl.com/how-to/create-apfx-p12-certificate-file-using-openssl/

```
Openssl pkcs12 -export -out <pfxfilename>.pfx -inkey <privatekeyfile>.key -in 
   <certfile>.crt
```
- Передайте файл .pfx у CUBE:bootflash: (scp is сервера Linux на CUBE) Scp <pfxfilename>.pfx <user>@<CUBEIP>:bootflash:<pfxfilename>.pfx
- Створіть точку довіри та імпортуйте файл pkcs12:

```
CUBE# конф
CUBE(конфігурація)#
CUBE(config)# crypto pki trustpoint<trustpoint>
CUBE(ca-trustpoint)# revocation-check crl
CUBE(ca-trustpoint)# вихід
CUBE(config)# crypto pki import <trustpoint> pkcs12 bootflash:<pfxfilename>.pfx 
   пароль<пароль>
```
#### **Перевірте конфігурацію сертифіката CUBE**

Переконайтеся, що весь ланцюжок включено в сертифікат. У наступному прикладі показано команди перевірки для CUBE. Якщо ви розгортаєте власний SBC, використовуйте команди, які стосуються вашого SBC.

```
CUBE(config)#crypto pki сертифікат перевірки<точки довіри>
    Мережа має 2 сертифікати
    Ланцюжок сертифікатів для <trustpoint> є дійсним
```
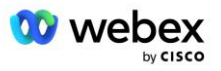

```
CUBE#показати статус точок довіри crypto pki
     ...
  Точка довіри<точка довіри>:
    Видачу сертифіката ЦС налаштовано:
    Назва предмета:
     cn=HydrantID SSL ICA G2,o=HydrantID (Avalanche Cloud Corporation),c=US
    Відбиток пальця MD5: 1135E326 56E5AADF 53A4DD32 C8D5590F 
    Відбиток SHA1: AC4A728B 4DFC3560 1FA34B92 2422A42C 253F756C 
   Сертифікат загального призначення маршрутизатора налаштовано:
    Назва предмета:
     cn=*.us.example.com,ou=Webex,o=Cisco Systems, Inc.,l=Сан-Хосе, 
   st=Каліфорнія,c=США
    Відбиток пальця MD5: 756E4C83 CF36311A 7839FA51 7FA7ABA0 
    Відбиток SHA1: 8268817F 79EF91E0 3BA976A1 5C9D97F3 E834EB54 
  штат:
    Згенеровані ключі ............ Так (загального призначення, не підлягає 
   експорту)
    Видача автентифікації CA....... Так
   Запити на сертифікати ..... Так
```
#### **Налаштуйте сигналізацію SIP на використання точки довіри**

Використовуйте наступну команду, щоб надати SIP UA точку довіри CUBE. Нижче наведено приклад для CUBE. Якщо ви розгортаєте власний SBC, зверніться до документації SBC, щоб отримати довідку щодо команд.

```
CUBE(config)#sip-ua
CUBE(config-sip-ua)#crypto signaling стандартна точка довіри<точка довіри>
```
## Журнали CUBE

#### Щоб побачити ввімкнені фільтри налагодження

CUBE# показати налагодження

#### Щоб встановити фільтри налагодження (приклади)

```
CUBE# повідомлення про налагодження ccsip
CUBE# налагодження транспорту ccsip
CUBE# debug ccsip помилка
CUBE# інформація про налагодження ccsip
CUBE# налагодження VoIP dialpeer inout
CUBE# налагодження voip ccapi inout
Програма VoIP для налагодження CUBE#
CUBE# debug ip tcp транзакція
```
#### Щоб скасувати фільтри налагодження (приклад)

CUBE# немає повідомлень ccsip про налагодження

#### Щоб очистити та перевірити буфер журналу

```
CUBE# очистити журнал
>>> зробити тестовий виклик <<<
CUBE# показати журнал
```
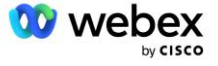

ПРИМІТКА. Якщо ви не розгортаєте CUBE, зверніться до документації для вашого власного SBC, щоб дізнатися, як використовувати журнали.

## Інші корисні команди

Щоб перевірити поточну конфігурацію

CUBE# show running-config (або просто CUBE# show run)

Щоб зберегти конфігурацію в ПЗП, яка використовуватиметься під час завантаження

КУБ # запис

# Крок 11: Сертифікація BYoPSTN

Після завершення конфігурації та підготовки рішення BYoPSTN Партнер повинен пройти через набір прийнятних тестів, щоб сертифікувати своє рішення. Це обов'язковий крок для затвердження та ввімкнення партнерської BYoPSTN.

Прийнятні тестові випадки описані в документі *Принесіть свою власну процедуру прийому PSTN Webex Для Cisco BroadWorks за адресою*

*[https://www.cisco.com/c/dam/en/us/td/docs/voice\\_ip\\_comm/cloudCollaboration/wx4bwks/BYoPSTN/BYo](https://www.cisco.com/c/dam/en/us/td/docs/voice_ip_comm/cloudCollaboration/wx4bwks/BYoPSTN/BYoPSTN_Acceptance.pdf) [PSTN\\_Acceptance.pdf](https://www.cisco.com/c/dam/en/us/td/docs/voice_ip_comm/cloudCollaboration/wx4bwks/BYoPSTN/BYoPSTN_Acceptance.pdf)*.

Партнер повинен надати результати успішно проведених приймальних випробувань групам адаптації та сертифікації.

Питання, проблеми та результати виконання прикладів приймального тестування слід повідомляти та публікувати в розділі Webex, призначеному для реєстрації Партнера.

# Застосувати оновлення до поточної групи телефонних номерів/зворотного дзвінка DNS Група SRV

Після того, як нетестові клієнти призначаються до шаблону клієнта за допомогою наданих партнером номерів для виклику, таким користувачам доступні такі варіанти приєднання до зустрічі:

- Запрошення на нараду включають один або кілька номерів телефону за замовчуванням із призначеної групи номерів телефону
- Webex Додаток відображає один або кілька номерів телефону за замовчуванням із групи призначених номерів телефону як варіант приєднання до зустрічі
- Webex Інтерфейс сайту наради відображає один або кілька номерів телефону за замовчуванням із групи призначених номерів телефону як варіант приєднання до наради
- Якщо в шаблоні клієнта було ввімкнено зворотний виклик, Webex Meeting надає опцію «Зателефонуйте мені за», де запит зворотного виклику направляється до одного із записів, указаних у призначеній DNS групі зворотного виклику SRV

Зміна параметрів приєднання до зустрічі для шаблону клієнта або зміна призначеної групи телефонних номерів або зміна зворотного виклику DNS SRV Group може вплинути на наведені вище параметри приєднання до зустрічі. Ці зміни не застосовуються до існуючих клієнтів, але нові

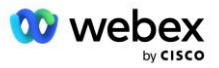
клієнти побачать ці зміни негайно відображені на їхніх сайтах для зустрічей у пакеті Standard і Premium. Тому настійно рекомендується перевірити будь-яку таку зміну за допомогою організації початкового рішення перед застосуванням до існуючих шаблонів клієнтів, груп телефонних номерів або груп зворотного виклику DNS SRV (якщо розгорнуто зворотні виклики DNS групи SRV).

Під час оновлення параметрів приєднання до наради для шаблону клієнта та/або застосування оновлень до груп телефонних номерів або груп зворотного виклику DNS SRV слід виконати наведені нижче дії.

Будь ласка, зверніть увагу, якщо шаблони клієнта, групи телефонних номерів або групи зворотного виклику DNS SRV використовуються тестовими постачальниками послуг BroadWorks та/або тестовими BroadWorks Enterprises, ця процедура необов'язкова. Можливо, буде доцільніше просто видалити тестових постачальників послуг BroadWorks та/або тестових організацій BroadWorks Enterprises і повторно налаштувати їх за допомогою оновлених шаблонів клієнтів, груп телефонних номерів або груп зворотного виклику DNS SRV.

### **Оновити лише групу телефонних номерів:**

- 1. Створіть нову тимчасову групу номерів телефону з необхідними оновленнями.
- 2. Створіть новий тимчасовий шаблон клієнта, який використовує нову групу телефонних номерів. Якщо наявна група телефонних номерів використовується разом із групою, призначте її до шаблону.
- 3. Створіть організацію вихідного рішення, забезпечивши передплатника від тестового постачальника послуг BroadWorks або протестуйте BroadWorks Enterprise із стандартним пакетом за допомогою нового шаблону клієнта. Зауважте, що це вторинна організація початкового рішення, оновлювати UUID сайту зустрічі, налаштований у BroadWorks, не потрібно.
- 4. Завантажте файл JSON конфігурації BroadWorks (BYoPSTN), він містить номер телефону для доступу до зіставлення коду для нових номерів телефонів у групі номерів телефонів.
- 5. Визначте Webex Edge Аудіо DNS домен SRV для початкового рішення організації Стандартний сайт зустрічі пакета. Воно має бути незмінним порівняно зі значенням, визначеним раніше для вихідної групи телефонних номерів.
- 6. Застосуйте оновлення конфігурації до BroadWorks за допомогою файлу JSON BroadWorks Configuration (BYoPSTN).
- 7. Перевірте конфігурацію, запланувавши зустрічі за допомогою сайту стандартного пакету початкової організації та приєднавшись до зустрічі за номерами телефонів для дзвінків.
- 8. Застосуйте оновлення до вихідної групи телефонних номерів. Зміна вже доступна для клієнтів, які не користуються тестами.
- 9. Організацію вихідного рішення, тимчасову групу телефонних номерів і шаблон клієнта можна видалити. Після оновлення вихідної групи телефонних номерів ці елементи більше не потрібні.

#### **Оновити зворотний виклик DNS Лише для групи SRV:**

- 1. Створіть нову тимчасову DNS групу зворотного виклику SRV із необхідними оновленнями.
- 2. Створіть новий тимчасовий шаблон клієнта, який використовує нову групу зворотного виклику DNS SRV та наявну групу телефонних номерів. Якщо наявна DNS група зворотного виклику SRV використовується разом із групою, призначте її до шаблону.
- 3. Створіть організацію вихідного рішення, забезпечивши передплатника від тестового постачальника послуг BroadWorks або протестуйте BroadWorks Enterprise із стандартним пакетом за допомогою нового шаблону клієнта. Зауважте, що це вторинна організація початкового рішення, оновлювати UUID сайту зустрічі, налаштований у BroadWorks, не потрібно.

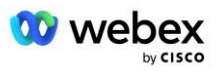

- 4. Перевірте конфігурацію, запланувавши зустрічі за допомогою сайту стандартного пакету початкової організації, приєднавшись до зустрічі за допомогою номерів телефонів для виклику та використовуючи опцію «Зателефонуйте мені».
- 5. Застосуйте оновлення до вихідної DNS групи зворотного виклику SRV. Зміна вже доступна для клієнтів, які не користуються тестами.
- 6. Організацію вихідного рішення, DNS Групу зворотного виклику SRV і шаблон клієнта можна видалити. Ці елементи більше не потрібні після оновлення вихідної групи зворотного виклику DNS SRV.

## **Оновіть номер телефону та зворотній дзвінок DNS Група SRV:**

- 1. Створіть новий тимчасовий номер телефону та DNS Групу зворотного виклику SRV із необхідними оновленнями.
- 2. Створіть новий тимчасовий шаблон клієнта, який використовує нову групу телефонних номерів і нову групу зворотного виклику DNS SRV. Якщо наявна група телефонних номерів і/або DNS SRV група зворотного виклику використовується разом із групою, призначте це шаблону.
- 3. Створіть організацію вихідного рішення, забезпечивши передплатника від тестового постачальника послуг BroadWorks або протестуйте BroadWorks Enterprise із стандартним пакетом за допомогою нового шаблону клієнта. Зауважте, що це вторинна організація початкового рішення, оновлювати UUID сайту зустрічі, налаштований у BroadWorks, не потрібно.
- 4. Завантажте файл JSON конфігурації BroadWorks (BYoPSTN), він містить номер телефону для доступу до зіставлення коду для нових номерів телефонів у групі номерів телефонів.
- 5. Визначте домен SRV Webex Edge Audio DNS для сайту наради стандартного пакета організації вихідного рішення. Воно має бути незмінним порівняно зі значенням, визначеним раніше для вихідної групи телефонних номерів.
- 6. Застосуйте оновлення конфігурації до BroadWorks за допомогою файлу JSON BroadWorks Configuration (BYoPSTN).
- 7. Перевірте конфігурацію, запланувавши зустрічі за допомогою сайту стандартного пакету початкової організації, приєднавшись до зустрічі за допомогою номерів телефонів для виклику та скориставшись опцією «Зателефонуйте мені».
- 8. Застосуйте оновлення до оригінального номера телефону та DNS групи зворотного виклику SRV. Зміна вже доступна для клієнтів, які не користуються тестами.
- 9. Організацію вихідного рішення, тимчасову групу телефонних номерів, DNS групу зворотного виклику SRV і шаблон клієнта можна видалити. Ці елементи більше не потрібні після оновлення вихідної групи телефонних номерів і зворотного виклику DNS SRV Group.

Будь ласка, зверніть увагу, що основну організацію вихідного рішення не слід видаляти, якщо в BroadWorks не вибрано та налаштовано нову основну організацію початкового рішення. Видалення основної організації початкового рішення видаляє siteUUID, від якого залежить рішення BYoPSTN для автентифікації повідомлень SIP для Webex Edge Audio. Якщо видалити, приєднання до наради за допомогою дзвінка для сайтів, які використовують номер дзвінка, наданий партнером, не вдасться.

# Взаємодія медіа G722 за використання власного SBC

Під час використання власного SBC проблеми сумісності, якими зазвичай займається CUBE, повинні бути розглянуті між інфраструктурою Cisco Partners BroadWorks і Webex Cloud. Одним із

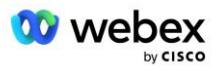

прикладів є виклик або зворотний виклик за допомогою кодека G722, який включає медіасервер BroadWorks (наприклад, під час використання служби запису викликів BroadWorks). У цьому випадку Webex Edge Audio може надсилати SDP із рядком "a=fmtp:9". Ваш SBC має оновити цей рядок, щоб додати параметр бітрейту до "a=fmtp:9 bitrate=64" перед тим, як надсилати його до серверної частини BroadWorks.

# Відомі обмеження

- Будь-які зміни параметрів приєднання до зустрічі шаблону клієнта, номерів для виклику Cisco або номерів для виклику, наданих партнером, застосовуються лише до нових клієнтів. Існуючі клієнти, які використовують шаблон, залишаються незмінними.
- Будь-які зміни в налаштуваннях групи номерів телефонів шаблону клієнта або DNS групи SRV застосовуються лише до нових клієнтів або наявних клієнтів, яким надається перший стандартний або преміум-пакет. Існуючі клієнти, які вже мають користувачів пакетів Standard або Premium, залишаються без змін.
- Будь-які зміни в групах телефонних номерів або DNS SRV-групах зворотного виклику, призначених шаблонам клієнтів, застосовуються лише до нових клієнтів або наявних клієнтів, яким надається перший стандартний або преміум-пакет. Існуючі клієнти, призначені пов'язаним шаблонам, які вже мають користувачів стандартного або преміум-пакету, залишаються незмінними.
- Даний шаблон клієнта підтримує номери Cisco для виклику або опцію приєднання до наради за номером телефону, наданим партнером, комбінація двох варіантів для одного шаблону не підтримується.
- Повідомлення SIP для випадку використання приєднання до зустрічі «Зателефонуйте мені» або зворотного виклику не містить інформації про клієнта та/або користувача, який розміщує зустріч, до якої потрібно приєднатися.
- Номери телефонів і відповідні коди доступу до наради для певної групи телефонних номерів підтримують лише один домен Webex Edge Audio DNS SRV (наприклад, ecccspx.amer.webex.com). Використання цих телефонних номерів для виклику на зустрічі в іншому Webex Edge Аудіо DNS домені SRV не підтримується.
- Webex Edge Аудіо не підтримує повторне узгодження кодеків під час виклику. Таким чином, служби, які викликаються після відповіді на виклик, можуть не працювати належним чином.
- Додаток Webex, інтерфейс сайту Webex Meeting і електронний лист запрошення на зустріч Webex містять посилання на документ «Обмеження безкоштовних дзвінків». Цей документ стосується номерів телефонів, наданих Cisco, і користувачі повинні ігнорувати його, коли використовують номери телефонів, надані партнером, для приєднання до зустрічі.

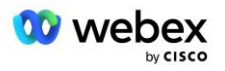